## Барановська О. В., Барановський М. О.

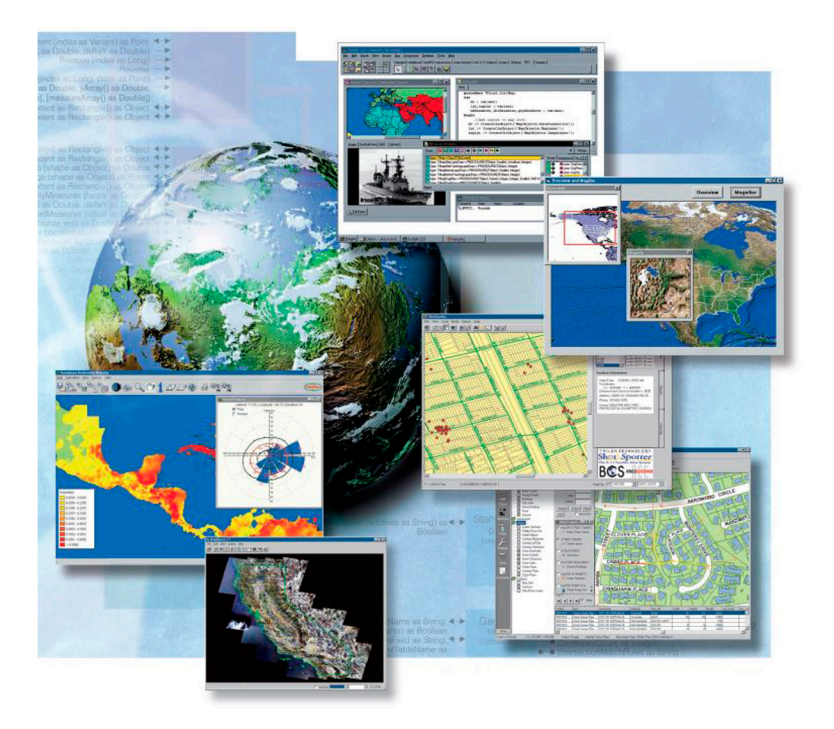

# ІНФОРМАЦІЙНІ ТЕХНОЛОГІЇ<br>У ПРОФЕСІЙНІЙ ДІЯЛЬНОСТІ **ГЕОГРАФА**

Навчально-методичний посібник

Ніжинський державний університет імені Миколи Гоголя

**Барановська О. В., Барановський М. О.**

## **ІНФОРМАЦІЙНІ ТЕХНОЛОГІЇ У ПРОФЕСІЙНІЙ ДІЯЛЬНОСТІ ГЕОГРАФА**

Навчально-методичний посібник

Ніжин – 2024

УДК 378.147:91 Б 24

> Рекомендовано Вченою радою Ніжинського державного університету імені Миколи Гоголя (НДУ ім. М. Гоголя) Протокол № від ...24 р.

#### **Рецензенти:**

*Остапчук В. В.* – доцент кафедри географії Ніжинського державного університету імені Миколи Гоголя, кандидат географічних наук;

*Шовкун Т. М.* – доцент кафедри географії Ніжинського державного університету імені Миколи Гоголя, кандидат географічних наук.

## **Барановська О. В., Барановський М. О.**

Б 24 Інформаційні технології у професійній діяльності географа: навчальнометодичний посібник. Ніжин: НДУ ім. М. Гоголя, 2024. 55 с.

*У навчально-методичному посібнику розглянуті можливості, особливості, алгоритми використання інформаційних технологій у вивченні географічних дисциплін і проведенні туристично-краєзнавчої роботи. Посібник адресовано студентам закладів вищої освіти, які навчаються на спеціальностях 106 Географія, 103 Науки про Землю, 014 Середня освіта (Географія), 242 Туризм. Посібник стане у пригоді географам у викладацькій роботі, туристичній діяльності, краєзнавчих дослідженнях.* 

> © Барановська О.В., Барановський М.О., 2024 © НДУ ім. М. Гоголя, 2024

## **ЗМІСТ**

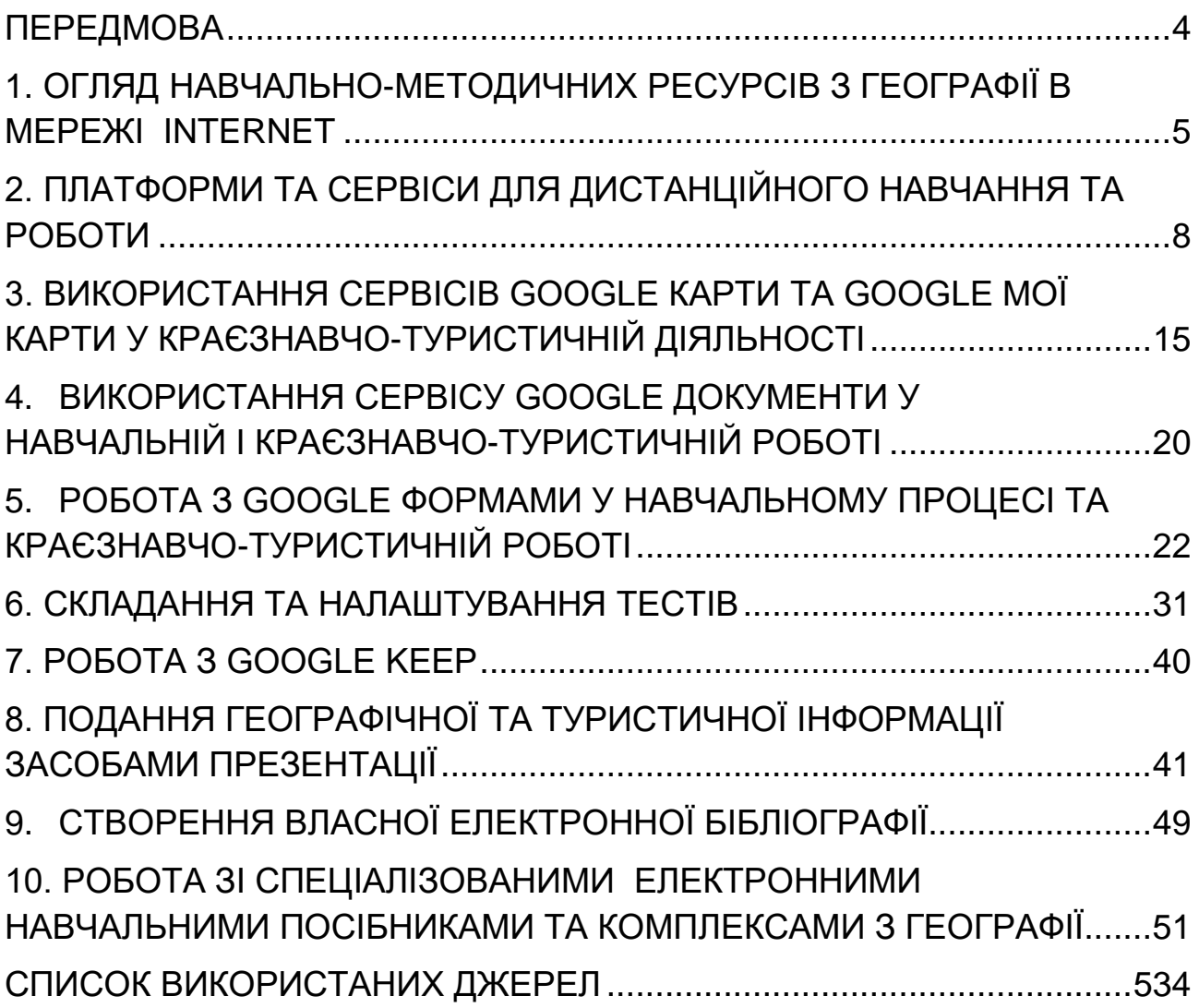

## **ПЕРЕДМОВА**

<span id="page-4-0"></span>Інформаційні технології – це сукупність методів, виробничих процесів і програмно-технічних засобів, інтегрованих з метою збирання, опрацювання, зберігання, розповсюдження, показу і використання інформації в інтересах її користувачів. На сьогодні інформаційні технології використовуються в найрізноманітніших сферах людської діяльності, у тому числі в освіті та науці. Саме розробка та впровадження інформаційних технологій в освітню діяльність є одним із основних напрямів розвитку інформаційних технологій в Україні, що є результатом глобальної інформатизації людського суспільства.

Сучасні інформаційні технології відкривають географам доступ до нетрадиційних джерел інформації, підвищують ефективність самостійної роботи, дають цілком нові можливості для творчості, знаходження та закріплення різноманітних професійних навичок, дозволяють реалізувати принципово нові форми та методи навчання.

Змінюється і роль викладача, який повинен не тільки дати студентам базові знання та сформувати основні вміння, але й навчити їх самостійно вести пошук необхідної інформації.

Даний навчально-методичний посібник написаний відповідно до навчальної програми «Інформаційні технології у професійній діяльності географа» і включає десять тем практичних занять. Кожна тема містить контрольні запитання, які дозволяють перевірити ступінь засвоєння студентами матеріалу. Значна увага приділяється аналізу платформ і сервісів для дистанційного навчання, створення власних електронних карт, тестів, анкет, електронних географічних навчальних посібників, комплексів. До кожного заняття пропонуються завдання, виконання яких має сприяти формуванню навичок практичної роботи з сучасними інформаційними технологіями. Цьому сприяють ілюстрації, які містяться у посібнику. Для виконання практичних занять студентам стане у пригоді перелік літературних джерел, який наводиться наприкінці окремих тем і загалом усього посібника.

<span id="page-4-1"></span>4

## **1. ОГЛЯД НАВЧАЛЬНО-МЕТОДИЧНИХ РЕСУРСІВ З ГЕОГРАФІЇ В МЕРЕЖІ INTERNET**

## **Контрольні запитання**

1. Поняття про інформацію, інформаційні технології (ІТ)та основні етапи їхнього розвитку.

2. Мережа Internet: поняття, історія створення та головні служби.

- 3. Особливості пошуку інформації в мережі Internet.
- 4. Типологія матеріалів для географів у мережі Internet.

5. Навчально-методичні ресурси з географії та туризму в мережі Internet.

6. Сутність, особливості, головні види географічних ігор у мережі Internet.

7. Основні напрямки використання ІТ при викладанні географії.

8. Позитивні аспекти та негативні наслідки використання засобів ІТ у підготовці майбутніх вчителів географії.

## **Завдання**

**1.** Проаналізуйте 5-10 географічних сайтів (включно з географічними іграми), зазначивши їхню структуру, сутність (для ігор), наповнюваність, дизайн, практичне значення, головні переваги та недоліки. Оцініть ці сайти за десятибальною шкалою. Опис зробіть шрифтом 14 Times New Roman через 1,5 інтервали, вирівнювання за шириною.

## **Допоміжний матеріал**

## **Географічні сайти**

1. Екосистема. ULR: <https://eco.gov.ua/> 2. Портал «Природа України». URL: <https://nature.land.kiev.ua/> 3. Географія просто. URL: <https://www.youtube.com/channel/UCGKxBv1LL811Dp7SkzVnfYQ> 4. Ліси України. URL: <https://forestry.org.ua/offer/pub21/uk-1/> 5. Чиста вода. URL: <https://texty.org.ua/water/> 6. Моніторинг та екологічна оцінка водних ресурсів України. URL: http://monitoring.davr.gov.ua/EcoWaterMon/GDKMap/Index 7. GIS DATA. URL: <https://cid.center/gisdata/>

8. Регіональні доповіді про стан навколишнього природного середовища. URL: <https://mepr.gov.ua/news/35990.html>

9. Статистика каналу UkrMap URL:

[https://uk.tgstat.com/channel/@ukrainian\\_map](https://uk.tgstat.com/channel/@ukrainian_map)

10. Географо-етнографічний довідник. URL:

<http://geography.su/about/>

11. Географ. URL:

<http://www.geograf.com.ua/>

12. Географіка - [географічний портал](http://geografica.net.ua/). URL:

<http://geografica.net.ua/>

13. Пізнавальний сайт «Географія». URL:

<http://geoknigi.com/>

14. Географія для всіх. URL:

<http://geobav.pp.ua/>

15. Блог вчителя географії. URL:

<https://geovsviti.blogspot.com/>

16. Швидка допомога з географії. URL:

[http://geopom.at.ua](http://geopom.at.ua/)

17. [Планета географії](http://revival2012nataliz.blogspot.com/). URL:

<http://revival2012nataliz.blogspot.com/>

18. Для географа. URL:

<http://compas.ucoz.com/>

19. Підручники. URL:

<http://pidruchniki.com/geografiya/>

20. Сайт Київського відділу Українського Географічного Товариства. URL: <http://www.geokyiv.org/>

21. [Інститут географії НАН України](http://igu.org.ua/). URL:

<http://igu.org.ua/>

22. Географія: історія, науковці, країни світ. URL:

[http://geograf.at.ua](http://geograf.at.ua/)

23. Енциклопедія сучасної України. URL:

<http://esu.com.ua/>

24. Геофізичні дані в реальному часі. URL:

<http://www.geodata.org.ua/>

25. Український географічний журнал. URL:

<https://ukrgeojournal.org.ua/>

26. Візуалізація. URL:

[https://www.windyty.com](https://www.windyty.com/)

27. Українські Карпати. URL:

<http://www.karpaty.com.ua/>

28. Методичний портал. URL:

<http://metodportal.com/node/581>

29. Карти. URL: <https://www.google.com.ua/maps/@48.3359905,31.18287,6z> 30. Карта України. URL: <http://travel.kyiv.org/map/> 31. ДНВП "Картографія". URL: <http://www.ukrmap.com.ua/> 32. «Сім чудес України». URL: <http://7chudes.in.ua/> 33. Шкільні підручники. ULR: <https://pidruchnyk.com.ua/2627-geografiia-6-klas-zapototskyi.html>

## **Географічні ігри**

1. Гра «Карта Європи онлайн». URL: <http://ua.qwertygame.com/5993/> 2. GeoGuessr. URL: [www.geoguessr.com](http://www.geoguessr.com/) 3. Seterra Online. URL: <https://online.seterra.com/ru/vgp/3135> 4. Mapillary. URL: <https://www.mapillary.com/> 5. Географія 68. Гренландія та Ісландія — Шишкина школа. URL: <https://www.youtube.com/watch?v=K4lMkqyId7g> 6. Країни світу. URL: <http://www.yayoye.com.ua/geografichna-gra-online-gra/86349/> 7. Набір географічних ігор. URL: <http://ua.qwertygame.com/tags/Geography/> [http://www.superigri.com.ua/%D0%B8%D0%B3%D1%80%D1%8B/%D0%93%D0](http://www.superigri.com.ua/%D0%B8%D0%B3%D1%80%D1%8B/%D0%93%D0%B5%D0%BE%D0%B3%D1%80%D0%B0%D1%84%D0%B8%D1%8F) [%B5%D0%BE%D0%B3%D1%80%D0%B0%D1%84%D0%B8%D1%8F](http://www.superigri.com.ua/%D0%B8%D0%B3%D1%80%D1%8B/%D0%93%D0%B5%D0%BE%D0%B3%D1%80%D0%B0%D1%84%D0%B8%D1%8F) https://www.youtube.com/watch?v=jAFgAr2Ecl8 <https://www.youtube.com/watch?v=K4lMkqyId7g> [https://www.youtube.com/watch?v=0qpoybcSdLg\)](https://www.youtube.com/watch?v=0qpoybcSdLg) [https://www.youtube.com/watch?v=6vF-\\_VJpIqE](https://www.youtube.com/watch?v=6vF-_VJpIqE) <https://geovsviti.blogspot.com/>

## **Додатковий матеріал**

Ресурси для створення ментальних мап [https://www.mindomo.com](https://www.mindomo.com/) [https://www.mindmeister.com](https://www.mindmeister.com/) [https://coggle.it](https://coggle.it/) Ресурси зі створення текстів, завдань, інформаційні ресурси <https://www.classtime.com/uk/> [https://kahoot.com](https://kahoot.com/) [https://quizlet.com](https://quizlet.com/) [https://learningapps.org](https://learningapps.org/) (платформа готових завдань з різних предметів) [https://study-smile.com](https://study-smile.com/)

[https://naurok.com.ua](https://naurok.com.ua/) [https://miyklas.com.ua](https://miyklas.com.ua/) Можливість накладати на відео тести або інші завдання [https://ed.ted.com](https://ed.ted.com/) [https://edpuzzle.com/?fbclid=IwAR3hsOxzcQ4vAU5vQV18N1Qj\\_FCLruB0Zagt7NB](https://edpuzzle.com/?fbclid=IwAR3hsOxzcQ4vAU5vQV18N1Qj_FCLruB0Zagt7NB7o4qZZmho_5j0taw1EXM) [7o4qZZmho\\_5j0taw1EXM](https://edpuzzle.com/?fbclid=IwAR3hsOxzcQ4vAU5vQV18N1Qj_FCLruB0Zagt7NB7o4qZZmho_5j0taw1EXM) **Інтерактивні подорожі та виставки** [https://ukrainewow.com](https://ukrainewow.com/) (Ukraine Wow) <https://museums.authenticukraine.com.ua/ua/> (подорож українськими музеями просто неба) <https://khanenkomuseum.kiev.ua/uk/pro-musey/virtualnyi-tur> (музей Ханенків) [https://britishmuseum.withgoogle.com](https://britishmuseum.withgoogle.com/) (екскурсія Британським музеєм) <https://www.louvre.fr/en/visites-en-ligne> (Лувр) [https://artsandculture.google.com](https://artsandculture.google.com/) (художні колекції з усього світу) [https://www.staatsoperlive.com](https://www.staatsoperlive.com/) (Віденська опера) [https://www.metopera.org](https://www.metopera.org/) (Метрополітен) <https://www.facebook.com/frankotheatre/> (трансляції вистав театру Франка)

<https://www.youtube.com/channel/UCbNaKxi1j-Q5jWZDpJZp56g/featured> (Ukrainer)

## <span id="page-8-0"></span>**2. ПЛАТФОРМИ ТА СЕРВІСИ ДЛЯ ДИСТАНЦІЙНОГО НАВЧАННЯ ТА РОБОТИ**

## **Контрольні запитання**

1. Огляд платформ та сервісів для дистанційного навчання.

2. Zoom: установка, налаштування, створення конференції, функціональні можливості.

3. Освітня платформа «Мій клас»: функціональні можливості, переваги та недоліки використання.

- 4. Функціональні можливості сервісу Google Classroom.
- 5. Платформа MOODLE: базові особливості та можливості.
- 6. Електронні ресурси для організації дистанційних консультацій.

## **Завдання**

1. Порівняйте особливості та функціональні можливості двох електронних ресурсів для організації дистанційних консультацій (WHATSAPP**,** VIBER, TELEGRAM, SKYPE, FACEBOOK тощо).

2. Створіть конференцію в Zoom для своїх одногрупників. Продемонструйте функціональні можливості цієї платформи.

#### **Алгоритм дій для виконання завдання 2**

- 1. Завантажте програму з офіційного сайту <https://zoom.us/download>
- 2. Створіть конференцію в Zoom. Почати конференцію можна двома способами. Перший – запускаємо програму на ПК і в головному вікні натискаємо «Нова конференція» (рис. 2.1). Другий – заходимо в розділ «Конференції» і натискаємо кнопку «Почати» (рис. 2.2).

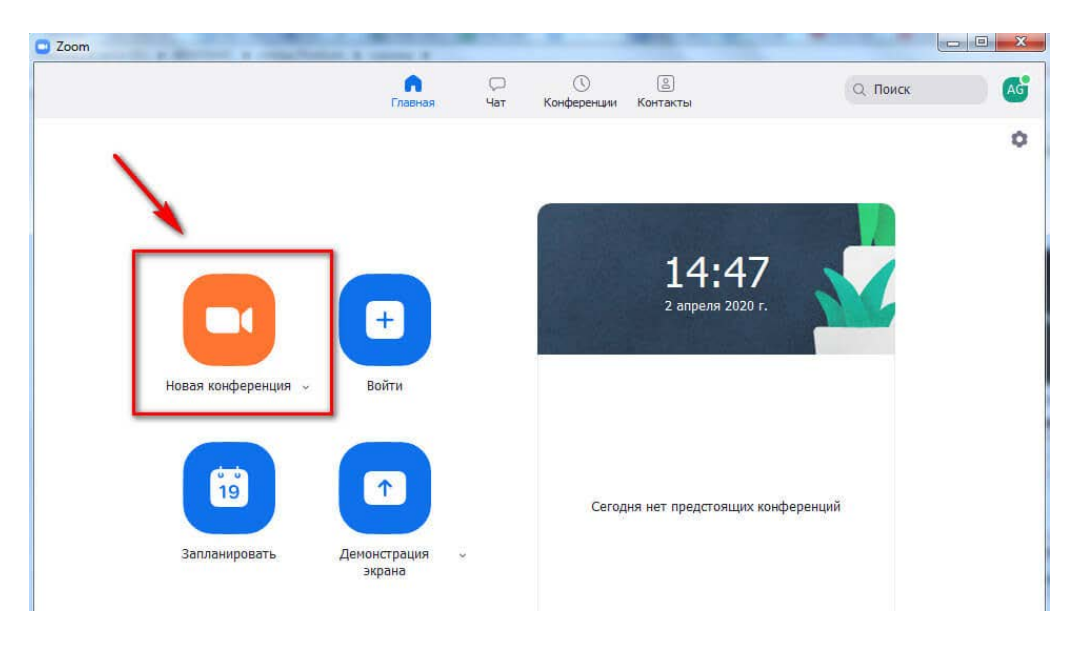

*Рис. 2.1. Створення конференції в Zoom*

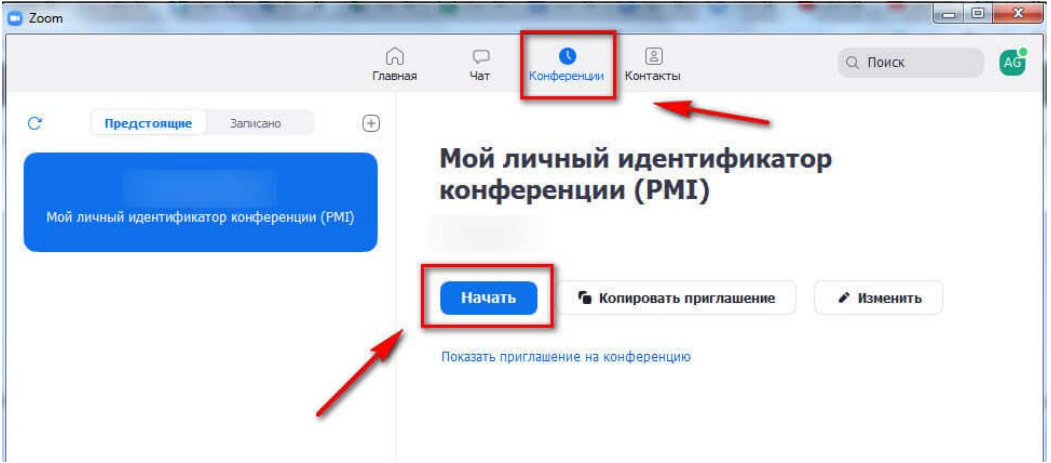

*Рис. 2.2. Створення конференції в Zoom*

- 3. Налаштуйте для роботи Zoom. Для цього потрібно натиснути на значок шестерінки у правому верхньому куті (рис. 2.1) та перейти в налаштування.
	- 3.1. У налаштуваннях Zoom поставте галочку напроти пункту «Автоматично копіювати URL запрошення після початку конференції» (рис 2.3). Тепер вам не доведеться спеціально шукати покликання, воно збережеться в буфер обміну і можна буде відразу скинути його в чат.

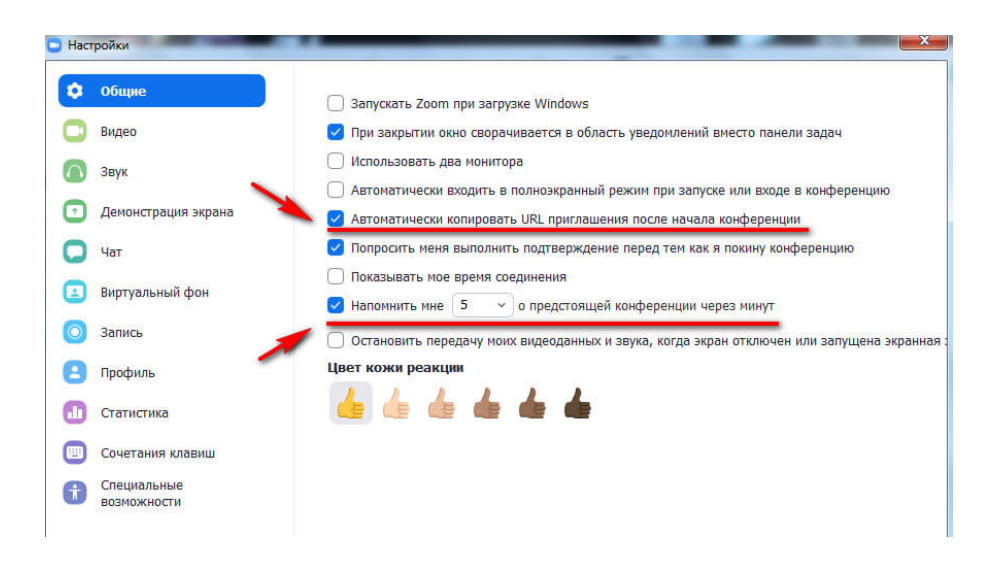

*Рис. 2.3. Загальні налаштування Zoom*

3.2. Потрібно перевірити звук (рис. 2.4), підключення та налаштування динаміків і мікрофона. Можна налаштувати свою гучність для програми або залишити галочку напроти пункту «Автоматично регулювати гучність».

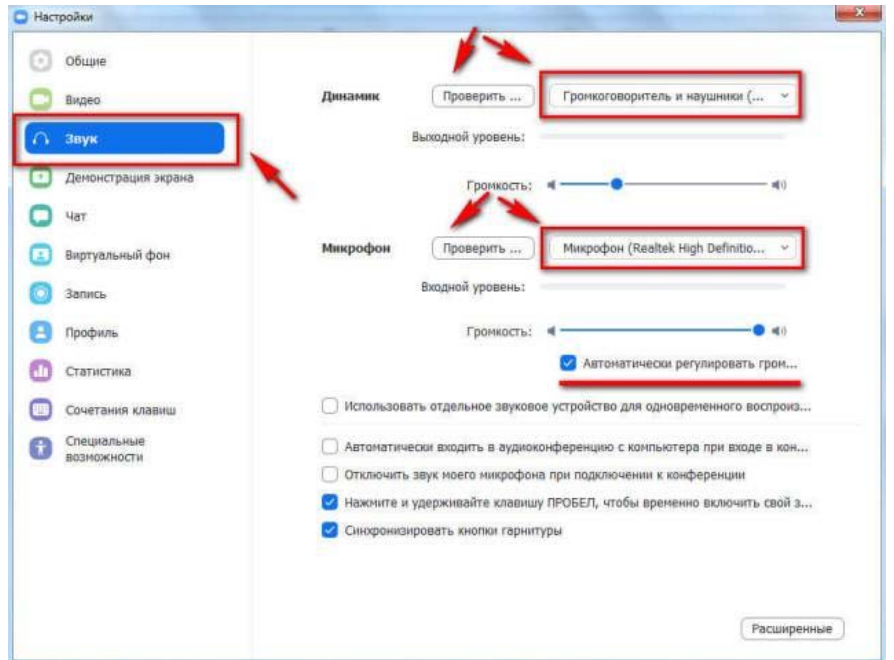

*Рис. 2.4. Налаштування звуку в Zoom*

- 3.3. Потрібно перевірити відео (рис. 2.5). Тут можна налаштувати наступні параметри:
	- камера вбудована в ноутбук або зовнішня веб-камера.
	- режим HD краще поставити галочку для більш високої якості.
	- функція «Підправити мій зовнішній вигляд» незначно згладжує відео.

Решта галочок можна залишити за замовчуванням.

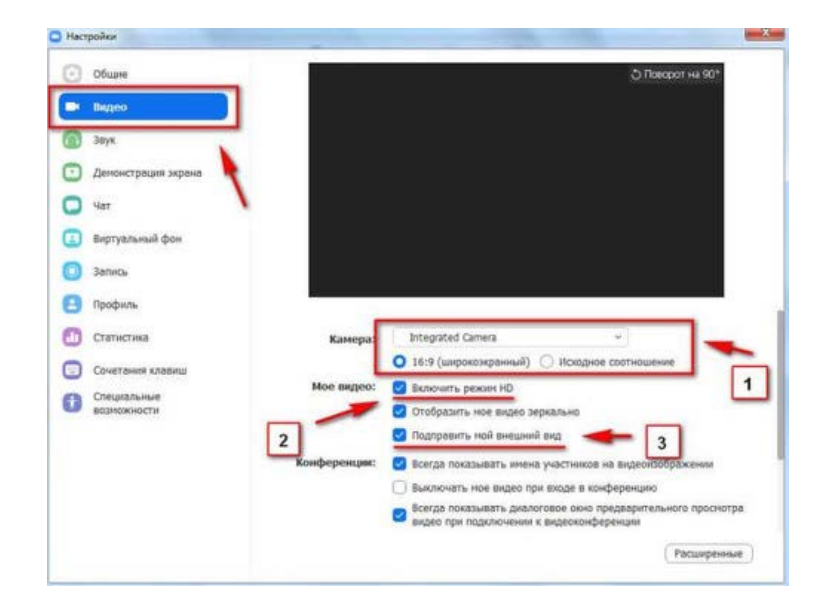

*Рис. 2.5. Налаштування відео в Zoom*

3.4. Встановіть віртуальний фон (функція недоступна в системах на базі Android). Щоб поміняти задній план, в налаштуваннях програми відшукаємо вкладку «віртуальний фон» (рис. 2.6). Потім можна вибрати один із запропонованих фонів або завантажити власну заставку.

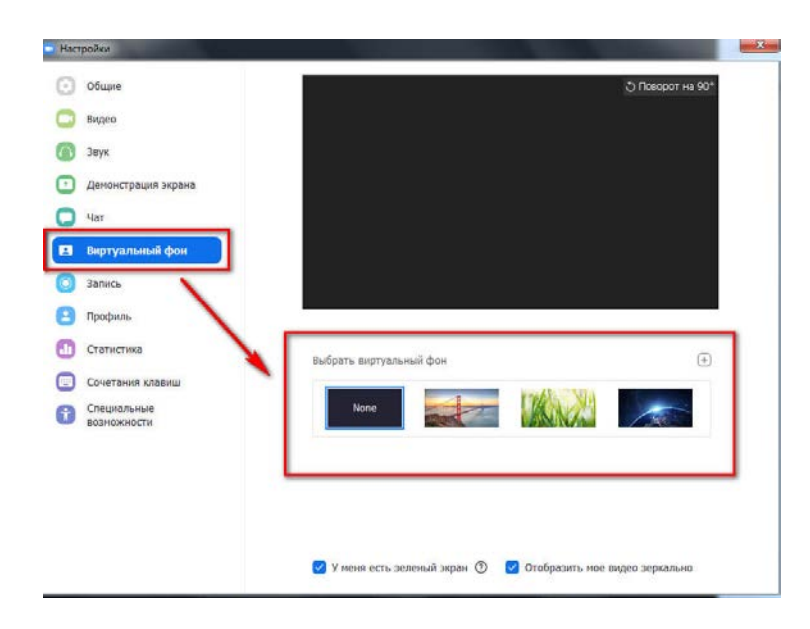

*Рис. 2.6. Налаштування віртуального фону в Zoom*

3.5. Налаштуйте "Сесійні зали" – окремі "кімнати" в середині конференції. Адміністратор може підключатися до кожної з таких зал. Учасники однієї сесійної зали не чують та не бачать обговорення в інших залах. У безкоштовній версії Zoom доступна ця функція, але за замовчуванням вона відключена, тому її немає на панелі інструментів. Включити її можна в налаштуваннях сервісу на сайті. Для цього:

- зайдіть у свій кабінет на сайте [zoom.us;](https://us04web.zoom.us/profile/setting?tab=meeting)
- виберіть «Налаштування», вкладку «Конференція» пункт «на конференції (розширені)»;
- у списку розширених налаштувань знайдіть опцію «Сесійні зали», активуйте її (рис 2.7).

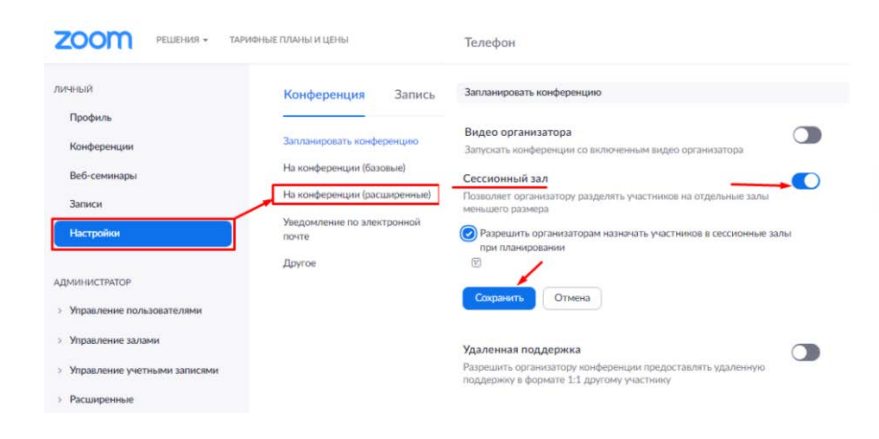

*Рис. 2.7. Налаштування "Сесійні зали" в Zoom*

4. Запросіть до конференції інших учасників. Учасників можна додати кількома способами (рис. 2.8, 2.9). Перший – прямо з конференції. Для цього тиснемо кнопку «Запросити» на нижній панелі. Потім пишемо емейл-адресу. Другий спосіб – натиснути кнопку «Запросити» на нижній панелі, потім скопіювати посилання на конференцію і надіслати її в обраний месенджер, наприклад, Вайбер.

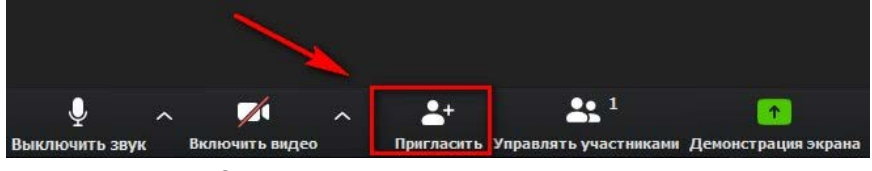

*Рис. 2.8. Запрошення на конференцію в Zoom*

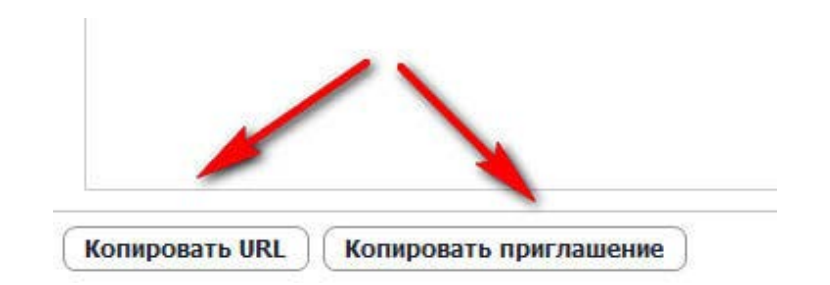

*Рис. 2.9. Запрошення на конференцію в Zoom*

5. Увімкніть екран для демонстрації презентації. Документ із презентацією має бути відкритим на комп'ютері. У програмі ZOOM натисніть "Демонстрація екрану". У вікні, яке відкриється, знайдіть потрібне віконечко з презентацією та натисніть на нього.

Щоб одночасно декілька учасників конференції могли поділитися екраном, виберіть відповідну функцію (рис. 2.10).

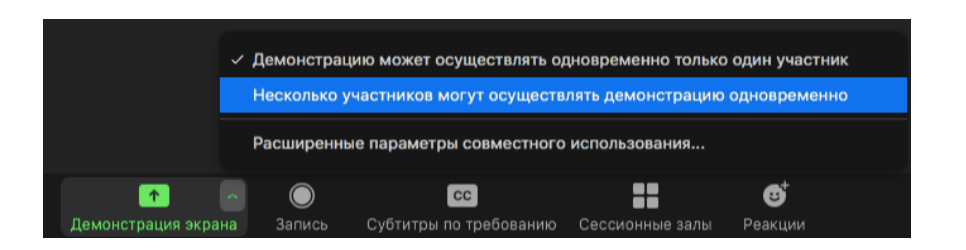

*Рис. 2.10. Налаштування спільної можливості демонстрації екрану в Zoom*

6. Створіть спільний малюнок за допомогою віртуальної дошки. Для цього виберіть "Демонстрацію екрану" в нижній частині вікна, виберіть спосіб: дошку повідомлень (рис. 2.11). За рахунок застосування дошки з можливістю коментування спробуйте створити спільний малюнок чи географічну схему (рис. 2.12).

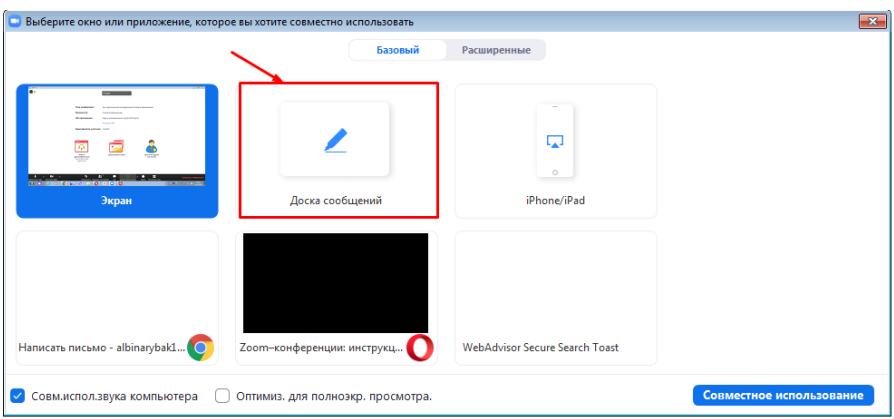

*Рис. 2.11. Налаштування дошки повідомлень у Zoom*

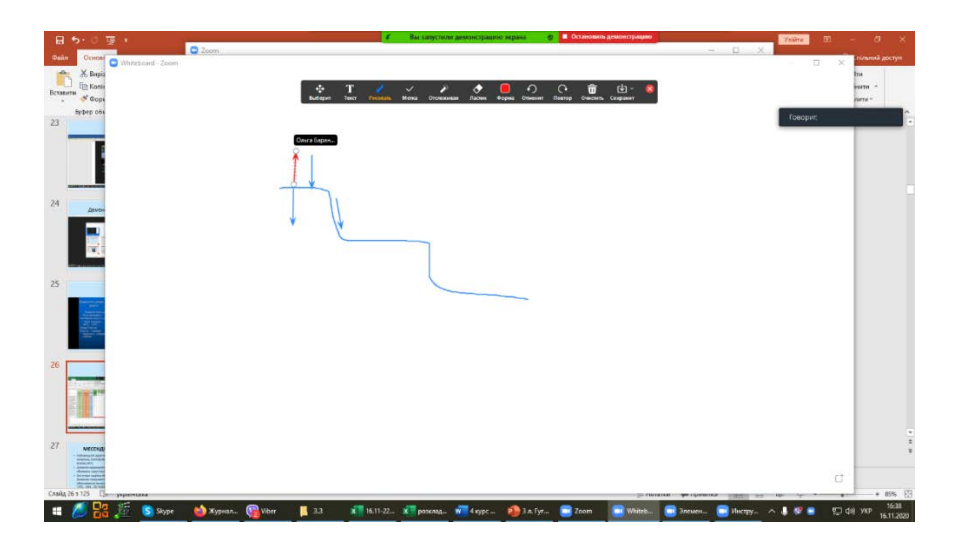

*Рис. 2.12. Створення схем завдяки використанню дошки повідомлень у Zoom*

- 7. Розділіть групу на окремі підгрупи. Для цього знайдіть на панелі кнопку "Сесійні зали". Виберіть на скільки груп ви хочете розділити учасників конференції. Ви можете зробити розподіл між групами самостійно або автоматично. Кожен учасник отримає запрошення увійти до сесійної зали, і він повинен його прийняти. Якщо людина не прийме угоду, то залишиться в основній конференції. Після прийняття запрошень учасники конференції розійдуться по сесійних залах і зможуть спілкуватися тільки з тими, хто знаходиться з ними в одній залі. Для завершення роботи в меню сесійних зал натисніть на кнопку «Закрити всі зали». В учасників сесійних зал залишиться 60 секунд для завершення роботи в залі. Після закінчення цього часу вони автоматично потраплять в основну конференцію.
- 8. Завершіть конференцію в Zoom.

#### **Список використаних джерел**

1. Використання сервісів при дистанційному навчанні географії. URL: [https://genezum.org/library/vykorystannya-servisiv-pry-dystanciynomu-navchanni](https://genezum.org/library/vykorystannya-servisiv-pry-dystanciynomu-navchanni-geografii)[geografii](https://genezum.org/library/vykorystannya-servisiv-pry-dystanciynomu-navchanni-geografii)

2. Горда Г. А. Методичні рекомендації щодо використання платформи Zoom для проведення відеоконференцій та інтерактивних занять [http://ict.ippo.edu.te.ua/files/files/rekomendacii/metodichni-rekomendacii-shhodo](http://ict.ippo.edu.te.ua/files/files/rekomendacii/metodichni-rekomendacii-shhodo-vikoristannya-zoom.pdf)[vikoristannya-zoom.pdf](http://ict.ippo.edu.te.ua/files/files/rekomendacii/metodichni-rekomendacii-shhodo-vikoristannya-zoom.pdf)

3. Як користуватися Moodle [https://moodle.org/course/view.php?id=17228.](https://moodle.org/course/view.php?id=17228)

4. Як користуватися Zoom: установка, настройка, створення конференції і робота [http://derznz.at.ua/news/jak\\_koristuvatisja\\_zoom\\_ustanovka\\_nastrojka\\_](http://derznz.at.ua/news/jak_koristuvatisja_zoom_ustanovka_nastrojka_%20stvorennja_%20konferenciji_i_robota/2020-05-20-221)  stvorennja konferenciji i robota/2020-05-20-221

*5.* Як провести заняття в ZOOM: інструкції для викладачів. ULR: <https://buki.com.ua/news/yak-provesty-zanyattya-v-zoom-instruktsiyi-dlya-vykladachiv/>

6. Moodle: інструкція з організації роботи https://www.youtube.com/ [watch?v=Uz-9QPvDrhU](https://www.youtube.com/%20watch?v=Uz-9QPvDrhU)

7. Zoom: інструкція з організації роботи [https://m.youtube.com/watch?v=](https://m.youtube.com/watch?v=%20EA8j8nFBF7k&t=132s)  [EA8j8nFBF7k&t=132s](https://m.youtube.com/watch?v=%20EA8j8nFBF7k&t=132s)

#### **Додатковий матеріал**

Де читати про дистанційну освіту? <https://thedigital.gov.ua/news/servisi-distantsiynogo-navchannya-dlya-vchiteliv> [https://osvitoria.media](https://osvitoria.media/) [https://nus.org.ua](https://nus.org.ua/) [https://vseosvita.ua](https://vseosvita.ua/) Платформи для онлайн-конференцій [https://zoom.us](https://zoom.us/) [https://hangouts.google.com](https://hangouts.google.com/) <https://www.skype.com/uk/>

<https://products.office.com/uk-ua/microsoft-teams/group-chat-software> [https://www.webex.com](https://www.webex.com/)

Вебінари з особливостей дистанційного навчання

Оксана Пасічник ["Технічні особливості організації дистанційної освіти"](https://thedigital.gov.ua/admin/news_post/240/%20https:/www.facebook.com/nus.org.ua/videos/255570002123049)

Інна Большакова ["Вебінар здорового глузду: медіаграмотність і критичне](https://youtu.be/gbTCBm-yroE)  [мислення"](https://youtu.be/gbTCBm-yroE)

Юрій Гайдученко ["Креативний контент дистанційного навчання"](https://youtu.be/eoStfwwdFB0)

Ольга Питюр ["Ефективний зворотний зв'язок онлайн: правила та](https://youtu.be/4ptbWWfsjg0)  [інструменти"](https://youtu.be/4ptbWWfsjg0)

## <span id="page-15-0"></span>**3. ВИКОРИСТАННЯ СЕРВІСІВ GOOGLE КАРТИ ТА GOOGLE MОЇ КАРТИ У КРАЄЗНАВЧО-ТУРИСТИЧНІЙ ДІЯЛЬНОСТІ**

1. Хмарний сервіс Google диск та його складові.

2. Можливості використання геосервісу Google-maps у географічній освіті та туристичній діяльності.

3. Google Мої Карти: налаштування, створення власної карти, функціональні можливості.

## **Завдання**

1. Позначте на карті, опишіть, додайте світлини 10-15 цікавих визначних місць регіону, розробіть маршрут мандрівки та виміряйте його довжину.

## **Західний маршрут**

- 1. Київська область
- 2. Вінницька
- 3. Хмельницька
- 4. Тернопільська
- 5. Львівська
- 6. Івано-Франківська
- 7. Закарпатська
- 8. Чернівецька
- 9. Волинська
- 10. Рівненська
- 11. Житомирська

## **Південний маршрут**

- 1. Чернігівська
- 2. Черкаська область
- 3. Кіровоградська
- 4. Одеська
- 5. Миколаївська
- 6. Херсонська
- 7. Запорізька
- 8. Дніпропетровська
- 9. Харківська
- 10. Полтавська
- 11. Сумська

## **Допоміжний матеріал**

Перед *початком роботи* програма Google Мої Карти завантажує карти міста або країни з усіма об'єктами в пам'ять пристрою і залишається повністю функціональною без підключення до інтернету. Справжній сервіс за замовчуванням автоматично створює початковий шар з базовою картою, актуальною на сервісі Google Maps. Надалі можна самостійно додати 9 шарів, присвоївши унікальні імена і розмістивши на них потрібні елементи (рис. 3.1).

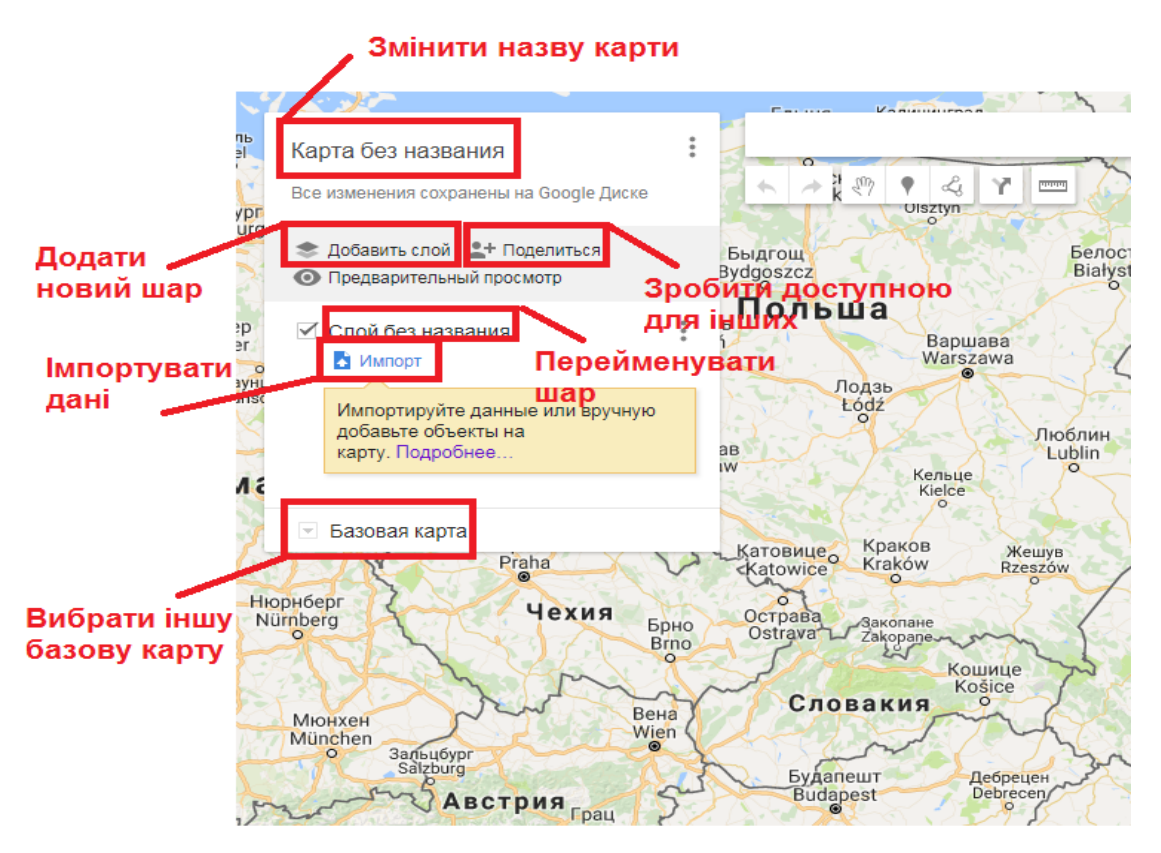

*Рис. 3.1. Налаштування Google Мої Карти*

Надані онлайн-сервісом інструменти практично повністю скопійовані з Google Карт і, відповідно, дозволяють відзначати цікаві місця, прокладати маршрути або вимірювати відстань. Під час створення нових відміток можна додавати текстовий опис місця, фотографії, змінювати зовнішній вигляд значка.

Для виконання цих дій необхідно навчитися працювати *з панеллю інструментів,* яка знаходиться під формою пошуку і доступна для роботи. А саме:

- інструмент «Рука» « створений для вибору об'єкта на карті. Дозволяє виділяти виставлені на карті місця, щоб переглянути їх опис, редагувати і т. п;
- $-$  інструментом  $\sqrt{ }$  виставляють маркери на карті, позначають місця і так далі. Основний інструмент в Google Maps для туриста;
- цей інструмент відповідає за прокладання ліній і маршрутів на карті. Лінія може бути прямою між двома містами або ламаною через кілька міст (точок на карті). Розрахунок маршруту для автомобіля, велосипеда здійснюється на основі автомобільних доріг;

- **TIT лінійка допомагає вимірювати відстані та площі**.

*Для нанесення необхідних об'єктів* у форму пошуку записують їхню назву, до прикладу, Ніжинський державний університет. Після цього на карті з'являється маркер, який позначає даний об'єкт на карті (рис. 3.2). Відповідні позначки можна зробити, використавши набір як стандартних піктограм, так і обравши зображення самих об'єктів, які вони збираються нанести на карту.

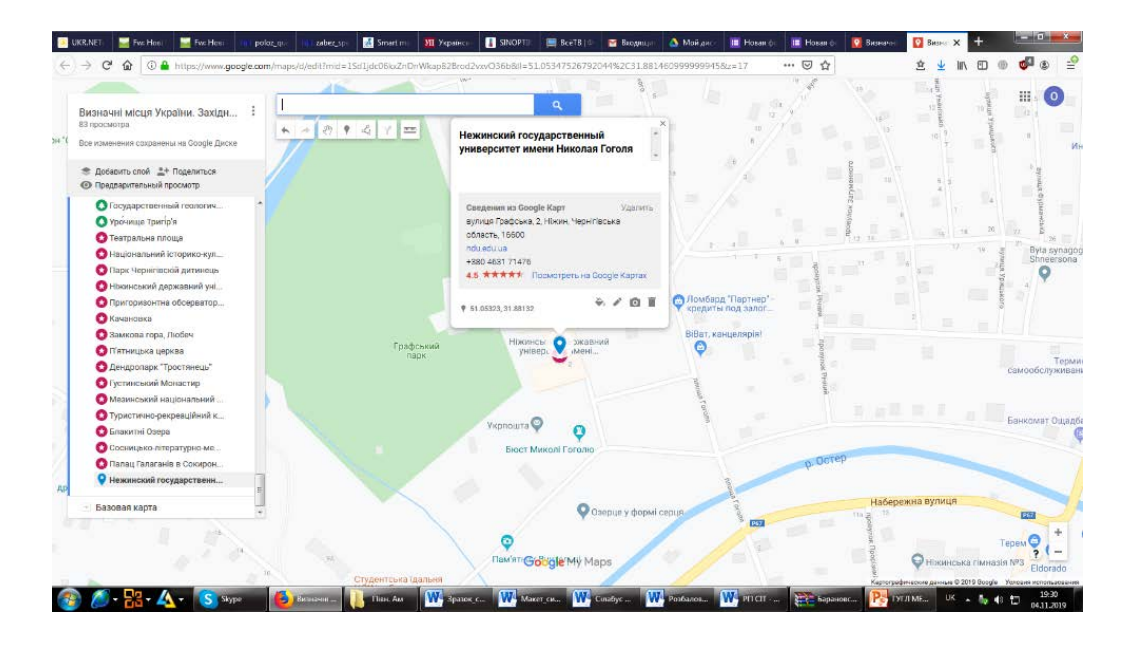

*Рис. 3.2. Нанесення об'єктів на карту*

Після того як розставили необхідні маркери на карті, *можна почати їх наповнювати описом, відео або фотографіями.* Для цього вибираємо інструмент  $\mathbb{R}^m$ , виділяємо необхідний для редагування маркер і натискаємо на іконку з фотоапаратом (рис. 3.3).

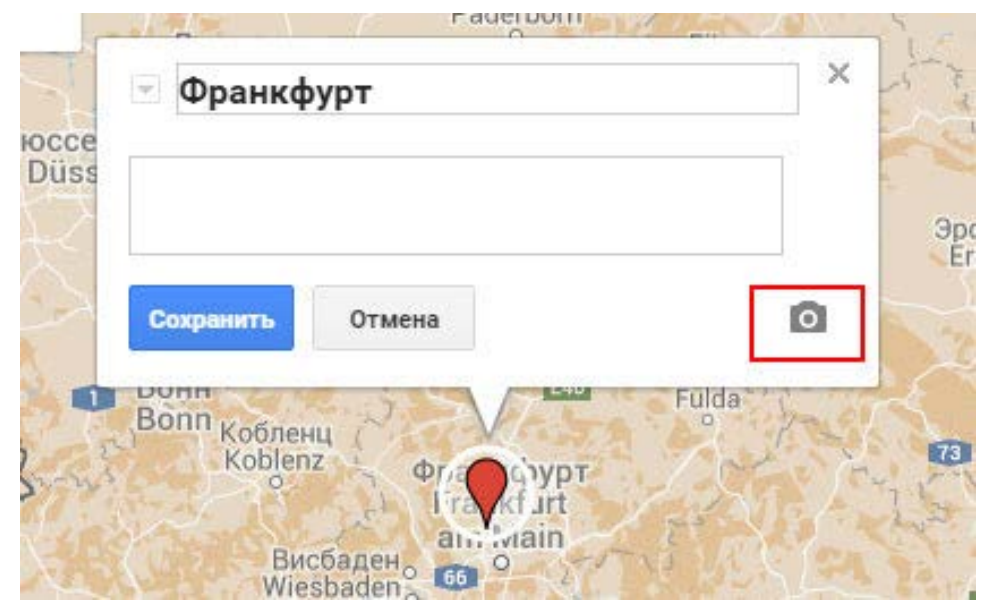

*Рис. 3.3. Додавання світлин на карту*

Далі відкриється вікно для завантаження і прикріплення контенту до маркера. Це можуть бути фото завантажене де-небудь в інтернеті (рис. 3.4) або відео з Youtube. Безпосередньо завантажити фотографію з комп'ютера в Google Maps не можна.

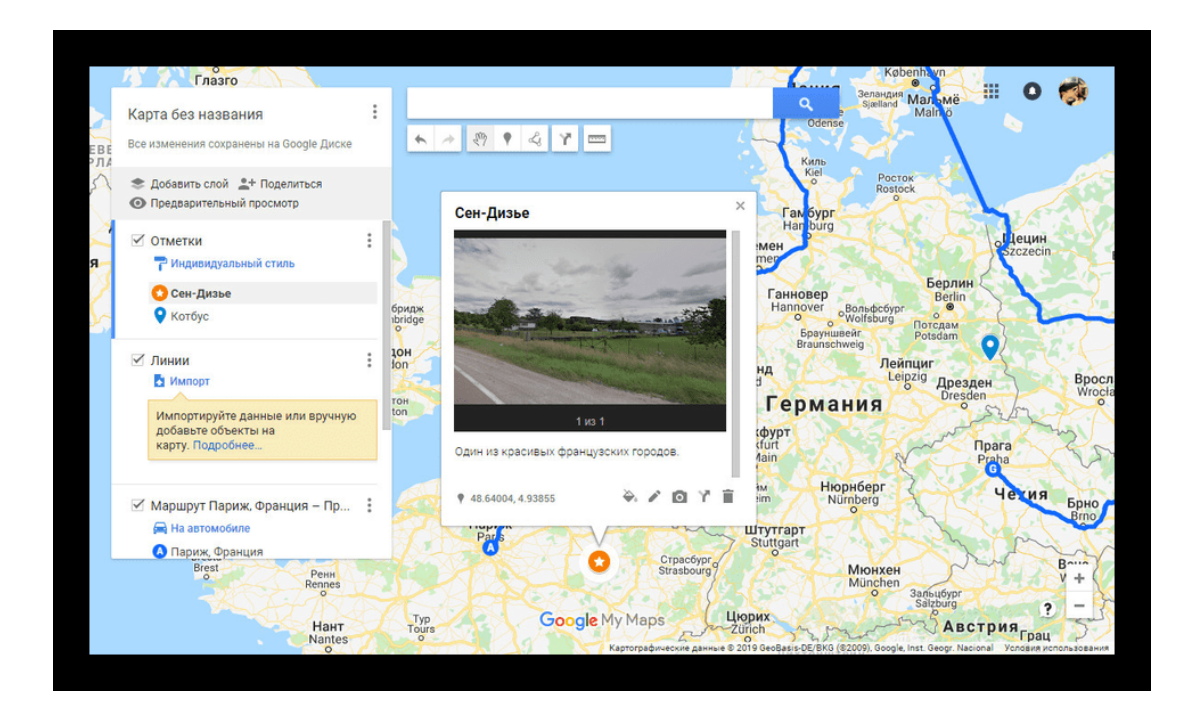

*Рис. 3.4. Додавання світлин на карту*

*Як виміряти відстань шляху і прокласти маршрут?* Для вимірювання відстані існує кілька способів:

- лінійка підійде для вимірювання відстані по прямій, від пункту А до пункту Б. Якщо накреслити якусь замкнуту фігуру за допомогою «лінійки», то можна буде побачити площу цієї фігури;
- за допомогою лінії « можна намалювати якусь замкнену фігуру, наприклад, територію якою ви подорожуєте. Так само як з лінійкою, по замкненій фігурі вам буде доступна інформація щодо її площі і відстані по межах.
- прокладання маршруту на карті для автомобіля виконується так само за допомогою лінії. Ви ставите точку A, а потім точку B і сервіс прораховує відстань і шлях за офіційними автодорогами.

Маршрут створюється на новому шарі. Щоб отримати детальну статистика, зайдіть в меню шару з прокладеним маршрутом і клацніть по посиланню «Деталі маршруту», щоб оглянути весь шлях докладніше (рис. 3.5).

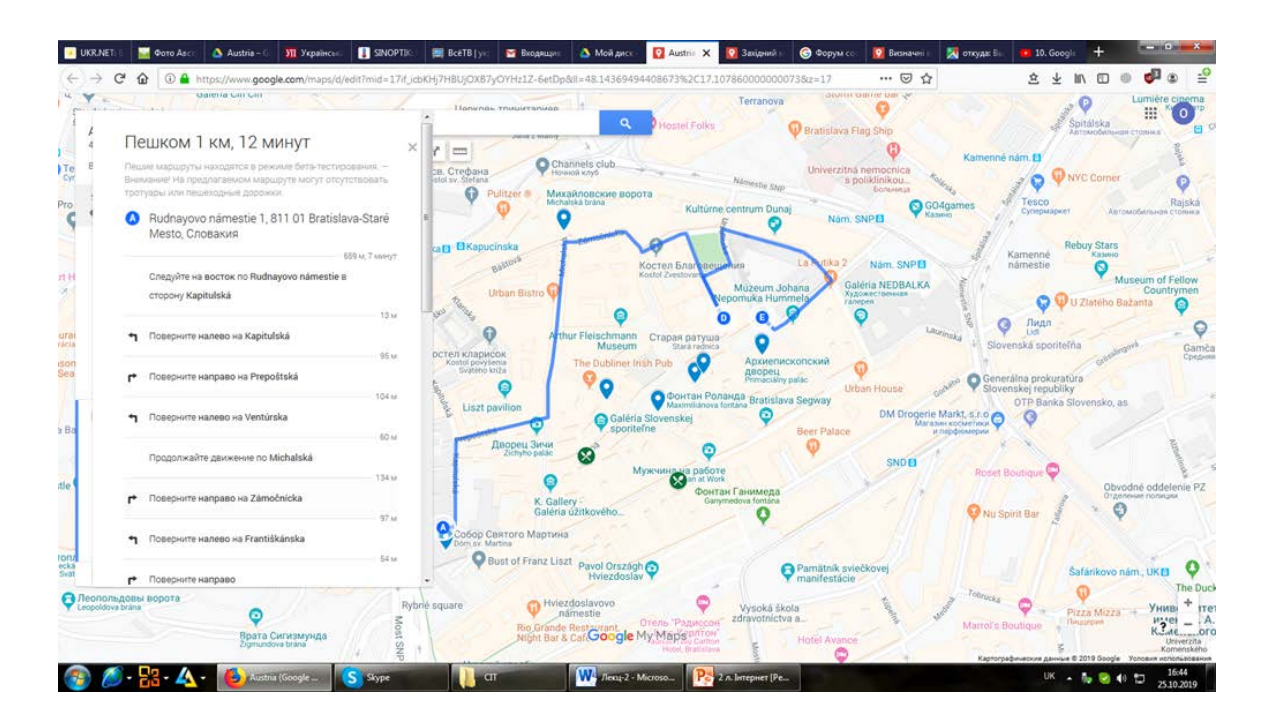

*Рис. 3.5. Прокладання маршруту на карті*

#### **Список використаних джерел**

*1. Використання мережевого геосервісу Google-maps в процесі навчанні історії. ULR: [http://historymoippo.blogspot.com/2013/08/google](http://historymoippo.blogspot.com/2013/08/google-maps.html)[maps.html](http://historymoippo.blogspot.com/2013/08/google-maps.html)*

*2. Додаток google disk. Як користуватися Гугл Диском? Пояснюємо складне по-простому. ULR: [https://olympsb.ru/uk/google-disk-application-how](https://olympsb.ru/uk/google-disk-application-how-to-use-google-drive.html)[to-use-google-drive.html](https://olympsb.ru/uk/google-disk-application-how-to-use-google-drive.html)*

*3. Як створювати власні карти в Google Maps? ULR: <https://www.youtube.com/watch?v=h6C4dUL-SHU>*

*4. Остроух В. І. Інтерактивні карти для вивчення географії в школі. ULR:<http://www.ukrmap.com.ua/articles/interaktivnaya>*

*5. Практикум зі створення власної карти на платформі Google My Maps. ULR:<https://www.youtube.com/watch?v=cOjTRQGtB4k>*

*6. Про Сервіси Google. ULR: [http://learn.googleapps.com/.](http://learn.googleapps.com/)*

*7. Сервіси Google. Частина І. Створення облікового запису (акаунту) Google. ULR: https://www.youtube.com/watch?v=UyD3xz06v\_w.* 

*8. Сервіси Google. Частина ІІ. Робота з Google Диском. ULR: [https://www.youtube.com/watch?v=K-ttKZmj\\_tk.](https://www.youtube.com/watch?v=K-ttKZmj_tk)*

*9. Як створити Google Сайт. ULR: <https://www.youtube.com/watch?v=3AAQ4pY8KOc>*

*10. Google Мої Карти. ULR: <https://uk.soringpcrepair.com/my-maps-google/>*

*11. Google Maps. ULR: [http://uk.wikipedia.org/wiki/Google\\_Maps](http://uk.wikipedia.org/wiki/Google_Maps)*

*12. Google Sites. ULR:<https://sites.google.com/site/edugservis/google-sites>*

## <span id="page-20-0"></span>**4. ВИКОРИСТАННЯ СЕРВІСУ GOOGLE ДОКУМЕНТИ У НАВЧАЛЬНІЙ І КРАЄЗНАВЧО-ТУРИСТИЧНІЙ РОБОТІ**

## **Контрольні запитання**

1. Сервіс Google Документи: створення, редагування, функціональні можливості

2. Використання Сервісу Google Документи у освітньому процесі та туристичній діяльності.

#### **Завдання**

1. Складіть «Туристичну візитівку регіону» та зробіть рекламу (презентацію) туристичного маршруту у Google Документах. Опис зробіть шрифтом 14 Times New Roman через 1,5 інтервали, вирівнювання за шириною.

2. Прорецензуйте одну «Туристичну візитівку регіону», створену вашими одногрупниками (одногрупницями), зазначивши у коментарях позитивні риси та недоліки.

## **Допоміжний матеріал**

#### **Алгоритм дій для виконання завдання**

На початку роботи необхідно з власного акаунту зайти на Google ДИСК і натиснути кнопку СТВОРИТИ. Вибрати GOOGLE ДОКУМЕНТИ. Далі відкривається чистий аркуш, схожий на документ Microsoft Word (рис. 4.1).

Окрім тексту, є можливість вставляти в документ формули, таблиці, картинки, коментарі, форматувати текст і автоматично формувати зміст.

Кнопка «Зберегти» відсутня, все відбувається автоматично.

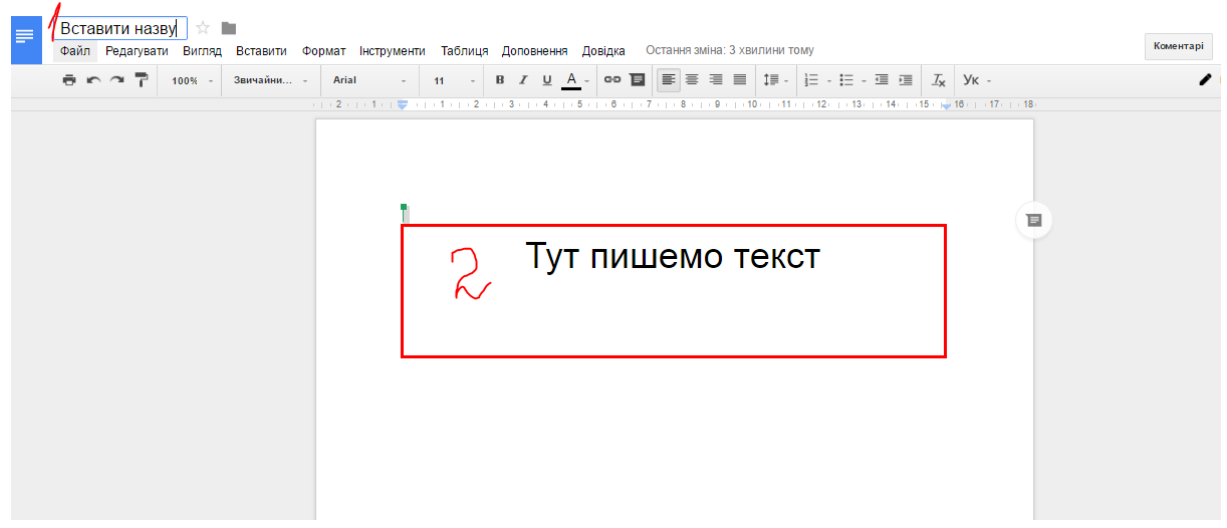

*Рис. 4.1 Створення документу* у *Google Документи*

Редагувати Google Документи можна так само, як і звичайні документи в Microsoft Word, але є деякі особливості. До прикладу, щоб скопіювати і вставити частину тексту, використовуються стандартні опції «Копіювання» та «Вставка» (Ctrl + C і Ctrl + V).

Google Документи вміють працювати з голосовим набором тексту (рис. 4.2). Для цього досить включити відповідну функцію (1), налаштувати мікрофон (2, 3) і говорити чітко і не занадто швидко.

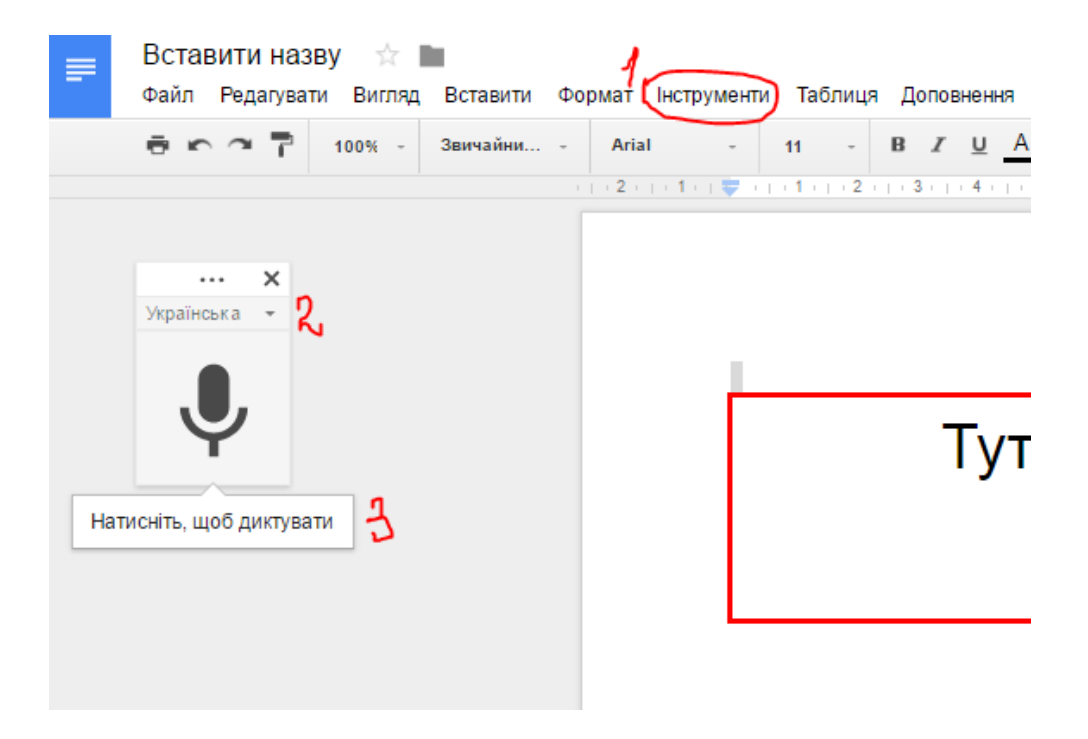

*Рис. 4.2. Налаштування голосового набору тексту*

Також в Google Документах можна перекладати документ.

Якщо у вас є дуже великий документ і ви хотіли б зробити для нього зміст, зайдіть в меню *Вставка* і виберіть *Зміст*. Після цього залишиться лише вибрати стилі заголовків в меню *Формат.*

У Google Документах є можливість коментувати текст. Для цього необхідно виділити в тексті потрібний фрагмент і праворуч від цього рядка натиснути на значок *«Додати коментар».* Також можна відповісти на коментарі інших людей. Якщо клікнути на коментар, під ним з'явиться порожнє поле *«Введіть відповідь …»,* а також буде доступна кнопка *«Питання вирішене».* Якщо ж ми хочемо змінити свій коментар чи його видалити, скористаємося значком вертикальних крапок праворуч від кнопки *«Закрити».* При натисканні на три крапки з'являться опції – *«Редагувати» і «Видалити».* Подивитися повний список ко-ментарів до файлу можна за допомогою кнопки *«Коментарі»,* яка розміщується поруч з опцією *«Налаштування доступу».* При коментуванні створюється чат прямо в документі.

Для відкриття *доступу* у Google Документи для інших людей необхідно натиснути у правому верхньому куті кнопку «Спільний доступ». У віконечку, що з'явилося, можна встановити різні види доступу кількома способами:

- можна ввести електронні адреси користувачів, з якими ви хочете поділитися документом у поле посередині вікна.
- надіслати посилання на цей документ. Для цього натискаємо вгорі справа *Отримати посилання для спільного доступу.*
- виберіть тип перегляду документа: редагувати, коментувати або переглядати.

*Завантажити* файл Google Документ на комп'ютер можна кількома способами:

- завантажуємо і встановлюємо додаток Drive для комп'ютера, виконуємо синхронізацію. Всі змінені файли зберігаються в сервісі Google Диск Drive, який може бути синхронізований з папкою «Google Диск» на нашому комп'ютері (що в папці, то і в Інтернеті; що в Інтернеті, то буде і в папці). Посилання на скачування: <https://www.google.com/drive/download/>
- прямо з інтерфейсу Google Docs при запущеному файлі проходимо в меню «Файл» – «Завантажити як …». Вибираємо той формат, в якому хочемо отримати файл з Документів.

#### **Список використаних джерел**

*1. Про Сервіси Google. ULR: [http://learn.googleapps.com/.](http://learn.googleapps.com/)*

*2. Створення і редагування Google документів. ULR: [http://i](http://i-math.com.ua/vsikt/stvorennya-i-redaguvannya-google-dokumentiv/)[math.com.ua/vsikt/stvorennya-i-redaguvannya-google-dokumentiv/](http://i-math.com.ua/vsikt/stvorennya-i-redaguvannya-google-dokumentiv/)*

*3.* Google Документи*. ULR:*  [https://docs.google.com/document/d/e/2PACX-](https://docs.google.com/document/d/e/2PACX-1vRvjcaw0vRJBNbKhvjIiaOAOpA2zAqQgRqgQi3ihH1ZcmEeIF8CC8vvnPM-GBlpxEGsLMsx78gurXrR/pub)[1vRvjcaw0vRJBNbKhvjIiaOAOpA2zAqQgRqgQi3ihH1ZcmEeIF8CC8vvnPM-](https://docs.google.com/document/d/e/2PACX-1vRvjcaw0vRJBNbKhvjIiaOAOpA2zAqQgRqgQi3ihH1ZcmEeIF8CC8vvnPM-GBlpxEGsLMsx78gurXrR/pub)[GBlpxEGsLMsx78gurXrR/pub](https://docs.google.com/document/d/e/2PACX-1vRvjcaw0vRJBNbKhvjIiaOAOpA2zAqQgRqgQi3ihH1ZcmEeIF8CC8vvnPM-GBlpxEGsLMsx78gurXrR/pub)

## <span id="page-22-0"></span>**5. РОБОТА З GOOGLE ФОРМАМИ У НАВЧАЛЬНОМУ ПРОЦЕСІ ТА КРАЄЗНАВЧО-ТУРИСТИЧНІЙ РОБОТІ**

## **Контрольні запитання**

1. Сервіс Google Форми: створення, редагування, функціональні можливості

2. Можливості використання Google Форм у навчальному процесі та краєзнавчо-туристичній діяльності.

3. Основні етапи проведення Інтернет-анкетування за допомогою Google Форм.

4. Переваги Інтернет-анкетування на основі сервісу [Google](https://www.google.com/forms/about/) [Form](https://www.google.com/forms/about/) над іншими аналогічними сервісами.

#### **Завдання**

1.За допомогою сервісу Google Форми створіть анкету, проведіть анкетування та проаналізуйте результати.

## **Допоміжний матеріал Теми для опитування**

- 1. Робота студентського активу у Навчально-науковому інституті природничоматематичних, медико-біологічних наук та інформаційних технологій НДУ імені Миколи Гоголя.
- 2. Відпочинок і умови проживання у студентському гуртожитку.
- 3. Особливості, умови, проблеми навчання студентів.
- 4. Вихідне анкетування з курсу «Фізична географія материків і океанів».
- 5. Вивчення курсу «Сучасні інформаційні технології у професійній діяльності».
- 6. Навчання першокурсників у Навчально-науковому інституті природничоматематичних, медико-біологічних наук та інформаційних технологій НДУ імені Миколи Гоголя: особливості, умови, проблеми.
- 7. Проведення польової практики у навчально-науковому інституті природничо-математичних, медико-біологічних наук та інформаційних технологій НДУ імені Миколи Гоголя: особливості, умови, проблеми.
- 8. Краєзнавчо-туристична діяльність у Ніжинському державному університеті імені Миколи Гоголя.

## **Приклади анкет та результатів анкетування**

[https://docs.google.com/forms/d/1E\\_C7Gs1ayAyXeTjLWFMnSRqe1U8OvjX5VT](https://docs.google.com/forms/d/1E_C7Gs1ayAyXeTjLWFMnSRqe1U8OvjX5VTbBKs6gl68/edit) [bBKs6gl68/edit](https://docs.google.com/forms/d/1E_C7Gs1ayAyXeTjLWFMnSRqe1U8OvjX5VTbBKs6gl68/edit)

[https://docs.google.com/forms/d/1E\\_C7Gs1ayAyXeTjLWFMnSRqe1U8OvjX5VT](https://docs.google.com/forms/d/1E_C7Gs1ayAyXeTjLWFMnSRqe1U8OvjX5VTbBKs6gl68/edit%23responses) [bBKs6gl68/edit#responses](https://docs.google.com/forms/d/1E_C7Gs1ayAyXeTjLWFMnSRqe1U8OvjX5VTbBKs6gl68/edit%23responses)

[https://docs.google.com/spreadsheets/d/1tA7oz7XnhEceuWkkRtmA7n64GQiuG](https://docs.google.com/spreadsheets/d/1tA7oz7XnhEceuWkkRtmA7n64GQiuGFsCgljpKsQ5U6A/edit%23gid=477434968) [FsCgljpKsQ5U6A/edit#gid=477434968](https://docs.google.com/spreadsheets/d/1tA7oz7XnhEceuWkkRtmA7n64GQiuGFsCgljpKsQ5U6A/edit%23gid=477434968)

## **Алгоритм дій для виконання завдання**

Інтернет-анкетування можна умовно розділити на *три етапи: створення анкети, власне проведення самого опитування й аналіз отриманих результатів.*

## *Етап 1. Створення анкетних форм*

Для цього необхідно з власного акаунту зайти на Google ДИСК і натиснути кнопку СТВОРИТИ. Вибрати GOOGLE ФОРМИ. Відкриється НОВА ФОРМА (рис. 5.1).

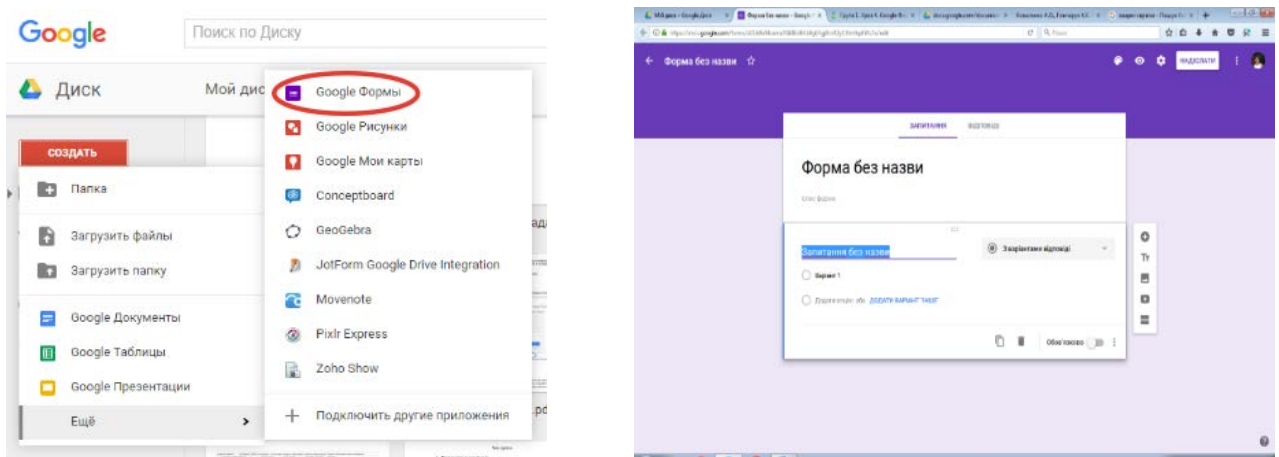

*Рис. 5.1. Відкриття шаблону для створення анкет*

Для відкритої сторінки з шаблоном новоствореної форми ліворуч угорі дайте назву файлу.

Перші два поля (Нова форма, опис) заповнюються назвою анкети та описом (за необхідності). Після створення форми необхідно заповнити її запитаннями та варіантами відповідей. Для додавання нового запитання достатньо клікнути на кнопці «Додати запитання» бокової панелі інструментів (рис. 5.2).

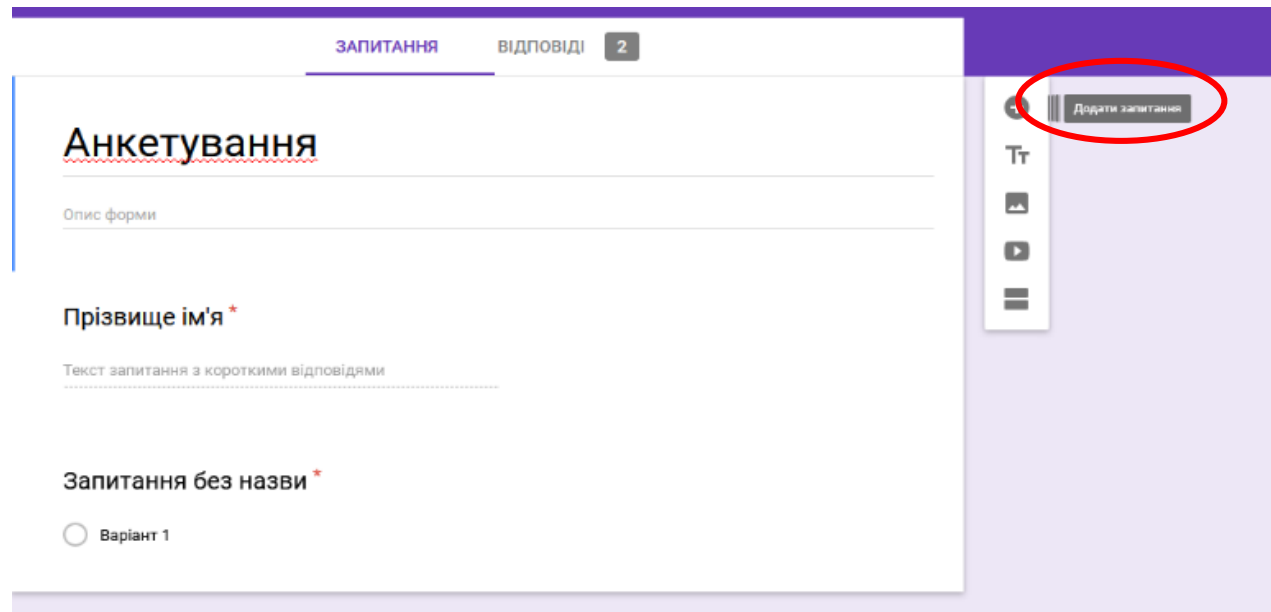

*Рис. 5.2. Додавання запитань*

Запитання, які є обов'язковими для заповнення (як, наприклад, вказання прізвища та ім'я учня), відмічаються за допомогою перемикача позначкою «Обов'язково» (рис. 5.3).

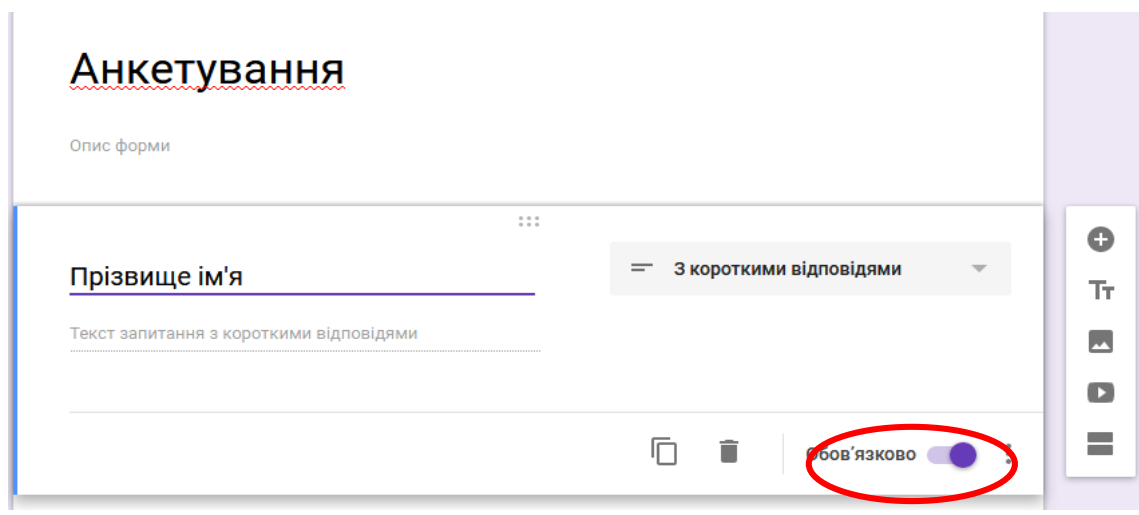

*Рис. 5.3. Додавання обов'язкових запитань*

Варіанти відповіді на запитання додаються введенням варіанта у відповідне поле і натисканням клавіші Enter наприкінці, для створення наступного питання необхідно натиснути кнопку «Додати наступне питання». Видалити варіант можна, натиснувши хрестик проти нього.

Вибір типу запитання здійснюється за допомогою випадного списку. У Google Form є різні типи запитань (табл. 5.1).

| Тип запитання            | Пояснення                                       |  |  |  |  |  |
|--------------------------|-------------------------------------------------|--|--|--|--|--|
| Текст (рядок)            | Дозволяє вводити слова у відповідь на запитання |  |  |  |  |  |
| Текст (абзац)            | Дозволяє вводити речення                        |  |  |  |  |  |
| Один зі списку           | Дозволяє здійснювати вибір одного з можливих    |  |  |  |  |  |
|                          | варіантів або вводити свій варіант відповіді    |  |  |  |  |  |
| Декілька зі списку       | Дозволяє здійснювати вибір декількох можливих   |  |  |  |  |  |
|                          | варіантів і вводити свій варіант відповіді      |  |  |  |  |  |
| Список, що відкривається | Дозволяє здійснювати вибір одного з варіантів у |  |  |  |  |  |
|                          | випадаючому списку                              |  |  |  |  |  |
| Шкала                    | Дозволяє оцінювати запитання у вибраній шкалі   |  |  |  |  |  |
|                          | (максимально від 0 до 10).                      |  |  |  |  |  |
| Сітка (множинний вибір)  | Таблиця, що складається з рядків і стовпців     |  |  |  |  |  |
| Дата, Час                | Дозволяє здійснювати вибір дати або часу        |  |  |  |  |  |

*Таблиця 5.1. Можливі типи запитань Google Form*

Запитання та відповіді форми можуть містити не лише текст, але й зображення (можна завантажити з комп'ютера, гугл-диску, за посиланням в Інтернеті тощо) та відео з YouTube.

Для додавання зображення чи відео необхідно натиснути на бічній панелі інструментів відповідну кнопку (рис. 5.4). У результаті з'явиться вікно, в якому необхідно вибрати потрібне зображення та натиснути кнопку «Вибрати».

У лівому верхньому кутку зображення знаходиться кнопка виклику контекстного меню для редагування зображення, після натиснення якої матимемо доступ до його команд (рис. 5.5).

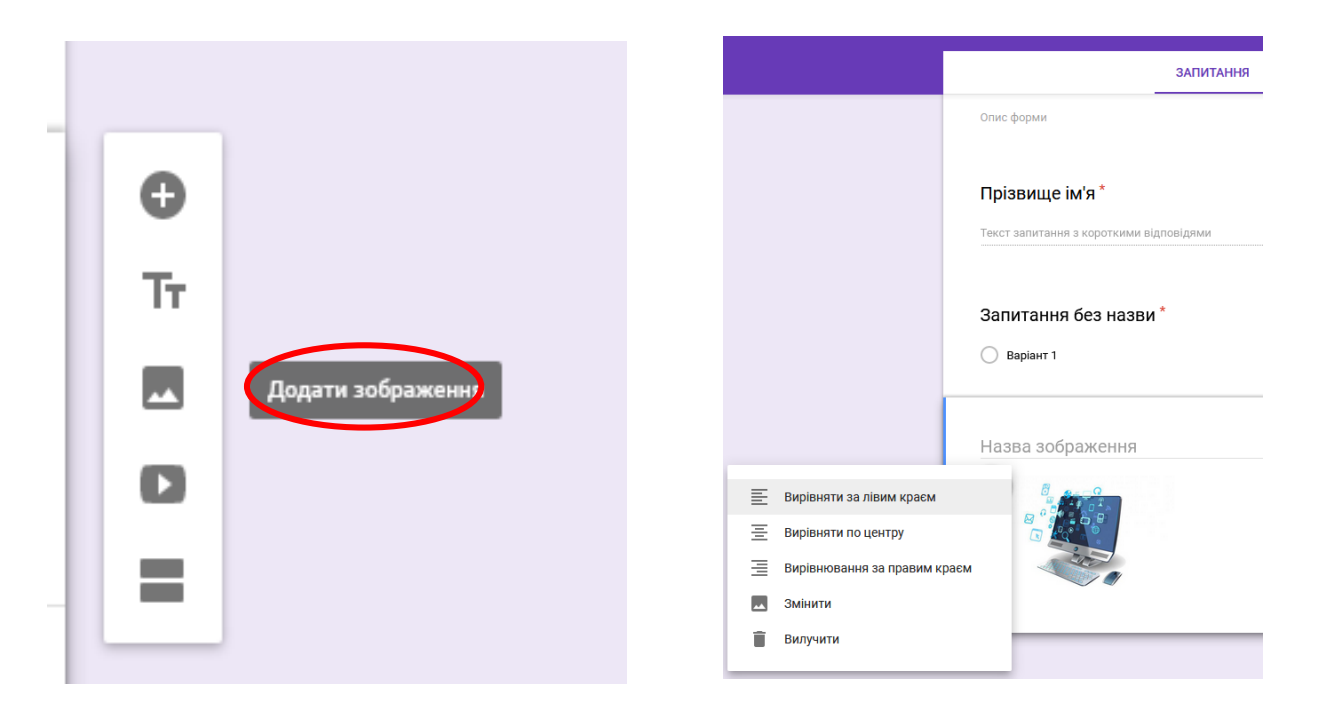

*Рис. 5.4. Вставка зображення Рис. 5.5. Редагування зображення*

Зовнішній вигляд форми можна налаштовувати за власним бажанням. Для цього можна використати одну із запропонованих палітр (рис. 5.6) або ж обрати тему.

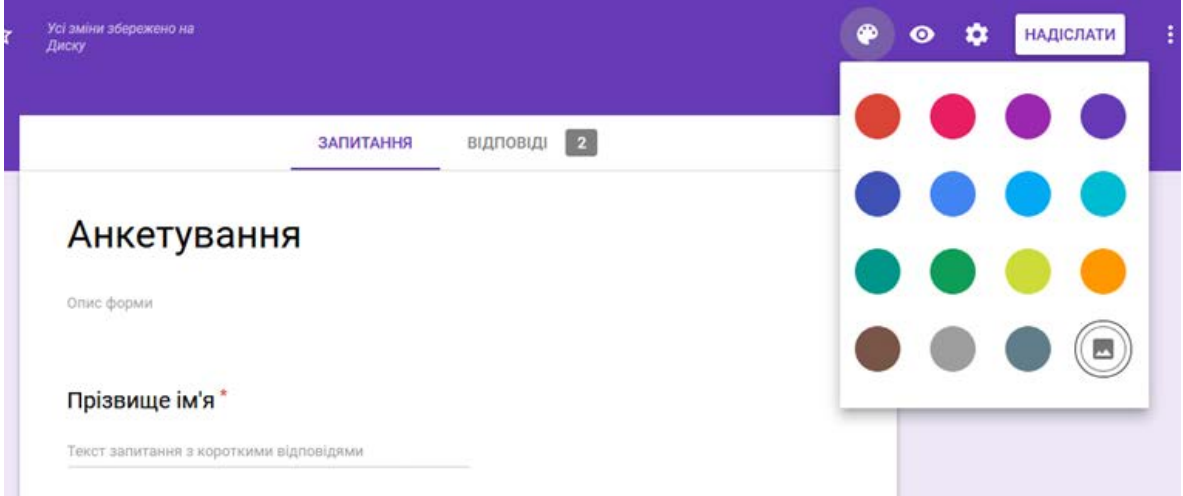

*Рис. 5.6. Налаштування анкети*

Готовий варіант анкети можна перегляти, натиснувши кнопку «Перегляд» (у правому верхньому куті екрану) (рис. 5.7).

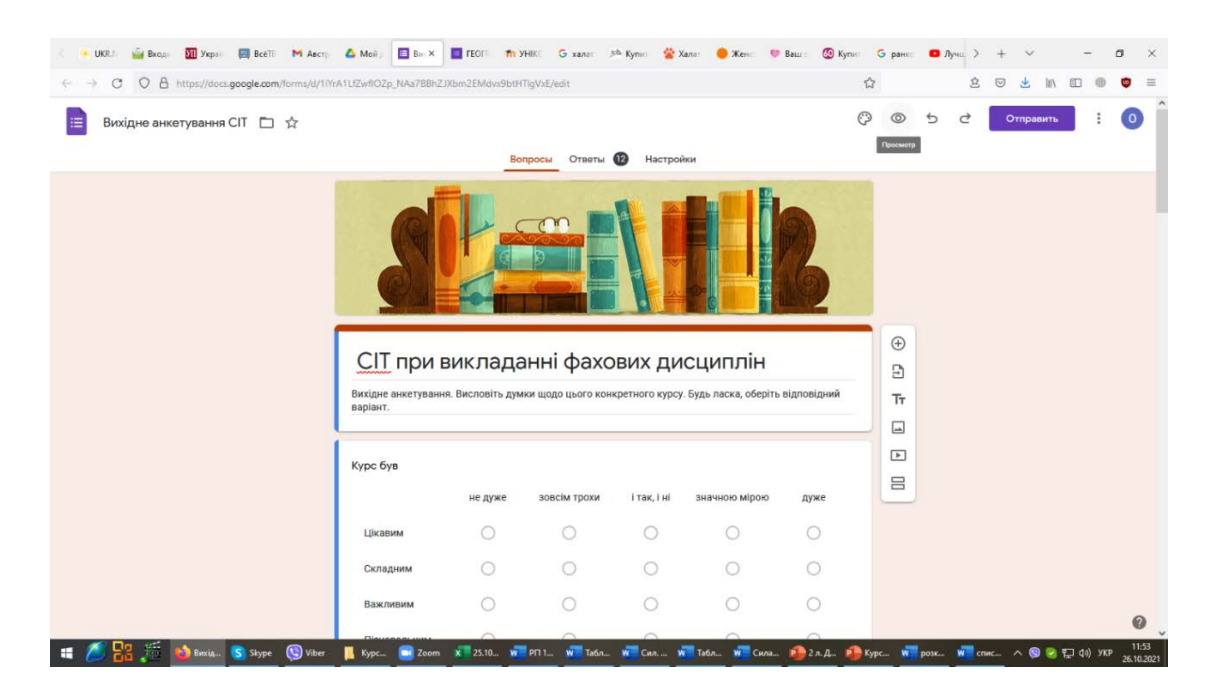

*Рис. 5.7. Перегляд анкети*

*Для налаштування активації збирання адрес та автоматичного надсилання відповідей респонденту* (рис. 5.8) необхідно:

- 1) у режимі конструктора форми натисніть праворуч угорі на вкладку "Налаштування".
- 2) у вікні, яке відкриється, у розділі "Відповіді" активуйте перемикач "*Збирати електронні адреси*".
- 3) у полі прихованого списку оберіть "*Завжди*" для надсилання користувачам копій їхніх відповідей.

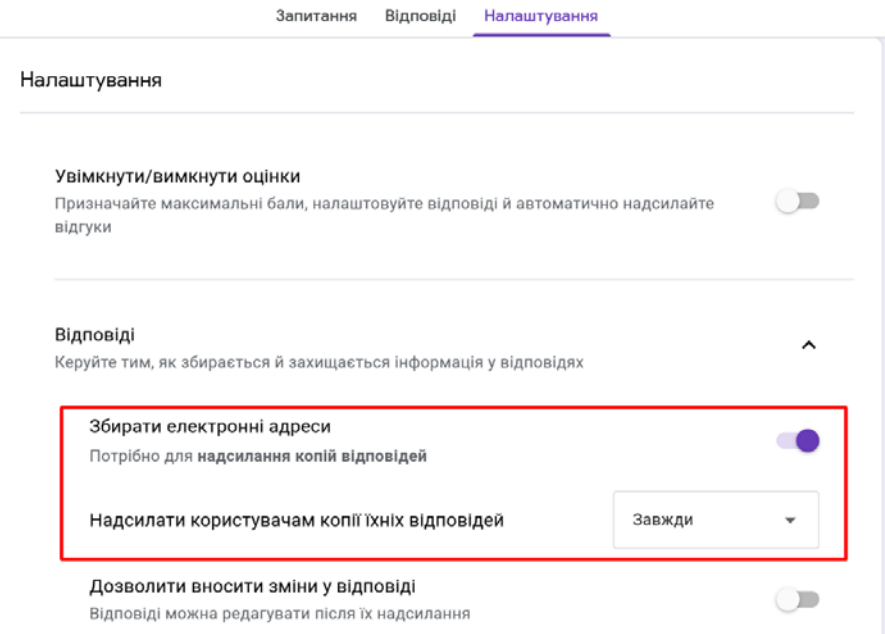

*Рис. 5.8. Налаштування активації збирання адрес та автоматичного надсилання відповідей респонденту*

*Для формування власного тексту з підтвердженням отриманих відповідей* (рис. 5.9) необхідно:

- 1) у режимі конструктора форми натисніть праворуч угорі на вкладку "Налаштування".
- 2) У вікні, яке відкриється, у розділі "Презентація" активуйте покликання "Редагувати" і напишіть власний текст. За бажанням активуйте перемикач біля параметрів "*Показати панель перебігу*" та "*Показувати посилання для повторного заповнення форми*".

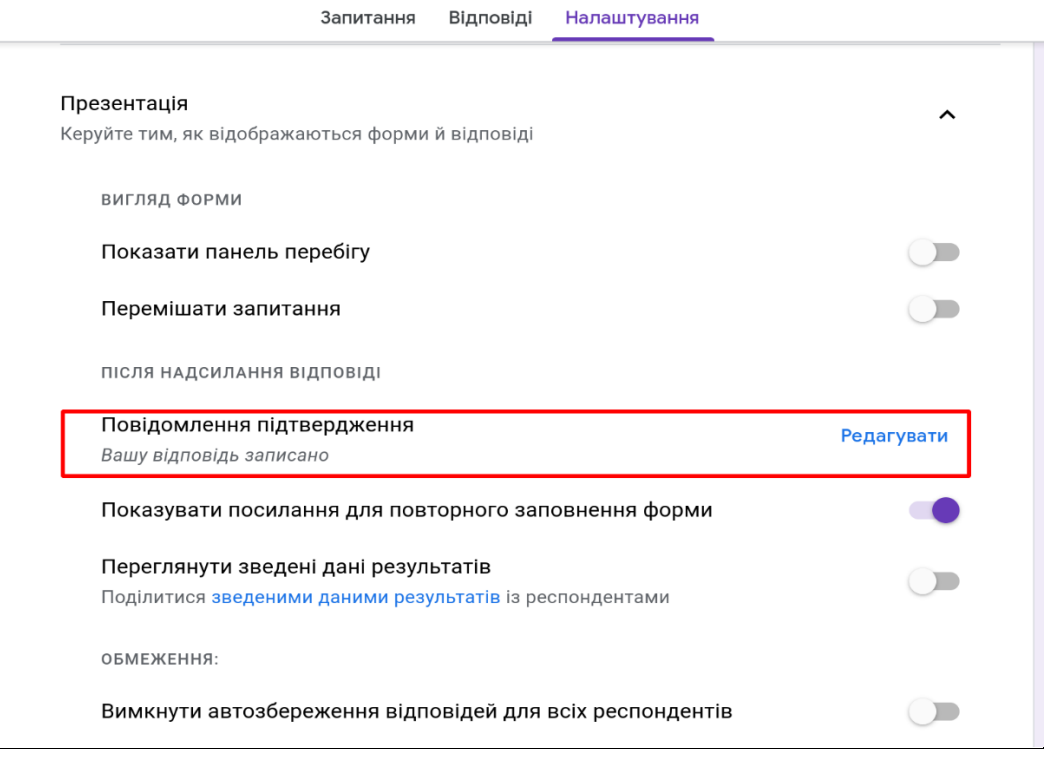

*Рис. 5.9. Підтвердження отриманих відповідей*

#### *Етап 2. Проведення опитування*

Після створення анкети, необхідно направити її до респондентів. Це можна зробити кількома способами (рис. 5.10):

- відправити запрошення для участі обраним респондентам, для цього достатньо натиснути клавішу send і заповнити відповідну форму;
- скопіювати посилання на форму і відправити у листі у форматі word;
- вставити анкету на сайт або блог;
- опублікувати в фейсбуці, гугл+.

Після закінчення термінів опитування рекомендуємо закрити анкету (натиснути «Відповіді не приймаються).

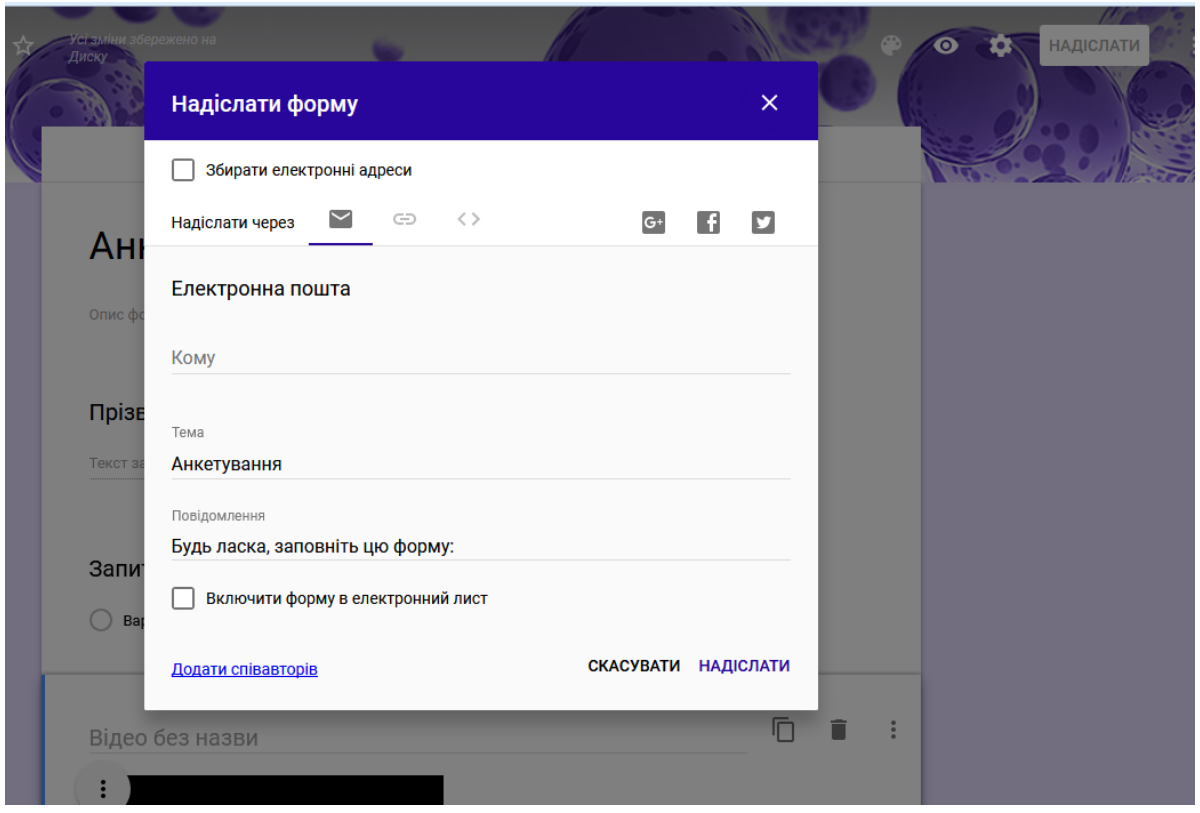

*Рис. 5.10. Надсилання форми*

## *Етап 3. Аналіз отриманих результатів.*

Результати анкетування автоматично зберігаються на диску в окремому файлі. Під час першого отримання відповіді респондента створюється електронна таблиця, поля якої відповідають заповненим і обраним полям анкети, а рядок відповідає одному респонденту. Рядки до даної таблиці додаються у міру надходження відповідей. Для створення такої таблиці необхідно здійснити такий алгоритм дій:

- 1) у режимі конструктора форми перейдіть до вкладки "Відповіді";
- 2) натисніть праворуч угорі на кнопку "Створити електронну таблицю"  $\begin{array}{|l|} \hline \end{array}$ :
- 3) у вікні, яке відкриється, для вибору місця призначення відповідей установіть перемикач у положення "Створити електронну таблицю" і підтвердьте вибір праворуч унизу "Створити";
- 4) для автора форми буде відкрита нова вкладка зі створеною таблицею відповідей.

Окрім табличних даних, результати можуть подаватися у вигляді діаграм (рис. 5.11, 5.12). Також можна переглянути відповіді як окремого респондента, так і динаміку відповідей по кожному запитанню.

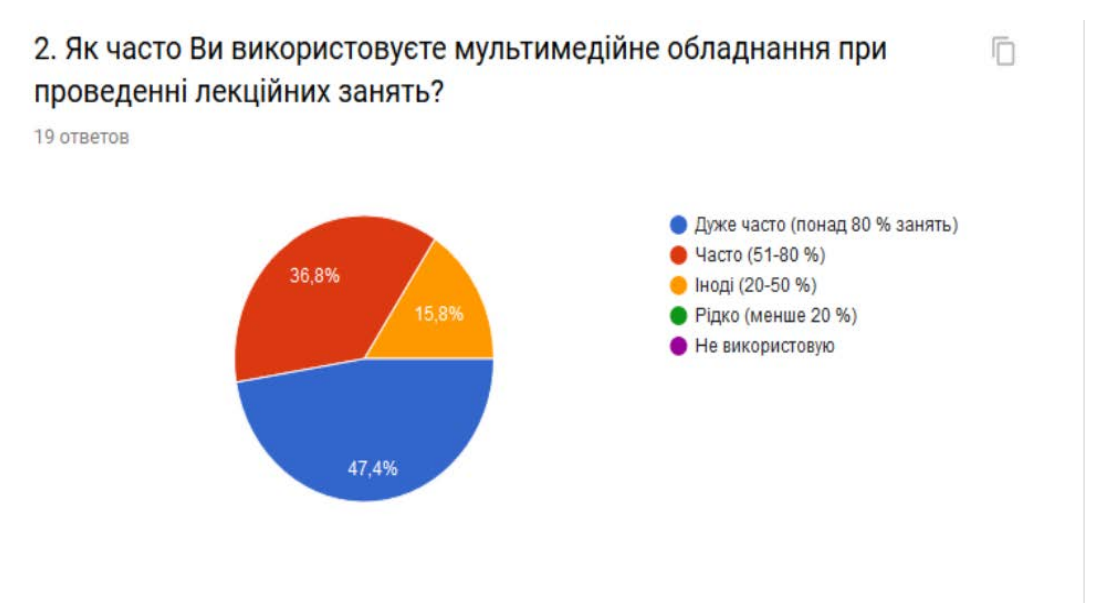

*Рис. 5.11. Результати анкетування у вигляді колової діаграми*

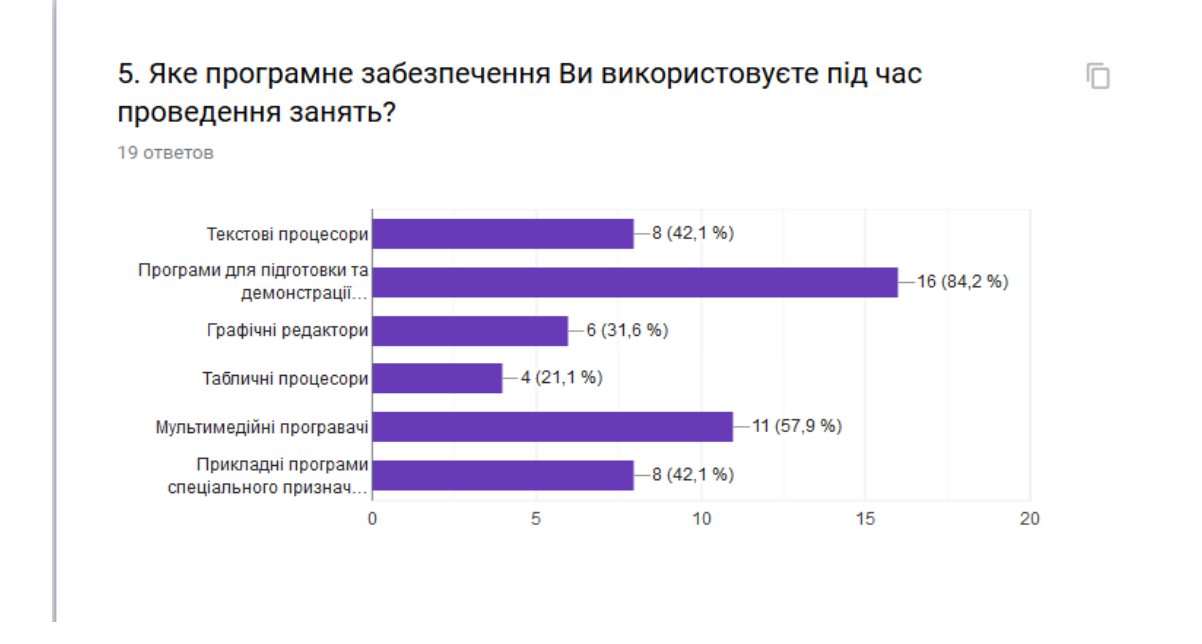

*Рис. 5.12. Результати анкетування у вигляді стовпчикової діаграми*

#### **Список використаних джерел**

- 1. Використання Google Форм для проведення Інтернет-опитувань. ULR: <http://blogptnznavchanna.blogspot.com/2016/10/google.html>
- 2. Робота з Google формами. [https://sites.google.com/site/yfhjkmcrfz/skola](https://sites.google.com/site/yfhjkmcrfz/skola-aktivnogo-navcanna/1-robota-z-google-formami)[aktivnogo-navcanna/1-robota-z-google-formami](https://sites.google.com/site/yfhjkmcrfz/skola-aktivnogo-navcanna/1-robota-z-google-formami)
- 3. Створення Google Форми. Сельстворення Сооде Форми. Сельство Чинги. [https://docs.google.com/document/d/e/2PACX-](https://docs.google.com/document/d/e/2PACX-1vRvjcaw0vRJBNbKhvjIiaOAOpA2zAqQgRqgQi3ihH1ZcmEeIF8CC8vvnPM-GBlpxEGsLMsx78gurXrR/pub)[1vRvjcaw0vRJBNbKhvjIiaOAOpA2zAqQgRqgQi3ihH1ZcmEeIF8CC8vvnPM-](https://docs.google.com/document/d/e/2PACX-1vRvjcaw0vRJBNbKhvjIiaOAOpA2zAqQgRqgQi3ihH1ZcmEeIF8CC8vvnPM-GBlpxEGsLMsx78gurXrR/pub)[GBlpxEGsLMsx78gurXrR/pub](https://docs.google.com/document/d/e/2PACX-1vRvjcaw0vRJBNbKhvjIiaOAOpA2zAqQgRqgQi3ihH1ZcmEeIF8CC8vvnPM-GBlpxEGsLMsx78gurXrR/pub)
- 4. Юпаткіна Н. Я. Створення анкетних (тестових) форм за допомогою хмарних сервісів. Рівне, 2018. 12 с.

## **6. СКЛАДАННЯ ТА НАЛАШТУВАННЯ ТЕСТІВ**

## **Контрольні запитання**

<span id="page-31-0"></span>1. Типи комп'ютерних тестів.

2. Принципи відбору змісту навчального матеріалу для тестових завдань.

3. Вимоги до створення комп'ютерних тестових завдань.

4. Тестові програми навчального призначення.

5. Особливості створення тестів у Google формі.

6. Тестова програма Classtime.

#### **Завдання**

1. Складіть, налаштуйте та пройдіть 10 різнопланових тестів із заданої географічної тематики за допомогою Google форм з використанням карт, малюнків, світлин, схем, відео. Проаналізуйте результати тестування.

## **Допоміжний матеріал**

#### **Теми для складання тестів**

(Навчальна програма з географії для 6–9 класів (2022 р.). URL: [https://mon.gov.ua/storage/app/media/zagalna%20serednya/programy-5-9](https://mon.gov.ua/storage/app/media/zagalna%20serednya/programy-5-9-klas/2022/08/15/navchalna.programa-2022.geography-6-9.pdf) [klas/2022/08/15/navchalna.programa-2022.geography-6-9.pdf\)](https://mon.gov.ua/storage/app/media/zagalna%20serednya/programy-5-9-klas/2022/08/15/navchalna.programa-2022.geography-6-9.pdf)

1. Географія як наука. Розвиток географічних знань про Землю. Земля на плані та карті.

- 2. Літосфера.
- 3. Атмосфера.
- 4. Гідросфера.
- 5. Біосфера та ґрунти. Природні комплекси. Планета людей.
- 6. Закономірності формування природи материків та океанів.

7. Африка.

- 8. Австралія. Антарктида.
- 9. Південна Америка.
- 10. Північна Америка.
- 11. Євразія.
- 12. Океани. Вплив людини на природу материків й океанів.

13. Вступ до «Фізичної географії України». Географічна карта та робота з нею Географічний простір України.

14. Геологічна будова, рельєф, мінеральні ресурси України.

15. Клімат, води України.

16. Ґрунти, рослинність, тваринний світ України. Природокористування.

- 17. Ландшафти України.
- 18. Населення України та світу.

#### **Алгоритм дій для виконання завдання**

Інтернет-тестування, як і анкетування, можна умовно розділити на *три етапи: створення тестів, власне проведення самого тестування й аналіз отриманих результатів.*

*Етап 1. Створення тестів.* Алгоритм дій на цьому етапі схожий з алгоритмом створення анкетних форм. Основна робота з Google Формою полягає у додаванні питань із дотриманням низки вимог і правил до складання тестів.

#### *Вимоги до складання тестів*

З точки зору розробників тестів, мінімальні вимоги до складу тестового завдання складаються з наявності таких трьох частин:

*1) інструкції;*

*2) тексту завдання;*

*3) правильної відповіді.*

Тобто *інструкція* повинна зробити так, щоб завдання і спосіб його виконання були абсолютно зрозумілі для будь-якого з випробуваних і не призводили до помилок. У тестах допускається робити одну інструкцію для групи однотипних завдань, яка розміщується на початку тесту або даної групи завдань у тесті. Бажано забезпечити інструкцію кількома прикладами, які розбираються разом із викладачем.

Щоб скласти тест потрібно визначити *зміст,* який підлягає майбутньому тестуванню. Об'єктами тестування повинні бути не тільки знання фактів, але й *розуміння навчального матеріалу, вміння використовувати вивчене, застосовувати його під час вирішення завдань, здатність активізувати, синтезувати інформацію, а також давати свою оцінку дійсності.*

*Основними характеристиками* тестів навченості є: дієвість (валідність, показовість); надійність (імовірність, правильність); диференційованість (розрізнення); ефективність. Тест, що забезпечує, за інших рівних умов, більшу кількість відповідей за одиницю часу, вважається ефективнішим.

*Зміст тестових завдань* має відповідати пройденим матеріалам, рекомендованим підручникам, доступним студентам інструктивно-методичним матеріалам. Це особливо важливо для нових методик розрахунків, неоднозначно трактованих понять, термінів.

При розробці тесту необхідно враховувати принципи відбору змісту навчального матеріалу для тестових завдань:

*1) принцип відповідності змісту тесту цілям тестування;*

*2) принцип значущості (включення в тест тільки тих елементів навчальної програми, які можна віднести до найбільш важливих, без яких знання стають несуттєвими, фрагментарними, що складаються з другорядних елементів);*

*3) принцип наукової достовірності (суперечливі точки зору включати в тест не рекомендується);*

*4) принцип відповідності рівню сучасного стану науки (включення в тест не тільки достовірного, а й сучасного наукового матеріалу);*

*5) принцип змісту навчальної дисципліни у змісті тесту (при розробці тесту звертається увага на повноту і достатність числа завдань для аргументованого висновку про знання);*

*6) зростаюча трудність (від легких завдань, які правильно виконує більшість учнів, до найважчих).*

Важливі також співвідношення теоретичних і практичних завдань.

Підготувати *правильні відповіді* – ключі до кожного питання тесту є кроком обов'язковим. Потім підбираються альтернативні відвертаючі відповіді.

#### *Вимоги до створення тестових завдань*

1. Кожне тестове завдання має оцінювати досягнення суттєвої освітньої мети.

2. У тексті завдання не повинно бути жодної двозначності чи неточності у формулюванні, тобто необхідно переконатися, що варіанти відповідей на 100% є правильними або неправильними;

3. Умова тестового завдання має містити чітко сформульоване завдання для екзаменованого бажано з використанням дієслів спонукального характеру: виберіть, випишіть, визначте, встановіть і т.ін.

4. Усі варіанти відповідей (і неправильні – дистрактори) мають стосуватися однієї теми, категорії тощо. Не рекомендується приводити явно неправильні відповіді, учень відразу їх розпізнає.

5. Кращими вважаються короткі відповіді, що займають один рядок.

6. Усі дистрактори мають бути ймовірними. Важливо, щоб вони були також і однотипними за стилем. Якщо правильна відповідь – одне слово або словосполучення, то і дистрактори повинні бути такими ж. Якщо ж цих принципів не дотримано, виконати таке завдання зможе навіть найслабший учень, тобто воно не дає змоги ні перевірити знання учнів, ні розподілити їх за рівнями. Отже, таке завдання дефектне.

7. Якщо варіанти відповідей починаються з одного слова чи кількох однакових слів, їх потрібно перенести у зміст завдання, не застосовуючи у відповідях.

8. Усі варіанти відповідей мають бути приблизно однакової довжини.

9. Інформація, що міститься в одному тестовому завданні, не повинна містити відповіді на інше тестове завдання.

10. Не варто використовувати фрази «все правильно» або «все неправильно» як варіант відповіді чи дистрактори.

11. Умову краще формулювати позитивно. Частка «не» може губитись під час читання завдання в екстремальній ситуації, спричиненій екзаменом.

12. Слід уникати технічних дефектів, зокрема: граматичних підказок; невідповідностей між умовою та варіантами відповідей; використання прикладів з підручника чи лекції як тестових завдань; найбільш детальної правильної відповіді; дистракторів, які виключають один одного; складної чи заплутаної умови тестового завдання.

#### *Налаштування тестів*

1. Для створення тестів необхідно певним чином налаштувати форму.

Для початку у вікні *«Налаштування»* на вкладці *«Тести»* необхідно включити прапорець *«ввімкнути/вимкнути оцінки».* Обрати параметри виставлення оцінки й перегляду результатів. Обов'язково після встановлення параметрів натиснути кнопку *«Зберегти»* праворуч угорі (рис. 6.1).

Для відкритої сторінки з шаблоном новоствореної форми ліворуч угорі дайте назву файлу.

Після створення форми необхідно заповнити її запитаннями та варіантами відповідей. Не забудьте для ідентифікації обов'язково запитати прізвище та ім'я. Для додавання нового запитання достатньо клікнути на кнопці «Додати запитання» бокової панелі інструментів.

Вибір типу запитання здійснюється за допомогою випадного списку. У Google Form є різні типи запитань (рис. 6.2). Бажано, щоб запитання містили не лише текст, але й зображення (можна завантажити з комп'ютера, гуглдиску, за посиланням в Інтернеті тощо) та відео з YouTube.

#### *Типи тестів*

Існує багато *типів тестових завдань*, їх можна розподілити на два основні:

**•** *завдання закритої форми із запропонованими відповідями;* 

*• завдання відкритої форми з вільно конструйованою відповіддю.* 

Тестові завдання різної форми розрізняються *за принципом побудови відповіді.* 

Тестові завдання закритого типу:

- а) *завдання з єдиним варіантом вибору* (традиційно 1 з 4);
- б) *завдання з множинним вибором* (3 з 7);

в) *завдання на встановлення відповідності* (завдання цього типу складається з двох колонок: одна колонка (ліворуч) – це перелік вихідних умов (слів, словосполучень, речень, дат, термінів тощо), до яких учасник тестування має відшукати відповідь у другій колонці (праворуч), яку називають списком відповідей. Тестований має порівняти матеріал лівої й правої колонок та утворити правильні логічні пари) (4 на 5).

г) завдання на відновлення послідовності (4 показника);

- д) завдання альтернативних відповідей (так-ні).
- 2. Тестові завдання відкритого типу:
	- а) завдання-доповнення;
	- б) завдання вільного викладу.

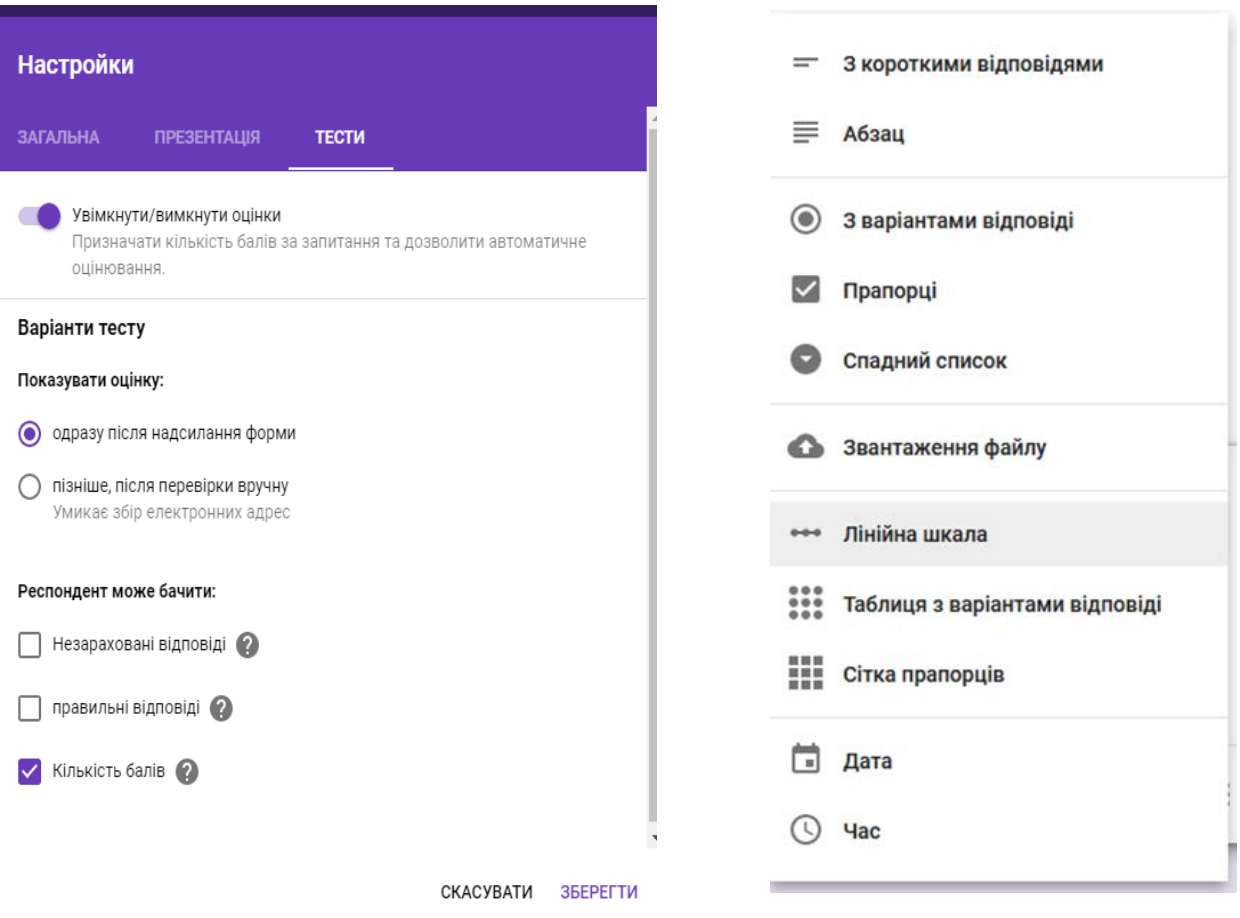

*Рис. 6.1. Налаштування тестів Рис. 6.2. Типи запитань*

Для повного оцінювання знань учнів кожне запитання необхідно зробити обов'язковим за допомогою бігунка «Обов'язково» в нижній частині кожного запитання.

Варіанти відповіді на запитання додаються введенням варіанта у відповідне поле і натисканням клавіші Enter наприкінці. Видалити варіант можна, натиснувши хрестик проти нього. При конструюванні тестових запитань відмітка вірних відповідей є обов'язковою (рис. 6.3).

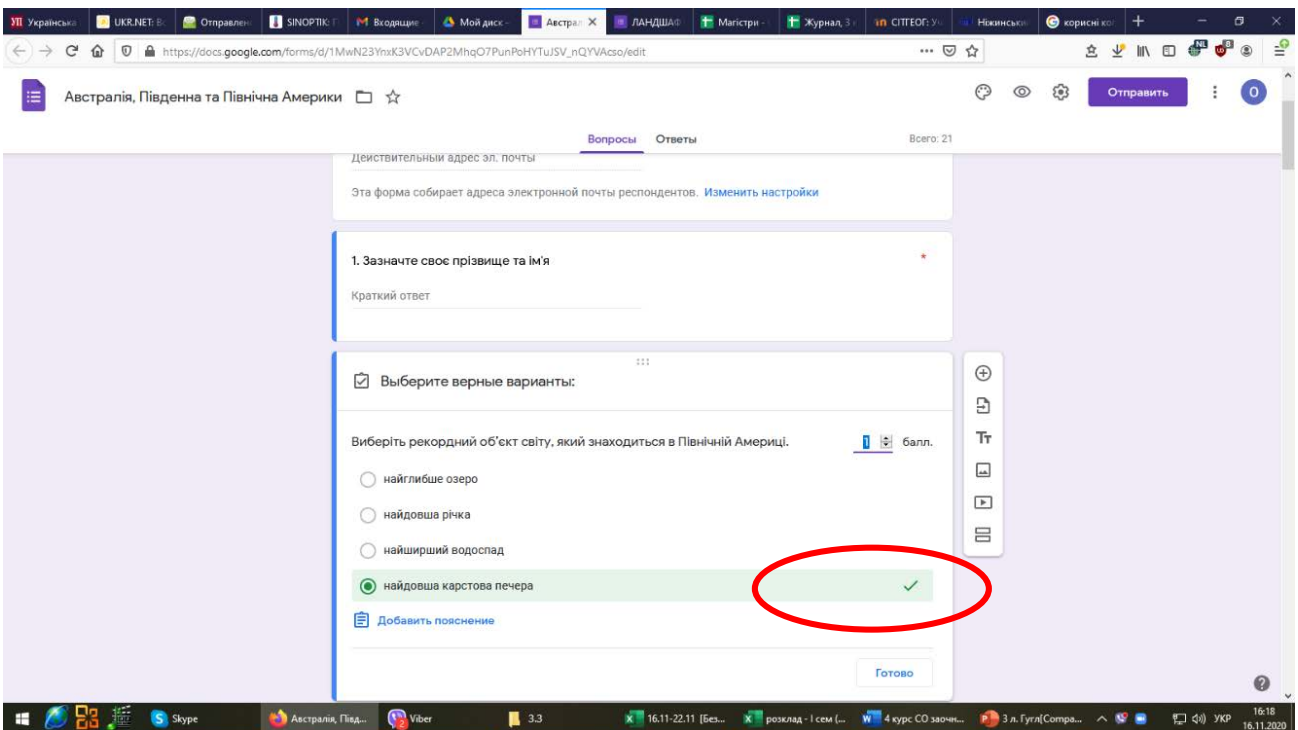

*Рис. 6.3. Налаштування відповідей*

При створенні тестових завдань для кожного запитання потрібно поставити його ціну – *кількість балів.* Для цього в нижній частині кожного запитання необхідно вибрати опцію «Ключ опитування» (рис. 6.4). В результаті поруч із запитанням з'явиться поле вибору ціни питання. Для перемішування варіантів відповідей скористайтеся значком «три крапки». При оцінюванні питань на відповідність оцінюється кожна відповідність окремо (рис. 6.5)

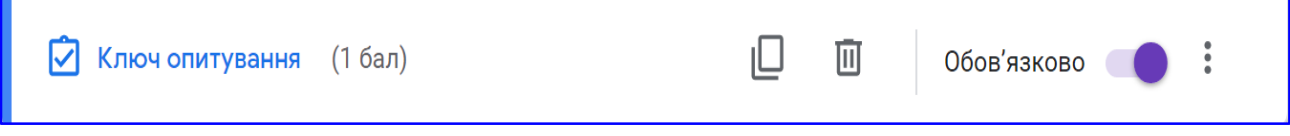

*Рис. 6.4. Ключ опитування*

Зовнішній вигляд форми бажано налаштовувати за власним бажанням. Для цього можна використати одну із запропонованих палітр або ж обрати тему.

Всі внесені зміни автоматично зберігаються на Вашому Диску.

Готовий варіант тестів треба переглянути, натиснувши кнопку «Перегляд» (у правому верхньому куті екрану).

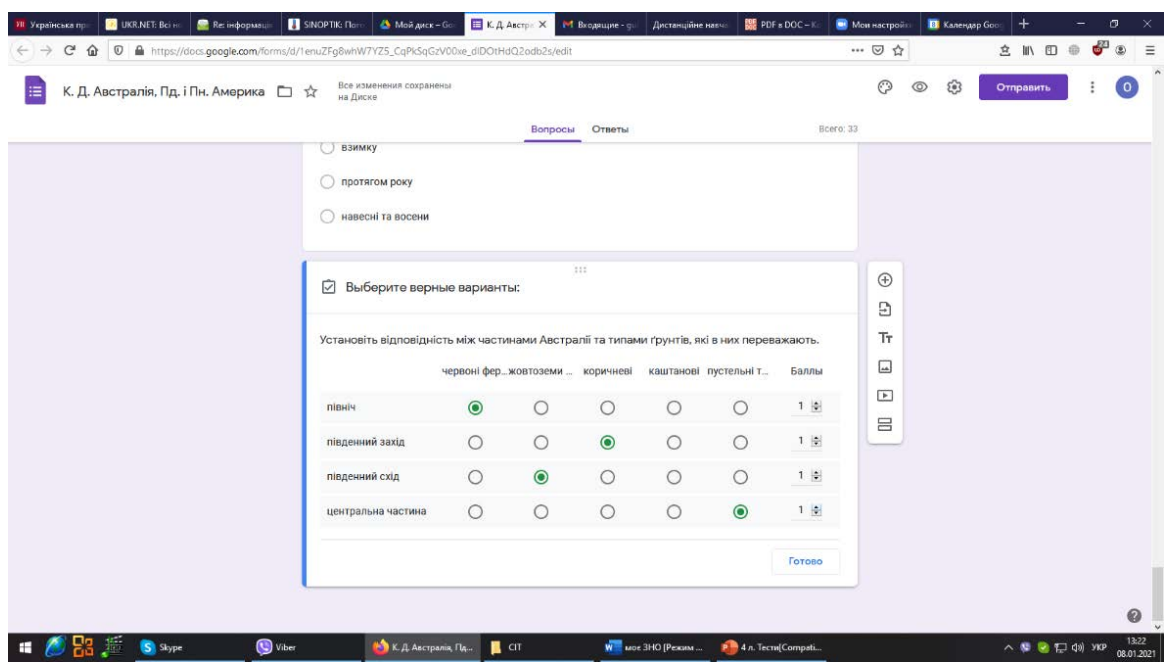

*Рис. 6.5. Налаштування оцінок питань на відповідність*

*Етап 2. Проведення тестування здійснюється за тим же алгоритмом, що і опитування.* Після закінчення термінів опитування необхідно завершити тестування учнів (натиснути «Відповіді не приймаються) (рис. 6.6).

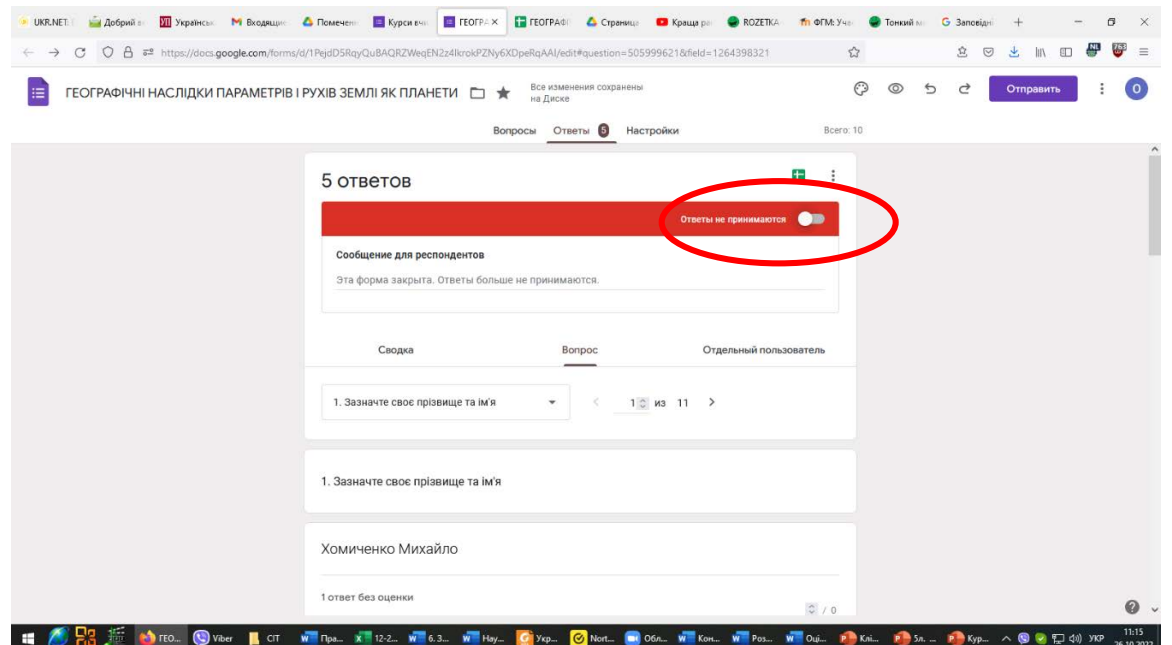

*Рис. 6.6. Налаштування завершення тестування*

#### *Етап 3. Аналіз отриманих результатів.*

Результати тестування автоматично зберігаються на диску в окремому файлі. Вони можуть подаватися у вигляді таблиць та діаграм (рис. 6.7, 6.8).

Також можна переглянути відповіді як окремого респондента, так і динаміку відповідей по кожному запитанню.

|              | $\theta$<br>C       |                                        | a <sup>2</sup> https://docs.google.com/spreadsheets/d/1tjDi6SggGsZFmeGe_MjCEIbh32CQ5HMs9MXSMpwDeGiJedit#gid=657479243 |                     |             |                                 |              |                                                        | ☆                                                                                                    | 立<br>$\circ$                                                                                                    | E<br>坐<br><b>MV</b>              | ச<br>$\equiv$ |
|--------------|---------------------|----------------------------------------|----------------------------------------------------------------------------------------------------|---------------------|-------------|---------------------------------|--------------|--------------------------------------------------------|----------------------------------------------------------------------------------------------------|----------------------------------------------------------------------------------------------------|----------------------------------|---------------|
| 田            |                     | Загальні закономірності (Ответы) ☆ В © |                                                                                                    |                     |             |                                 |              |                                                        |                                                                                                    | 画                                                                                                    | В Настройки Доступа              | $\circ$       |
|              |                     |                                        | Файл Правка Вид Вставка Формат Данные Инструменты Расширения Справка                                                  |                     |             | Последнее изменение: только что |              |                                                        |                                                                                                    |                                                                                                    |                                  |               |
|              |                     |                                        | р. % .0 .00 123 - Поумолча - 10                                                                                       | $B$ $I$ $G$<br>$-$  | 4. 田 田<br>A |                                 |              | $E * I *  A * B* $ co $E E' = \sum_{n=1}^{\infty} A_n$ |                                                                                                    |                                                                                                    |                                  | ▣             |
| A1           | $-1.0x$             | Отметка времени                        |                                                                                                    |                     |             |                                 |              |                                                        |                                                                                                    |                                                                                                    |                                  |               |
|              |                     | ×                                      | $\mathbb{C}$                                                                                                    | D                   | É.          |                                 | $\mathbf{F}$ | $\alpha$                                               | $\mathbb{H}$                                                                                                    |                                                                                                    |                                  |               |
| $\mathbf{1}$ | Отметка времени     | Баллы.                                 |                                                                                                    |                     |             |                                 |              |                                                        |                                                                                                    | Зазначте своє прізвище Виберіть рівнину, яка леї Уральські гори за будові До Альпійсько-Гімалайсі Рельєф Свразії дуже різ Найбільші запаси нафти Які грунти панують у зон Як називається ниж |                                  |               |
| 20           | 18 11 2021 16:16:08 |                                        | 22 / 30 Небрат Андрій                                                                                                 | Східносвропейська   |             |                                 |              |                                                        | області герцинської скла Гімалаї. Тибет. Кавказ, іс її територія має складну. Месопотамської та Захід дерново-підзолисті |                                                                                                    | bypi niconi                      | ø             |
|              | 18 11 2021 16:20:05 |                                        | 22 / 30 Адамашвілі Валерія                                                                                            | Східноєвропейська   |             |                                 |              |                                                        | області герцинської скла Гімалаї, Тибет, Кавказ, Іг її територія має складну. Месопотамської та Захід дерново-підзолисті |                                                                                                    | <b><i><u>Gypi nicosi</u></i></b> |               |
|              | 18.11.2021 16:24:13 |                                        | 24 / 30 Рябущиць Валерій                                                                                              | Східноєвропейська   |             |                                 |              |                                                        | області герцинської скла Гімалаї. Кавказ, Альпи, І її територія має складну Месопотамської та Захід дерново-підзолисті   |                                                                                                    | дерново-підзолисті               |               |
|              | 18 11 2021 16:24:45 |                                        | 24 / 30 Кичко                                                                                                    | Східносвропейська   |             |                                 |              |                                                        | області герцинської скла Гімалаї, Тибет, Кавказ, іс її територія має складну. Месопотамської та Захід дерново-підзолисті |                                                                                                    | дерново-підзолисті               |               |
|              | 13 12 2021 15:36:41 |                                        | 16 / 30 Сидорець Мирослава                                                                                            | Східноєвропейська   |             |                                 |              |                                                        | області байкальської скл Пмалаї, Кримські, Ураль її територія має складну. Передкарпатського край дерново-підзолисті     |                                                                                                    | тропосфера                       |               |
|              | 13 12 2021 15 38 58 |                                        | 15 / 30 Мусієнко Валентина                                                                                            | Східноєвропейська   |             |                                 |              |                                                        | області альпійської та мє Гімалаї, Кавказ, Альпи, і її територія має складну Месопотамської та Захід дерново-підзолисті  |                                                                                                    | тропосфера                       |               |
|              | 13.12.2021 15:39:01 |                                        | 19 / 30 Духойдыхий Юрій                                                                                               | Східноєвропейська   |             |                                 |              |                                                        | області альпійської та мі Гімалаї. Кримські, Ураль її територія має складну Месопотамської та Захід дерново-підзолисті   |                                                                                                    | monocdepa                        |               |
|              | 13.12.2021 15:39:17 |                                        | 20 / 30 Бондарчук Тетяна                                                                                              | Східноєвропейська   |             |                                 |              |                                                        | області альпійської та мі Гімалаї. Кавказ. Альпи. І її територія має складну Месопотамської та Захід дерново-підзолисті  |                                                                                                    | тропосфера                       |               |
|              | 13.12.2021 15:40:05 |                                        | 11 / 30 Андрушко Анастасія                                                                                            | Східноєвропейська   |             |                                 |              |                                                        | Гімалаї. Кримські. Ураль її територія має складну. Передкарпатського край дерново-підзолисті                             |                                                                                                    | rponocdepa                       |               |
|              | 13 12 2021 15:40:11 |                                        | 5 / 30 Тонконскенко Леся                                                                                              | Середньоспропейська |             |                                 |              |                                                        |                                                                                                    | області герцинської скла Гімалаї, Тянь-Шань, Алта її територія має складну. Передкарлатського край червоноземи та жовтозе тропосфера                                                         |                                  |               |
|              | 13.12.2021 20:25:13 |                                        | 14 / 30 Ковтун                                                                                                    | Східноєвропейська   |             |                                 |              |                                                        | області альпійської та мі Гімалаї. Кавказ. Альпи, І на її території дуже різно Передкарпатського край бурі лісові        |                                                                                                    | тропосфера                       |               |
|              |                     |                                        |                                                                                                    |                     |             |                                 |              |                                                        |                                                                                                    |                                                                                                    |                                  |               |
|              |                     |                                        |                                                                                                    |                     |             |                                 |              |                                                        |                                                                                                    |                                                                                                    |                                  |               |
|              |                     |                                        |                                                                                                    |                     |             |                                 |              |                                                        |                                                                                                    |                                                                                                    |                                  |               |
|              |                     |                                        |                                                                                                    |                     |             |                                 |              |                                                        |                                                                                                    |                                                                                                    |                                  |               |
|              |                     |                                        |                                                                                                    |                     |             |                                 |              |                                                        |                                                                                                    |                                                                                                    |                                  |               |
|              |                     |                                        |                                                                                                    |                     |             |                                 |              |                                                        |                                                                                                    |                                                                                                    |                                  |               |
|              |                     |                                        |                                                                                                    |                     |             |                                 |              |                                                        |                                                                                                    |                                                                                                    |                                  |               |
|              |                     |                                        |                                                                                                    |                     |             |                                 |              |                                                        |                                                                                                    |                                                                                                    |                                  |               |
|              |                     |                                        |                                                                                                    |                     |             |                                 |              |                                                        |                                                                                                    |                                                                                                    |                                  |               |
|              |                     |                                        |                                                                                                    |                     |             |                                 |              |                                                        |                                                                                                    |                                                                                                    |                                  |               |
|              |                     |                                        |                                                                                                    |                     |             |                                 |              |                                                        |                                                                                                    |                                                                                                    |                                  |               |
|              |                     |                                        |                                                                                                    |                     |             |                                 |              |                                                        |                                                                                                    |                                                                                                    |                                  |               |
|              |                     |                                        |                                                                                                    |                     |             |                                 |              |                                                        |                                                                                                    |                                                                                                    |                                  |               |
|              |                     |                                        |                                                                                                    |                     |             |                                 |              |                                                        |                                                                                                    |                                                                                                    |                                  |               |
|              |                     |                                        |                                                                                                    |                     |             |                                 |              |                                                        |                                                                                                    |                                                                                                    |                                  |               |
|              | 一面                  | П Ответы на форму (1) -                |                                                                                                    |                     |             |                                 |              |                                                        |                                                                                                    |                                                                                                    | Ananies gamesix                  |               |
|              |                     |                                        |                                                                                                    |                     |             |                                 |              |                                                        |                                                                                                    |                                                                                                    |                                  | 15:37         |
|              |                     | Вагальні законо                        | <b>Ta</b> Viber                                                                                                    | <b>xwell</b> Zoom   | Pobora      | <b>W</b> CIT практикум -        |              | W <sup>12</sup> СТ Барановська                         |                                                                                                    | <b>Р. 4.л. Тести(Сотра X Розподіл викл (2</b>                                                                                                    | <b>△ 国 口 di ykP</b>              | 24.12.2022    |

*Рис. 6.7. Результати тестування у вигляді таблиці*

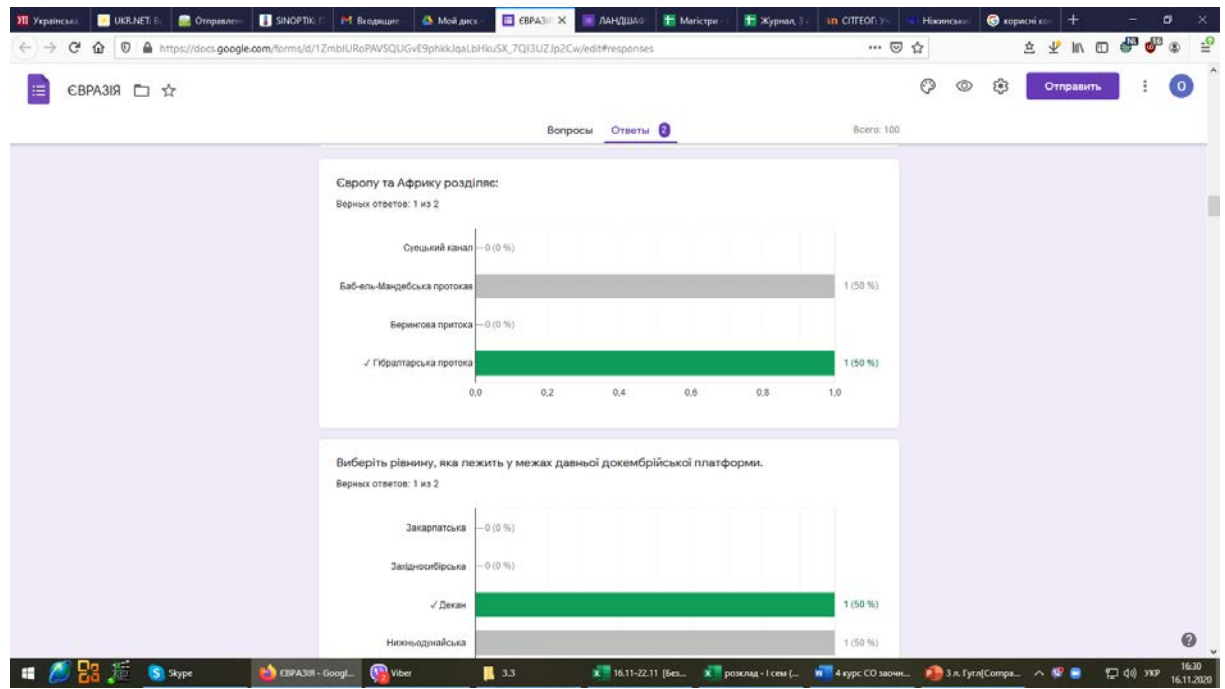

*Рис. 6.8. Результати тестування у вигляді стовпчикової діаграми*

#### **Список використаних джерел**

- 1. Використання Google Форм для проведення Інтернет-опитувань. ULR: <http://blogptnznavchanna.blogspot.com/2016/10/google.html>
- 2. Навчальна програма з географії для 6–9 класів (2022 р.). URL: [https://mon.gov.ua/storage/app/media/zagalna%20serednya/programy-5-9](https://mon.gov.ua/storage/app/media/zagalna%20serednya/programy-5-9-klas/2022/08/15/navchalna.programa-2022.geography-6-9.pdf) [klas/2022/08/15/navchalna.programa-2022.geography-6-9.pdf](https://mon.gov.ua/storage/app/media/zagalna%20serednya/programy-5-9-klas/2022/08/15/navchalna.programa-2022.geography-6-9.pdf)
- 3. Налаштування автоматичного оцінювання гугл-форми. ULR: <https://www.youtube.com/watch?v=4LsysVhE9dQ>
- 4. Створення Google Форми . ULR: [https://docs.google.com/document/d/e/2PACX-](https://docs.google.com/document/d/e/2PACX-1vRvjcaw0vRJBNbKhvjIiaOAOpA2zAqQgRqgQi3ihH1ZcmEeIF8CC8vvnPM-GBlpxEGsLMsx78gurXrR/pub)[1vRvjcaw0vRJBNbKhvjIiaOAOpA2zAqQgRqgQi3ihH1ZcmEeIF8CC8vvnPM-](https://docs.google.com/document/d/e/2PACX-1vRvjcaw0vRJBNbKhvjIiaOAOpA2zAqQgRqgQi3ihH1ZcmEeIF8CC8vvnPM-GBlpxEGsLMsx78gurXrR/pub)[GBlpxEGsLMsx78gurXrR/pub](https://docs.google.com/document/d/e/2PACX-1vRvjcaw0vRJBNbKhvjIiaOAOpA2zAqQgRqgQi3ihH1ZcmEeIF8CC8vvnPM-GBlpxEGsLMsx78gurXrR/pub)
- 5. Створення Google Форми з навчальним тестом. ULR: [https://docs.google.com/document/d/15HrTByze1MR\\_ThbCnLHQe4pn4be\\_z8](https://docs.google.com/document/d/15HrTByze1MR_ThbCnLHQe4pn4be_z84oHD5247cWxVw/edit) [4oHD5247cWxVw/edit](https://docs.google.com/document/d/15HrTByze1MR_ThbCnLHQe4pn4be_z84oHD5247cWxVw/edit)
- 6. Створення тесту в гугл. ULR: [https://www.youtube.com/watch?v=Eu84e2xFs\\_I](https://www.youtube.com/watch?v=Eu84e2xFs_I)
- 7. Створення тестів за допомогою Google форм для учнів. ULR: <https://www.youtube.com/watch?v=3uuU6piPYeQ>
- 8. Тести з географії. ULR: [http://geo.koltyrin.ru/test\\_landmap\\_hard.php#](http://geo.koltyrin.ru/test_landmap_hard.php)
- 9. Тести ЗНО. 2021 р. ULR: <https://zno.osvita.ua/geography/476/>
- 10. Тести ЗНО. 2018 р. ULR: <https://zno.osvita.ua/geography/306/>
- 11. Тести ЗНО. 2017 р. ULR: <https://zno.osvita.ua/geography/251/>
- 12. Шкільні підручники. ULR: [https://pidruchnyk.com.ua/2627-geografiia-6](https://pidruchnyk.com.ua/2627-geografiia-6-klas-zapototskyi.html) [klas-zapototskyi.html](https://pidruchnyk.com.ua/2627-geografiia-6-klas-zapototskyi.html)
- 13. Юпаткіна Н. Я. Створення анкетних (тестових) форм за допомогою хмарних сервісів. Рівне, 2018. 12 с.
- 14. Як створити Google Форму з тестом? ULR: https://www.youtube.com/watch?v=8\_V0uuuIixw

## <span id="page-40-0"></span>**7. РОБОТА З GOOGLE KEEP**

#### **Запитання**

- 1. Сервіс Google Keep: створення, редагування, функціональні можливості.
- 2. Можливості використання Google Keep у навчальному процесі та краєзнавчо-туристичній діяльності.

#### **Завдання**

1. Відкрийте застосунок Google Keep.

2. Створіть мітку "Курс ІТ".

3. Для відкритої мітки створіть 2 нотатки «Туристична візитівка регіону» та «Географія 7 клас». Додайте до них за допомогою прапорців перелік (3-5) посилань на необхідні електронні ресурси, додайте колір, за бажанням малюнок. Також до цієї мітки додайте голосову нотатку «Підсумки», де зазначте: які додатки, сервіси опанували під час роботи; про що хочете ще дізнатися; висновок.

4. Для 3-х нотаток, які видно на пристрої, зробіть один скриншот і надішліть.

#### **Алгоритм роботи:**

*За допомогою мобільного пристрою:* установіть застосунок Google Keep (Android https://bit.ly/3vEJZDO, iPhone https://apple.co/2YBjmUv), відкрийте застосунок. Ліворуч угорі натисніть на значок з трьома рисками, оберіть пункт "+ Створити нову мітку". У вікні, що відкриється, напишіть назву мітки – "Курс ІТ", праворуч від назви натисніть на прапорець/"галочку". Поверніться до робочої області застосунку. Для цього натисніть ліворуч угорі стрілку ліворуч, щоб повернутися назад. Ще раз натисніть на значок з трьома рисками, оберіть зі списку створену щойно мітку "Курс ІТ". Натисніть на кольоровий "+", додайте заголовок, вміст. Для збереження вмісту нотатки натисніть ліворуч угорі на стрілку назад.

*За допомогою комп'ютера:* У правому верхньому куті веб-сторінки будьякого ресурсу Google натисніть на кнопку з 9-ма колами "Додатки Google", оберіть "Keep" (або в адресному рядку веб-переглядача напишіть keep.google.com). Ліворуч угорі натисніть на значок з трьома рисками, оберіть пункт "Редагувати мітки". У вікні, що відкриється, напишіть назву мітки – "Курс ІТ", праворуч від назви натисніть на прапорець/"галочку". Поверніться до робочої області застосунку. Для цього натисніть "Готово". Ще раз натисніть на значок з трьома рисками, оберіть зі списку створену щойно мітку "Курс ІТ". Активуйте в полі "Нова нотатка..." вгорі сторінки введення тексту, додайте заголовок, вміст. Для збереження вмісту нотатки натисніть "Закрити".

#### **Список використаних джерел**

- 1. Адреса ресурсу. ULR: [https://keep.google.com](https://keep.google.com/)
- 2. Про Google Keep. ULR:<https://www.google.com/keep>
- 3. Довідковий центр Google Keep. ULR:<https://support.google.com/keep>

## <span id="page-41-0"></span>**8. ПОДАННЯ ГЕОГРАФІЧНОЇ ТА ТУРИСТИЧНОЇ ІНФОРМАЦІЇ ЗАСОБАМИ ПРЕЗЕНТАЦІЇ**

#### **Контрольні запитання**

- 1. Комп'ютерна презентація та її види.
- 2. Вимоги до структури, змісту та оформлення презентацій із географії.
- 3. Переваги й недоліки використання презентацій на уроках географії та у туристичній діяльності.
- 4. Платформи та сервіси для створення презентацій.
- 5. Створення та демонстрація презентацій у Power Point.

#### **Завдання**

1. Створити презентацію у Power Point або Google Презентації одного уроку з географії на задану тематику. У презентації повинні бути: тема та план уроку, питання на актуалізацію опорних знань, подання нового матеріалу (завдання щодо аналізу карт/схем/таблиць/малюнків/відео, питання проблемного характеру, цікава інформація), питання на закріплення теми, використані джерела.

## **Допоміжний матеріал**

*Вимоги до структури, змісту та оформлення презентацій*

- стислий виклад матеріалу, максимальна інформативність тексту;
- використання слів і скорочень;
- відсутність нагромадження зображень;
- ретельна структуризація інформації;
- наявність коротких та лаконічних заголовків;
- наявність маркованих та нумерованих списків;
- подання важливої інформації (наприклад, висновків, визначень, закономірностей тощо) великим та виділеним шрифтом;
- розміщення важливої інформації в лівому верхньому кутку слайда;
- подання другорядної інформації внизу слайда;
- відведення кожному положенню окремого абзацу;
- головну ідею треба викласти в першому рядку абзацу;
- використання табличних форм подання інформації (діаграм, схем) для ілюстрації найважливіших фактів;
- графіка органічно доповнює текст;
- пояснення розміщується якнайближче до ілюстрацій, із якими вони мають з'являтися на екрані одночасно;
- підписи до ілюстрації розміщуються під нею, а не над нею;
- кількість блоків інформації під час відображення статистичних даних на одному слайді має бути не більше чотирьох;
- для збільшення продуктивності навчання одночасно бажано задіювати і зоровий, і слуховий канали сприйняття інформації (закордонні джерела це називають принципом модальності);
- усі слайди презентації мають бути витримані в одному стилі.

#### *Вимоги до тексту*

- текст має складатися з коротких слів та простих речень;
- рядок має містити 6-8 слів;
- усього на слайді має бути 6-8 рядків;
- загальна кількість слів не повинна перевищувати 50;
- довжина рядка не більше 36 знаків;
- відстань між рядками усередині абзацу 1,5, а між абзаців 2 інтервали;
- підкреслення використовується лише в гіперпосиланнях;
- заголовки мають привертати увагу аудиторії та узагальнювати основні положення слайду;
- усю текстову інформацію потрібно ретельно перевірити на відсутність орфографічних, граматичних і стилістичних помилок.

#### *Загальні правила використання шрифтів*

1. Кожен шрифт (гарнітура + написання) має одне змістове навантаження. Для сталої гарнітури традиційними є такі:

• напівжирний шрифт – назви структур документа;

• курсив – логічний наголос, зокрема, на формулюванні основних положень, означень тощо;

• "прямий" звичайний – основний масив інформації.

2. Кегль шрифту відповідає віковим особливостям учнів і повинен бути не менше 24.

3. Використання шрифтів без зарубок (їх легше читати) і не більше 1-3-х варіантів шрифту. Інакше читач передчасно втомиться, постійно намагаючись вибрати алгоритм розпізнавання шрифту.

4. Тексти презентацій доцільно подавати гарнітурою зі спрощеним алгоритмом розпізнавання, наприклад, шрифтом Arial.

5. Математичні формули подаються гарнітурою, близькою до стандартної, причому всі змінні – курсивом, решта – дужки, знаки математичних дій, усталені назви функцій – звичайним "прямим" шрифтом.

## *Вимоги до врахування фізіологічних особливостей сприйняття кольорів і форм*

• стимулюючі (теплі) кольори сприяють збудженню й діють як подразники (за спаданням інтенсивності впливу: червоний, помаранчовий, жовтий);

• дезінтегруючі (холодні) кольори заспокоюють, викликають сонливий стан (у тому самому порядку: фіолетовий, синій, блакитний, синьо-зелений, зелений);

• нейтральні кольори: світло-рожевий, жовто-зелений, коричневий;

• поєднання двох кольорів – кольору знаку й кольору фону – суттєво впливає на зоровий комфорт, причому деякі пари кольорів не тільки стомлюють зір, а й можуть спричинити стрес (до прикладу: зелені символи на червоному фоні);

• найкраще поєднання кольорів шрифту та фону: чорний на білому, білий на темно-синьому, жовтий на синьому;

• кольорова схема має бути однаковою для всіх слайдів;

• будь-який малюнок фону підвищує стомлюваність очей і знижує ефективність сприйняття інформації;

• чіткі, яскраві малюнки легко «вхоплює» підсвідомість, і вони краще запам'ятовуються;

• слайди мають бути не надто яскравими – зайві прикраси лише створюють бар'єр на шляху ефективної передачі інформації;

• будь-який другорядний об'єкт, що рухається (анімований), знижує якість сприйняття матеріалу, відвертає увагу;

• показ слайдів із фоновим супроводом нерелевантних звуків (пісень, мелодій) викликає швидку втомлюваність, сприяє розсіюванню уваги і знижує продуктивність навчання.

*Типові помилки при створенні мультимедійних презентацій*:

- використання великої кількості слайдів (більше 10) з текстовою інформацією, замість формулювання тез чи ключових, опорних слів та фраз;
- розміщення на слайді великого обсягу тексту, для читання й осмислення якого необхідно багато часу;
- перевантаження презентацій ілюстративним матеріалом, який не відноситься до її змісту, а часто заважає розумінню основного;
- перевантаження анімаційними ефектами (різноманітна зміна слайдів, більшість елементів крутиться, виїжджає тощо, що ускладнює сприйняття, а не акцентує увагу на головному матеріалі та не полегшує запам'ятовування);
- створення так званого "фотоальбому" забагато ілюстрацій (фотографій чи малюнків);
- розміщення в презентації великої кількості таблиць замість відповідних діаграм.
- невідповідність фону презентації та іншого оформлення її змісту;
- нечитабельність тексту (розмір шрифту <20, невідповідність кольору букв і фону, використання складних для читання шрифтів).

Для прикладу на рис. 8.1 і 8.2 наведені не правильно та правильно оформлені слайди.

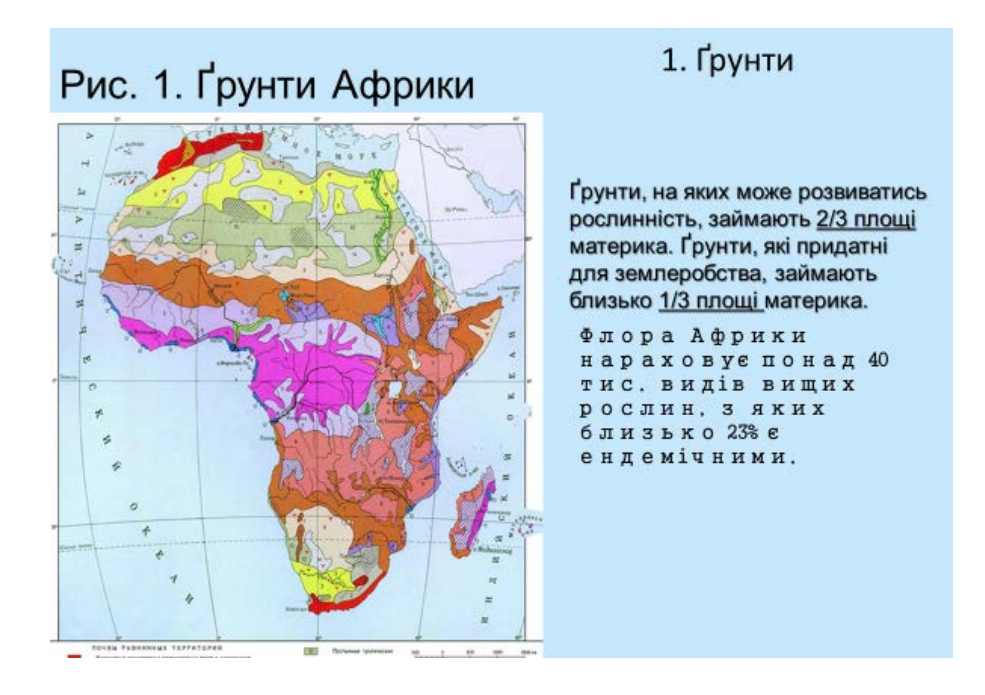

*Рис. 8.1. Не правильно оформлений слайд*

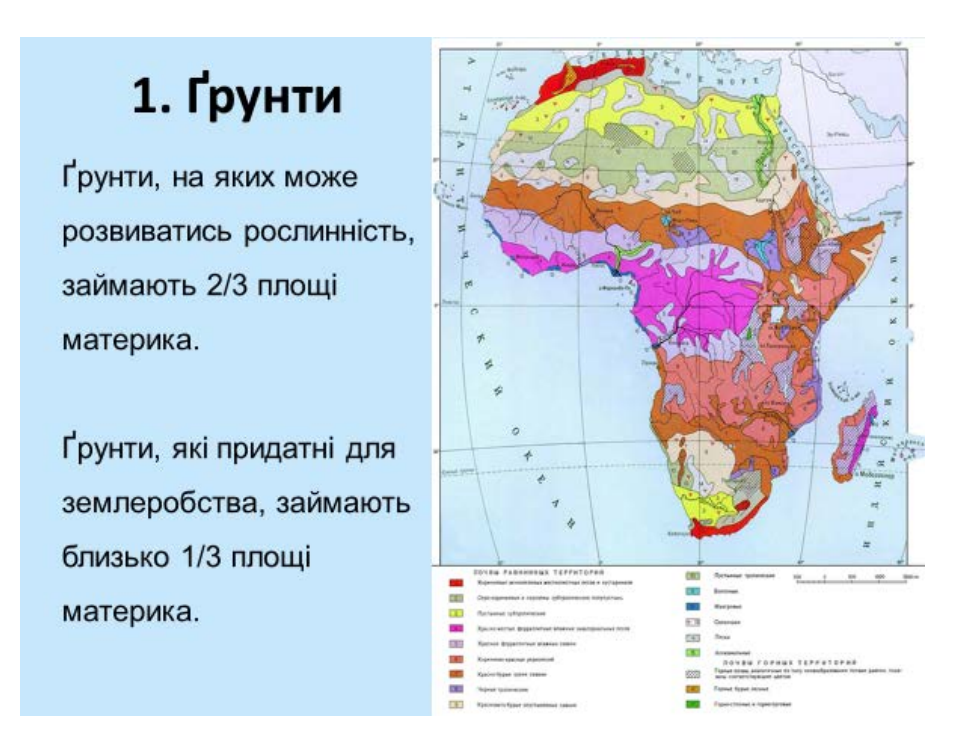

*Рис. 8.2. Правильно оформлений слайд*

#### **Створення та демонстрація презентацій**

Для розуміння сутності роботи зі створення презентації розглянемо приклад її підготовки без участі Майстрів PowerPoint: зробимо чорновий варіант презентації з двох слайдів, а потім застосуємо до них шаблон, який надасть їй професійного вигляду.

1. Початок створення нової презентації:

- запустіть PowerPoint або, якщо ви вже знаходитеся в цьому додатку, виберіть команду «Новий» із меню «Файл».

2. Вибір способу створення нової презентації:

- у вікні «Нова презентація» виберіть перемикач «Порожня презентація» для створення презентації без використання майстрів і шаблонів PowerPoint. Натисніть кнопку ОК.

3. Вибір макета першого слайда:

- будь-яку презентацію рекомендується починати зі слайда заголовка, у якому вказується тема презентації, доповіді, виступу і т. д. Тому в діалоговому вікні «Новий слайд» виберіть перший макет для створення слайда-заголовка презентації.

4. Створення першого слайда презентації:

- у рамку фіксації «Натисніть для додавання заголовка» уведіть якийсь текст. Для введення тексту виберіть відповідний шрифт, використовуючи панель інструментів «Форматування» або команду «Шрифт» із меню «Формат». За допомогою цієї команди ви можете встановити при необхідності розмір шрифту, його колір і тінь тексту заголовка.

Виділіть рамку фіксації тексту «Натисніть для додавання заголовка» так, щоб на екрані з'явилися її елементи управління, і натисніть клавішу «Del» для видалення її зі слайда.

Після виконання етапів 1-4 ви одержали на своєму екрані перший слайд презентації, що й служитиме слайдом-заголовком. За бажання ви можете змінити отриманий слайд, наприклад, шляхом додавання до нього елементів дизайну за вашим вибором.

5. Початок створення другого слайда презентації:

- виконайте команду «Новий слайд» меню «Вставка».

6. Вибір макета другого слайда:

- у діалоговому вікні «Новий слайд» виберіть макет слайда, який міститиме текст і рамку для малюнка. Натисніть кнопку ОК.

7. Розробка другого слайда презентації:

- використовуйте даний макет для підготовки другого слайда презентації. Цей макет містить три рамки фіксації: для заголовка слайда, тексту слайда і для розміщення малюнка. У рамку для заголовка введіть текст заголовку; у рамку для тексту введіть якусь інформацію. В області рамки для малюнка двічі натисніть на кнопку «Клацніть двічі для додавання малюнка».

8. Використання елементів дизайну для оформлення слайдів презентації: удосконалимо другий слайд, наприклад, використовуючи елементи «Автоформи» панелі інструментів «Малювання». У палітрі автоформ виділіть форму «Інструмент пломба», перенесіть курсор миші, який у цей момент повинен бути представлений у вигляді знака «+», у нижню частину слайда і розтягніть фігуру, що з'явилася, до необхідних розмірів. Після відпускання кнопки миші введіть в автоформу певний текст, після чого виберіть підходящий колір заповнення форми за допомогою команди «Кольори й лінії» меню «Формат». За необхідності ви можете також увімкнути тінь для елемента автоформи. Після цього розробка слайда буде закінчена.

9. Застосування шаблонів презентацій:

- для професійного оформлення нашої презентації застосуємо до її слайдів шаблон із комплекту PowerPoint. Для цього виконайте команду «Шаблон» меню «Формат» і в діалоговому вікні відкриття файла шаблона презентації виберіть будь-який із файлів (вигляд шаблона відображається в полі перегляду), після чого натисніть копку «Застосувати».

Слайд набуде нового вигляду. Після закінчення розробки слайдів, натиснувши кнопку «Структура» (знаходиться внизу слайда), ви автоматично одержите структуру вашої презентації, яку ви можете роздрукувати, змінити в ній порядок розміщення слайдів і рівні заголовків тексту в слайдах. Зверніть увагу, що в режимі роботи зі структурою презентації у змісті слайдів не виводяться графічні об'єкти й текст, розміщений у цих об'єктах.

10. Режим «Сортувальник слайдів» або «Монтажний стіл»:

- у режимі сортувальника слайдів, перехід у який здійснюється натисканням кнопки «Сортувальник слайдів», завершимо остаточну підготовку презентації до показу. Для цього встановимо візуальні ефекти виведення слайдів на екран за допомогою панелі інструментів «Переміщення», що містить список ефектів, які є в пакеті PowerPoint. Натисніть кнопку «Хронометраж» для запуску режиму хронометражу вашого виступу. При цьому PowerPoint автоматично перейде в режим повноекранної демонстрації слайдів презентації. У нижньому лівому куті екрана виводиться таймер, що здійснює відлік часу вашого виступу для кожного слайда. Після цього час виступу (у секундах) буде зазначено в нижньому лівому кутку кожного слайда.

11 Демонстрація презентації:

- натисніть кнопку «Показ слайдів» і насолоджуйтеся.

При створенні презентацій використовують різноманітні *анімаційні ефекти. Під анімацією* в PowerPoint мають на увазі рух або видозмінення об'єктів на екрані. Застосування анімаційних ефектів надає презентації динамічності, а також дає змогу підкреслити деякі ключові моменти її змісту. Анімаційні ефекти можуть супроводжувати:

- зміну слайдів;

- появу та відображення об'єктів слайда.

Ефект при переході до наступного слайда можна встановити так: Показ слайдів/ Зміна слайдів на панелі справа вибрати потрібний ефект. Ефект можна застосувати лише до одного або до всіх слайдів.

Порада: стежте, щоб ефект був доречним.

*Анімація об'єктів слайда*

До будь-якого об'єкта слайда (тексту, рисунків, таблиць тощо) можна застосувати анімаційний ефект.

Перш ніж застосовувати ефекти, необхідно визначити, які об'єкти будуть анімовані, в якому порядку вони з'являтимуться під час демонстрації, який саме анімаційний ефект буде застосований після їхньої появи на екрані, з якою метою і скільки він триватиме.

Щоб встановити порядок появи об'єктів на екрані, треба виконати такі дії: Показ слайдів/ Налаштування анімації. Вибрати порядок появи об'єктів на екрані. На панелі Налаштування анімації потрібно вказати, яким чином буде здійснено анімацію: після натискання на кнопку миші чи автоматично через вказаний проміжок часу.

Можна вибрати і звуковий ефект (стандартний, записаний із мікрофона тощо), в супроводі якого об'єкт з'являтиметься на екрані.

PowerPoint дає змогу налаштувати анімаційні ефекти появи тексту по літерах, словах, абзацах.

#### *Зауваження*

Надмірне використання звуків, анімаційних ефектів – бар'єр на шляху ефективної передачі інформації.

#### *Вставка звуків*

Звукові ефекти, такі як запис музики і мовного супроводу, допоможуть презентації вийти на якісно вищий рівень. Звукові файли можуть мати такі формати: wav або midi.

Для того щоб додати звук, можна:

- скористатися командою Вставка/ Фільми і звук/ Звук із колекції (можна додати наявні в колекції звуки),
- якщо файл звуку є на диску, то Вставка/ Фільми і звук/ Звук із файлу/ вказати шлях до такого файлу з діалогового вікна Вставка звуку
- щоб записати мовний супровід: Показ слайдів/ Звукозапис.

#### *Вставка відеокліпів*

До будь-якого слайда можна вставити один або декілька відеокліпів. Для цього треба перейти на потрібний слайд, а потім виконати команди:

- Вставка/ Фільми і звук/ Фільм із колекції. Відкриється вікно Вставка картинок. Натисніть на ній кнопку Колекція картинок для пошуку на комп'ютері відеокліпів. Виділіть фільм, який необхідно додати до слайда (значна частина їх є анімованими, мають формат gif);
- якщо треба вставити фільм із наявного файлу на диску, виберіть Вставка/ Фільми і звук/ Фільм із файлу. Відкрийте потрібний диск, папки та знайдіть файл;
- щоб настроїти показ відео кліпу, виділіть об'єкт відео на слайді, виберіть Показ слайдів/ Настройка анімації/ Додати ефект для зміни способу відтворення.

Для роботи з презентацією можна використовувати низку так званих «гарячих клавіш» (табл. 8.1)

#### *Таблиця 8.1*

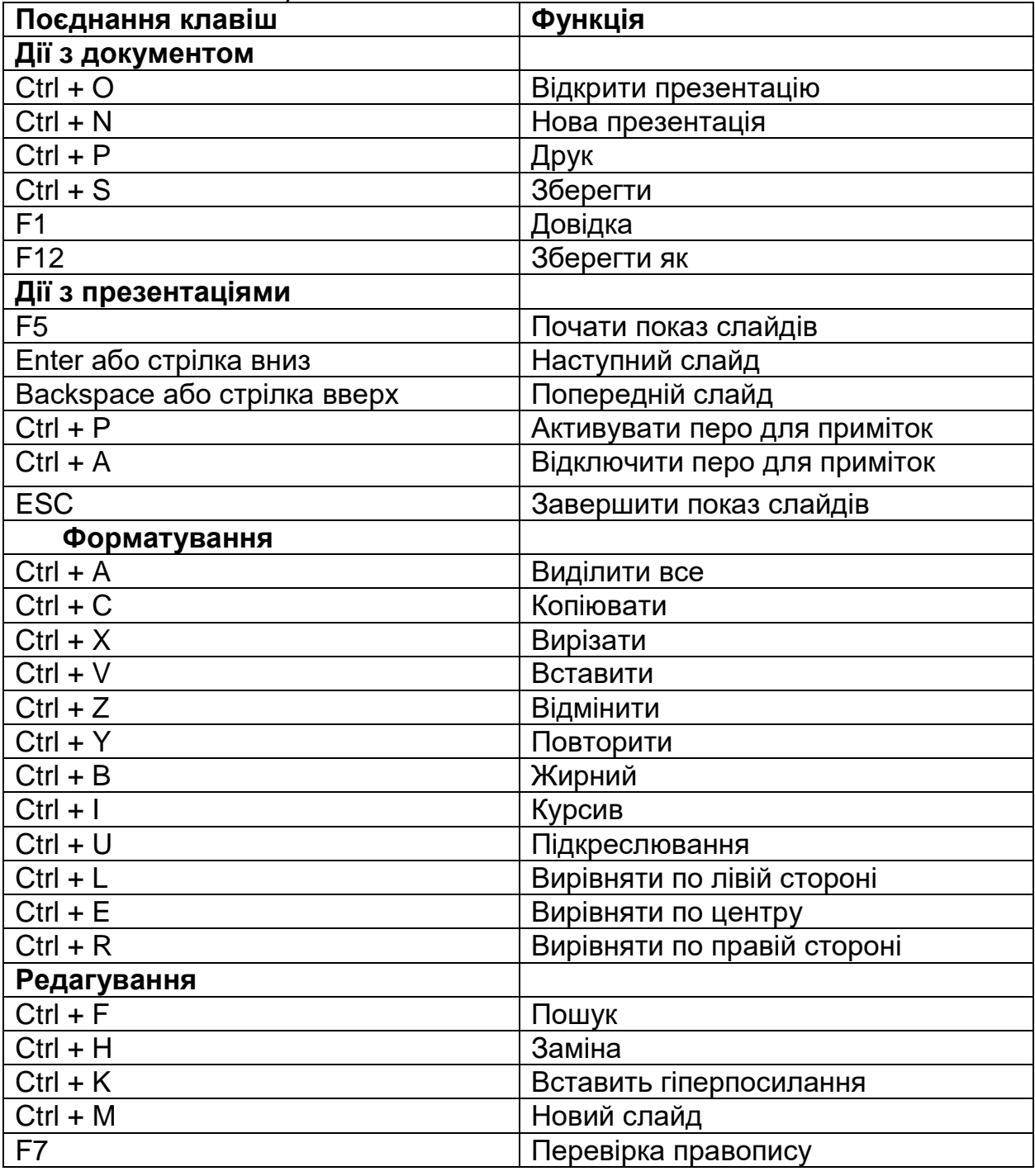

#### *Гарячі клавіші MICROSOFT POWERPOINT*

Ресурси зі створення презентацій

[https://www.canva.com](https://www.canva.com/) [https://prezi.com](https://prezi.com/) [https://www.beautiful.ai](https://www.beautiful.ai/) [https://www.google.com/intl/uk\\_UA/slides/about/](https://www.google.com/intl/uk_UA/slides/about/)

## <span id="page-49-0"></span>**9. СТВОРЕННЯ ВЛАСНОЇ ЕЛЕКТРОННОЇ БІБЛІОГРАФІЇ**

## **Завдання**

1. Використовуючи електронні каталоги Національної бібліотеки України імені В. І. Вернадського та електронної бібліотеки Ніжинського державного університету імені Миколи Гоголя складіть в алфавітному порядку перелік підручників, посібників, статей із запропонованої тематики згідно вимог до оформлення літератури

[\(https://www.pdaa.edu.ua/sites/default/files/node/4518/pravylaoformlennya](https://www.pdaa.edu.ua/sites/default/files/node/4518/pravylaoformlennyaspyskuvykorystanyhdzherel.pdf) [spyskuvykorystanyhdzherel.pdf\)](https://www.pdaa.edu.ua/sites/default/files/node/4518/pravylaoformlennyaspyskuvykorystanyhdzherel.pdf)

2. Проаналізуйте окремі журнали з географії, зазначивши структуру журналу, практичну значимість окремих статей для вчителя географії та туристичної діяльності.

## **Допоміжний матеріал**

#### **Правила складання запиту**

Оберіть необхідний вид пошуку (ключові слова, автор, назва, рік видання), введіть запит у поле пошуку:

- *пошук за ключовими словами*. Вводиться фраза природньою мовою. Пошук відбувається практично за всіма елементами бібліографічного опису. Фраза розбирається на окремі слова (цифри не враховуються!). Слова морфологічно нормалізуються (ігноруються закінчення слів). Знайдені документи сортуються за порядком зменшення їх рангу (чим більше в знайденому документі слів із запиту, чим ці слова ближчі одне до одного тим вищий ранг документа);

- *пошук за автором або назвою*. Вводиться прізвище або початок назви. Потрібно вводити лише одного автора (або назву).

- *пошук за роком*. Вводиться рік видання (одне число).

Посилання *Знайти подібні* у бібліографічних описах документів, формує запит, що включає всі ключові слова обраного документа. Отримавши результат пошуку, у Вас є можливість уточнити Ваш запит - шукати у знайденому. Результати пошуку можна переглянути у двох форматах *повному та стислому.*

Якщо ви точно не можете визначити тему запиту використовуйте - "Пошук у рубрикаторі за ключовими словами". Ключові слова подаються українською мовою (*наприклад "інтернет"*). Слова можна вводити неповністю (без закінчень). Праворуч від рубрики (якщо у базі даних є відповідні документи)

з'являється позначка у вигляді пошукового посилання.

## **Національна бібліотека України імені В. І. Вернадського**

<http://nbuv.gov.ua/>

[http://irbis-nbuv.gov.ua/cgi-](http://irbis-nbuv.gov.ua/cgi-bin/irbis_all/cgiirbis_64.exe?C21COM=F&I21DBN=EC&P21DBN=EC&S21FMT=&S21ALL=&Z21ID)

[bin/irbis\\_all/cgiirbis\\_64.exe?C21COM=F&I21DBN=EC&P21DBN=EC&S21FMT=](http://irbis-nbuv.gov.ua/cgi-bin/irbis_all/cgiirbis_64.exe?C21COM=F&I21DBN=EC&P21DBN=EC&S21FMT=&S21ALL=&Z21ID) [&S21ALL=&Z21ID=](http://irbis-nbuv.gov.ua/cgi-bin/irbis_all/cgiirbis_64.exe?C21COM=F&I21DBN=EC&P21DBN=EC&S21FMT=&S21ALL=&Z21ID)

## **Електронна бібліотека НДУ імені Миколи Гоголя**

[http://lib.ndu.edu.ua/cgi-](http://lib.ndu.edu.ua/cgi-bin/irbis64r_12/cgiirbis_64.exe?LNG=&C21COM=F&I21DBN=FTEXT&P21DBN=FTEXT&S21FMT=&S21ALL=&Z21ID=&S21CNR)

bin/irbis64r\_12/cqiirbis\_64.exe?LNG=&C21COM=F&I21DBN=FTEXT&P21DBN= [FTEXT&S21FMT=&S21ALL=&Z21ID=&S21CNR=](http://lib.ndu.edu.ua/cgi-bin/irbis64r_12/cgiirbis_64.exe?LNG=&C21COM=F&I21DBN=FTEXT&P21DBN=FTEXT&S21FMT=&S21ALL=&Z21ID=&S21CNR)

[http://lib.ndu.edu.ua/cgi-](http://lib.ndu.edu.ua/cgi-bin/irbis64r_12/cgiirbis_64.exe?LNG=&C21COM=F&I21DBN=IBIS&P21DBN=IBIS)

bin/irbis64r\_12/cqiirbis\_64.exe?LNG=&C21COM=F&I21DBN=IBIS&P21DBN=IBI [S](http://lib.ndu.edu.ua/cgi-bin/irbis64r_12/cgiirbis_64.exe?LNG=&C21COM=F&I21DBN=IBIS&P21DBN=IBIS)

## **Теми для складання бібліографії**

## **зі шкільної навчальної програми**

(Навчальна програма з географії для 6–9 класів (2022 р.). URL: [https://mon.gov.ua/storage/app/media/zagalna%20serednya/programy-5-9](https://mon.gov.ua/storage/app/media/zagalna%20serednya/programy-5-9-klas/2022/08/15/navchalna.programa-2022.geography-6-9.pdf) [klas/2022/08/15/navchalna.programa-2022.geography-6-9.pdf\)](https://mon.gov.ua/storage/app/media/zagalna%20serednya/programy-5-9-klas/2022/08/15/navchalna.programa-2022.geography-6-9.pdf)

- 1. Географія як наука. Розвиток географічних знань про Землю. Земля на плані та карті.
- 2. Літосфера.
- 3. Атмосфера.
- 4. Гідросфера.
- 5. Біосфера та ґрунти. Природні комплекси. Планета людей.
- 6. Закономірності формування природи материків та океанів.
- 7. Африка.
- 8. Австралія. Антарктида.
- 9. Південна Америка.
- 10. Північна Америка.
- 11. Євразія.
- 12. Океани. Вплив людини на природу материків й океанів.
- 13. Вступ до «Фізичної географії України». Географічна карта та робота з нею Географічний простір України.
- 14. Геологічна будова, рельєф, мінеральні ресурси України.
- 15. Клімат, води України.
- 16. Ґрунти, рослинність, тваринний світ України. Природокористування.
- 17. Ландшафти України.
- 18. Населення України та світу.

## **Журнали**

[Офіційний перелік фахових видань](http://old.mon.gov.ua/ua/activity/563/perelik-naukovikh-fakhovikh-vidan/6797/) з географії:

- 1. [Вісник Київського національного університету імені Тараса Шевченка.](https://igu.org.ua/uk/node/21124)  [Географія](https://igu.org.ua/uk/node/21124)
- 2. [Вісник Львівського університету. Серія: географічна](https://igu.org.ua/uk/content/%D0%B2%D1%96%D1%81%D0%BD%D0%B8%D0%BA-%D0%BB%D1%8C%D0%B2%D1%96%D0%B2%D1%81%D1%8C%D0%BA%D0%BE%D0%B3%D0%BE-%D1%83%D0%BD%D1%96%D0%B2%D0%B5%D1%80%D1%81%D0%B8%D1%82%D0%B5%D1%82%D1%83-%D1%81%D0%B5%D1%80%D1%96%D1%8F-%D0%B3%D0%B5%D0%BE%D0%B3%D1%80%D0%B0%D1%84%D1%96%D1%87%D0%BD%D0%B0)
- 3. [Вісник Одеського національного університету. Географічні та геологічні](https://igu.org.ua/uk/content/%D0%B2%D1%96%D1%81%D0%BD%D0%B8%D0%BA-%D0%BE%D0%B4%D0%B5%D1%81%D1%8C%D0%BA%D0%BE%D0%B3%D0%BE-%D0%BD%D0%B0%D1%86%D1%96%D0%BE%D0%BD%D0%B0%D0%BB%D1%8C%D0%BD%D0%BE%D0%B3%D0%BE-%D1%83%D0%BD%D1%96%D0%B2%D0%B5%D1%80%D1%81%D0%B8%D1%82%D0%B5%D1%82%D1%83-%D0%B3%D0%B5%D0%BE%D0%B3%D1%80%D0%B0%D1%84%D1%96%D1%87%D0%BD%D1%96-%D1%82%D0%B0-%D0%B3%D0%B5%D0%BE%D0%BB%D0%BE%D0%B3%D1%96%D1%87%D0%BD%D1%96-%D0%BD%D0%B0%D1%83%D0%BA%D0%B8)  [науки](https://igu.org.ua/uk/content/%D0%B2%D1%96%D1%81%D0%BD%D0%B8%D0%BA-%D0%BE%D0%B4%D0%B5%D1%81%D1%8C%D0%BA%D0%BE%D0%B3%D0%BE-%D0%BD%D0%B0%D1%86%D1%96%D0%BE%D0%BD%D0%B0%D0%BB%D1%8C%D0%BD%D0%BE%D0%B3%D0%BE-%D1%83%D0%BD%D1%96%D0%B2%D0%B5%D1%80%D1%81%D0%B8%D1%82%D0%B5%D1%82%D1%83-%D0%B3%D0%B5%D0%BE%D0%B3%D1%80%D0%B0%D1%84%D1%96%D1%87%D0%BD%D1%96-%D1%82%D0%B0-%D0%B3%D0%B5%D0%BE%D0%BB%D0%BE%D0%B3%D1%96%D1%87%D0%BD%D1%96-%D0%BD%D0%B0%D1%83%D0%BA%D0%B8)
- 4. [Вісник Харківського національного університету. Серія "Геологія.](https://igu.org.ua/uk/content/%D0%B2%D1%96%D1%81%D0%BD%D0%B8%D0%BA-%D1%85%D0%B0%D1%80%D0%BA%D1%96%D0%B2%D1%81%D1%8C%D0%BA%D0%BE%D0%B3%D0%BE-%D0%BD%D0%B0%D1%86%D1%96%D0%BE%D0%BD%D0%B0%D0%BB%D1%8C%D0%BD%D0%BE%D0%B3%D0%BE-%D1%83%D0%BD%D1%96%D0%B2%D0%B5%D1%80%D1%81%D0%B8%D1%82%D0%B5%D1%82%D1%83-%D1%81%D0%B5%D1%80%D1%96%D1%8F-)  [Географія. Екологія"](https://igu.org.ua/uk/content/%D0%B2%D1%96%D1%81%D0%BD%D0%B8%D0%BA-%D1%85%D0%B0%D1%80%D0%BA%D1%96%D0%B2%D1%81%D1%8C%D0%BA%D0%BE%D0%B3%D0%BE-%D0%BD%D0%B0%D1%86%D1%96%D0%BE%D0%BD%D0%B0%D0%BB%D1%8C%D0%BD%D0%BE%D0%B3%D0%BE-%D1%83%D0%BD%D1%96%D0%B2%D0%B5%D1%80%D1%81%D0%B8%D1%82%D0%B5%D1%82%D1%83-%D1%81%D0%B5%D1%80%D1%96%D1%8F-)
- 5. [Географія та туризм](https://igu.org.ua/uk/content/%D0%B3%D0%B5%D0%BE%D0%B3%D1%80%D0%B0%D1%84%D1%96%D1%8F-%D1%82%D0%B0-%D1%82%D1%83%D1%80%D0%B8%D0%B7%D0%BC)
- 6. [Економічна та соціальна географія](https://igu.org.ua/uk/content/%D0%B5%D0%BA%D0%BE%D0%BD%D0%BE%D0%BC%D1%96%D1%87%D0%BD%D0%B0-%D1%82%D0%B0-%D1%81%D0%BE%D1%86%D1%96%D0%B0%D0%BB%D1%8C%D0%BD%D0%B0-%D0%B3%D0%B5%D0%BE%D0%B3%D1%80%D0%B0%D1%84%D1%96%D1%8F)
- 7. [Історія української географії](https://igu.org.ua/uk/content/%D1%96%D1%81%D1%82%D0%BE%D1%80%D1%96%D1%8F-%D1%83%D0%BA%D1%80%D0%B0%D1%97%D0%BD%D1%81%D1%8C%D0%BA%D0%BE%D1%97-%D0%B3%D0%B5%D0%BE%D0%B3%D1%80%D0%B0%D1%84%D1%96%D1%97)
- 8. [Науковий вісник Волинського національного університету імені Лесі](https://igu.org.ua/uk/content/%D0%BD%D0%B0%D1%83%D0%BA%D0%BE%D0%B2%D0%B8%D0%B9-%D0%B2%D1%96%D1%81%D0%BD%D0%B8%D0%BA-%D0%B2%D0%BE%D0%BB%D0%B8%D0%BD%D1%81%D1%8C%D0%BA%D0%BE%D0%B3%D0%BE-%D0%BD%D0%B0%D1%86%D1%96%D0%BE%D0%BD%D0%B0%D0%BB%D1%8C%D0%BD%D0%BE%D0%B3%D0%BE-%D1%83%D0%BD%D1%96%D0%B2%D0%B5%D1%80%D1%81%D0%B8%D1%82%D0%B5%D1%82%D1%83-%D1%96%D0%BC%D0%B5%D0%BD%D1%96-%D0%BB%D0%B5%D1%81%D1%96-%D1%83%D0%BA%D1%80%D0%B0%D1%97%D0%BD%D0%BA%D0%B8-%D0%B3%D0%B5%D0%BE%D0%B3%D1%80%D0%B0%D1%84%D1%96%D1%87%D0%BD%D1%96-%D0%BD%D0%B0%D1%83%D0%BA%D0%B8)  [Українки. Географічні науки](https://igu.org.ua/uk/content/%D0%BD%D0%B0%D1%83%D0%BA%D0%BE%D0%B2%D0%B8%D0%B9-%D0%B2%D1%96%D1%81%D0%BD%D0%B8%D0%BA-%D0%B2%D0%BE%D0%BB%D0%B8%D0%BD%D1%81%D1%8C%D0%BA%D0%BE%D0%B3%D0%BE-%D0%BD%D0%B0%D1%86%D1%96%D0%BE%D0%BD%D0%B0%D0%BB%D1%8C%D0%BD%D0%BE%D0%B3%D0%BE-%D1%83%D0%BD%D1%96%D0%B2%D0%B5%D1%80%D1%81%D0%B8%D1%82%D0%B5%D1%82%D1%83-%D1%96%D0%BC%D0%B5%D0%BD%D1%96-%D0%BB%D0%B5%D1%81%D1%96-%D1%83%D0%BA%D1%80%D0%B0%D1%97%D0%BD%D0%BA%D0%B8-%D0%B3%D0%B5%D0%BE%D0%B3%D1%80%D0%B0%D1%84%D1%96%D1%87%D0%BD%D1%96-%D0%BD%D0%B0%D1%83%D0%BA%D0%B8)
- 9. [Науковий вісник Чернівецького національного університету імені Юрія](https://igu.org.ua/uk/content/%D0%BD%D0%B0%D1%83%D0%BA%D0%BE%D0%B2%D0%B8%D0%B9-%D0%B2%D1%96%D1%81%D0%BD%D0%B8%D0%BA-%D1%87%D0%B5%D1%80%D0%BD%D1%96%D0%B2%D0%B5%D1%86%D1%8C%D0%BA%D0%BE%D0%B3%D0%BE-%D0%BD%D0%B0%D1%86%D1%96%D0%BE%D0%BD%D0%B0%D0%BB%D1%8C%D0%BD%D0%BE%D0%B3%D0%BE-%D1%83%D0%BD%D1%96%D0%B2%D0%B5%D1%80%D1%81%D0%B8%D1%82%D0%B5%D1%82%D1%83-%D1%96%D0%BC%D0%B5%D0%BD%D1%96-%D1%8E%D1%80%D1%96%D1%8F-%D1%84%D0%B5%D0%B4%D1%8C%D0%BA%D0%BE%D0%B2%D0%B8%D1%87%D0%B0-%D1%81%D0%B5%D1%80%D1%96%D1%8F)  [Федьковича. Серія: географія](https://igu.org.ua/uk/content/%D0%BD%D0%B0%D1%83%D0%BA%D0%BE%D0%B2%D0%B8%D0%B9-%D0%B2%D1%96%D1%81%D0%BD%D0%B8%D0%BA-%D1%87%D0%B5%D1%80%D0%BD%D1%96%D0%B2%D0%B5%D1%86%D1%8C%D0%BA%D0%BE%D0%B3%D0%BE-%D0%BD%D0%B0%D1%86%D1%96%D0%BE%D0%BD%D0%B0%D0%BB%D1%8C%D0%BD%D0%BE%D0%B3%D0%BE-%D1%83%D0%BD%D1%96%D0%B2%D0%B5%D1%80%D1%81%D0%B8%D1%82%D0%B5%D1%82%D1%83-%D1%96%D0%BC%D0%B5%D0%BD%D1%96-%D1%8E%D1%80%D1%96%D1%8F-%D1%84%D0%B5%D0%B4%D1%8C%D0%BA%D0%BE%D0%B2%D0%B8%D1%87%D0%B0-%D1%81%D0%B5%D1%80%D1%96%D1%8F)
- 10. [Науковий часопис НПУ імені М.П.Драгоманова. Серія: Географія і](https://igu.org.ua/uk/content/%D0%BD%D0%B0%D1%83%D0%BA%D0%BE%D0%B2%D0%B8%D0%B9-%D1%87%D0%B0%D1%81%D0%BE%D0%BF%D0%B8%D1%81-%D0%BD%D0%BF%D1%83-%D1%96%D0%BC%D0%B5%D0%BD%D1%96-%D0%BC%D0%BF%D0%B4%D1%80%D0%B0%D0%B3%D0%BE%D0%BC%D0%B0%D0%BD%D0%BE%D0%B2%D0%B0-%D1%81%D0%B5%D1%80%D1%96%D1%8F-%D0%B3%D0%B5%D0%BE%D0%B3%D1%80%D0%B0%D1%84%D1%96%D1%8F-%D1%96-%D1%81%D1%83%D1%87%D0%B0%D1%81%D0%BD%D1%96%D1%81%D1%82%D1%8C)  [сучасність](https://igu.org.ua/uk/content/%D0%BD%D0%B0%D1%83%D0%BA%D0%BE%D0%B2%D0%B8%D0%B9-%D1%87%D0%B0%D1%81%D0%BE%D0%BF%D0%B8%D1%81-%D0%BD%D0%BF%D1%83-%D1%96%D0%BC%D0%B5%D0%BD%D1%96-%D0%BC%D0%BF%D0%B4%D1%80%D0%B0%D0%B3%D0%BE%D0%BC%D0%B0%D0%BD%D0%BE%D0%B2%D0%B0-%D1%81%D0%B5%D1%80%D1%96%D1%8F-%D0%B3%D0%B5%D0%BE%D0%B3%D1%80%D0%B0%D1%84%D1%96%D1%8F-%D1%96-%D1%81%D1%83%D1%87%D0%B0%D1%81%D0%BD%D1%96%D1%81%D1%82%D1%8C)
- 11. [Наукові записки Тернопільського національного університету імені](https://igu.org.ua/uk/content/%D0%BD%D0%B0%D1%83%D0%BA%D0%BE%D0%B2%D1%96-%D0%B7%D0%B0%D0%BF%D0%B8%D1%81%D0%BA%D0%B8-%D1%82%D0%B5%D1%80%D0%BD%D0%BE%D0%BF%D1%96%D0%BB%D1%8C%D1%81%D1%8C%D0%BA%D0%BE%D0%B3%D0%BE-%D0%BD%D0%B0%D1%86%D1%96%D0%BE%D0%BD%D0%B0%D0%BB%D1%8C%D0%BD%D0%BE%D0%B3%D0%BE-%D1%83%D0%BD%D1%96%D0%B2%D0%B5%D1%80%D1%81%D0%B8%D1%82%D0%B5%D1%82%D1%83-%D1%96%D0%BC%D0%B5%D0%BD%D1%96-%D0%B2%D0%BE%D0%BB%D0%BE%D0%B4%D0%B8%D0%BC%D0%B8%D1%80%D0%B0-%D0%B3%D0%BD%D0%B0%D1%82%D1%8E%D0%BA%D0%B0-%D1%81%D0%B5%D1%80%D1%96%D1%8F)  [Володимира Гнатюка. Серія: географія](https://igu.org.ua/uk/content/%D0%BD%D0%B0%D1%83%D0%BA%D0%BE%D0%B2%D1%96-%D0%B7%D0%B0%D0%BF%D0%B8%D1%81%D0%BA%D0%B8-%D1%82%D0%B5%D1%80%D0%BD%D0%BE%D0%BF%D1%96%D0%BB%D1%8C%D1%81%D1%8C%D0%BA%D0%BE%D0%B3%D0%BE-%D0%BD%D0%B0%D1%86%D1%96%D0%BE%D0%BD%D0%B0%D0%BB%D1%8C%D0%BD%D0%BE%D0%B3%D0%BE-%D1%83%D0%BD%D1%96%D0%B2%D0%B5%D1%80%D1%81%D0%B8%D1%82%D0%B5%D1%82%D1%83-%D1%96%D0%BC%D0%B5%D0%BD%D1%96-%D0%B2%D0%BE%D0%BB%D0%BE%D0%B4%D0%B8%D0%BC%D0%B8%D1%80%D0%B0-%D0%B3%D0%BD%D0%B0%D1%82%D1%8E%D0%BA%D0%B0-%D1%81%D0%B5%D1%80%D1%96%D1%8F)
- 12. [Проблеми безперервної географічної освіти і картографії](https://igu.org.ua/uk/content/%D0%BF%D1%80%D0%BE%D0%B1%D0%BB%D0%B5%D0%BC%D0%B8-%D0%B1%D0%B5%D0%B7%D0%BF%D0%B5%D1%80%D0%B5%D1%80%D0%B2%D0%BD%D0%BE%D1%97-%D0%B3%D0%B5%D0%BE%D0%B3%D1%80%D0%B0%D1%84%D1%96%D1%87%D0%BD%D0%BE%D1%97-%D0%BE%D1%81%D0%B2%D1%96%D1%82%D0%B8-%D1%96-%D0%BA%D0%B0%D1%80%D1%82%D0%BE%D0%B3%D1%80%D0%B0%D1%84%D1%96%D1%97)
- 13. [Український географічний журнал](https://igu.org.ua/uk/content/%D1%83%D0%BA%D1%80%D0%B0%D1%97%D0%BD%D1%81%D1%8C%D0%BA%D0%B8%D0%B9-%D0%B3%D0%B5%D0%BE%D0%B3%D1%80%D0%B0%D1%84%D1%96%D1%87%D0%BD%D0%B8%D0%B9-%D0%B6%D1%83%D1%80%D0%BD%D0%B0%D0%BB)
- 14. [Фізична географія та геоморфологія](https://igu.org.ua/uk/content/%D1%84%D1%96%D0%B7%D0%B8%D1%87%D0%BD%D0%B0-%D0%B3%D0%B5%D0%BE%D0%B3%D1%80%D0%B0%D1%84%D1%96%D1%8F-%D1%82%D0%B0-%D0%B3%D0%B5%D0%BE%D0%BC%D0%BE%D1%80%D1%84%D0%BE%D0%BB%D0%BE%D0%B3%D1%96%D1%8F)
- 15. Часопис соціально-[економічної географії](https://igu.org.ua/uk/content/%D1%87%D0%B0%D1%81%D0%BE%D0%BF%D0%B8%D1%81-%D1%81%D0%BE%D1%86%D1%96%D0%B0%D0%BB%D1%8C%D0%BD%D0%BE-%D0%B5%D0%BA%D0%BE%D0%BD%D0%BE%D0%BC%D1%96%D1%87%D0%BD%D0%BE%D1%97-%D0%B3%D0%B5%D0%BE%D0%B3%D1%80%D0%B0%D1%84i%D1%97)

## **Інші видання**

- 1. [Географія та економіка в рідній школі](https://pedpresa.ua/project/geografiya-ta-ekonomika/)
- 2. [Газета "Краєзнавство. Географія. Туризм"](http://www.osvitaua.com/shops/newspapers/gkg/)
- 3. Сіверянський літопис: <http://www.siver-litopis.cn.ua/zbirn1.htm>

## <span id="page-51-0"></span>**10. РОБОТА ЗІ СПЕЦІАЛІЗОВАНИМИ ЕЛЕКТРОННИМИ НАВЧАЛЬНИМИ ПОСІБНИКАМИ ТА КОМПЛЕКСАМИ З ГЕОГРАФІЇ**

## **Контрольні запитання**

- 1. Особливості та етапи створення електронних навчальних посібників.
- 2. Принципи роботи та можливості використання електронних посібників.
- 3. Електронні навчальні посібники з географії та їхні особливості.
- 4. Електронні атласи з географії
- 5. Електронні навчальні комплекси з географії.

**ЗАВДАННЯ:** проаналізуйте електронні навчальні посібники, комплекси та атласи, з географії (інтегрований електронний комплекс «Економічна та соціальна географія світу, 10 клас; електронний атлас для курсу «Географія України» 8-9 класи; бібліотеку електронних наочностей «Географія, 7– 11 класи»; електронний конструктор уроку «Географія, 10 клас»; національний атлас України, енциклопедію), зазначивши їхню структуру, наповнюваність, дизайн, практичне значення, головні переваги та недоліки. Оцініть ці посібники за десятибальною шкалою.

#### **Список використаних джерел**

- 1. Відкриті ресурси з електронними підручниками, розробками уроків. URL: [https://ua.mozaweb.com](https://ua.mozaweb.com/) Код для безкоштовної реєстрації: MOZ-PX-PBWX-TIDD-VIMY-TVRI-UFWG-UAEDPMOZA
- 1. Географія материків і океанів. Навчальний електронний посібник. 7 клас. URL:<https://www.youtube.com/watch?v=eH4guw7q96I>
- 2. Гриценчук О. О. Електронний підручник і його роль у процесі інформатизації освіти. Інформаційні технології і засоби навчання / за ред. В. Ю. Бикова, Ю. О. Жука. К.: Ін-т засобів навчання АПН України, 2005. С. 255-261.
- 2. Дрогушевська І. Л. Педагогічні засади використання навчального електронного посібника «Географія материків і океанів» для 7 класу у навчальновиховному процесі. Проблеми безперервної географічної освіти і картографії. Збірник наукових праць. 2007. Вип. 7. С. 69-72.
- 3. Інтерактивні атласи з географії. URL: https://new.osvitanet.com. ua/interaktyvniatlasy/
- 4. Інтерактивні карти з географії. URL: [https://new.osvitanet.com.ua/interactive](https://new.osvitanet.com.ua/interactive-maps/interactive-maps-geography/)[maps/interactive-maps-geography/](https://new.osvitanet.com.ua/interactive-maps/interactive-maps-geography/)
- 5. Кононец Н. В. Аспекти педагогічної майстерності викладача: розробка електронних підручників. Витоки педагогічної майстерності. Збірник наукових праць. 2009. Вип. 6. С. 202-210.
- 6. Король П. П., Остроух В. І., Баранова Л. Г. Вирішення проблеми інформатизації географічної освіти в школах на базі електронних картографічних посібників. Природа Західного Полісся та прилеглих територій. Розділ І. Географія. 2011. № 8.С. 74-78.
- 7. Костриба М. О. Вимоги до електронних підручників. Комп'ютер у школі та сім'ї. 2009. № 5. С. 41-42.
- 8. Мультимедійні матеріали як компонент сучасного уроку географії. URL: [https://geografijagpd.at.ua/Samoosvita/Geografija/multimedijni\\_materiali.pdf](https://geografijagpd.at.ua/Samoosvita/Geografija/multimedijni_materiali.pdf)
- 9. Навчальна програма з географії для 6–9 класів (2022 р.). URL: [https://mon.gov.ua/storage/app/media/zagalna%20serednya/programy-5-9](https://mon.gov.ua/storage/app/media/zagalna%20serednya/programy-5-9-klas/2022/08/15/navchalna.programa-2022.geography-6-9.pdf) [klas/2022/08/15/navchalna.programa-2022.geography-6-9.pdf](https://mon.gov.ua/storage/app/media/zagalna%20serednya/programy-5-9-klas/2022/08/15/navchalna.programa-2022.geography-6-9.pdf)
- 10. Назеренко Т., Браславська О. Методика використання навчально-методичного програмованого засобу для навчання географії в школі. Збірник наукових праць Уманського державного педагогічного університету. 2019. № 3. С. 239– 245.
- 11. Чернявський О. І., Жемеров О. О. Створення власного електронного продукту – сучасний напрям у викладанні шкільної географії. Проблеми безперервної географічної освіти і картографії. Збірник наукових праць. 2014. Вип. 20. С. 130- 133
- 12. Шкільні підручники. ULR: [https://pidruchnyk.com.ua/2627-geografiia-6-klas](https://pidruchnyk.com.ua/2627-geografiia-6-klas-zapototskyi.html)[zapototskyi.html](https://pidruchnyk.com.ua/2627-geografiia-6-klas-zapototskyi.html)

## **СПИСОК ВИКОРИСТАНИХ ДЖЕРЕЛ**

## *Основна література*

- <span id="page-53-0"></span>1. Барановська О. В., Барановський М. О. Сучасні інформаційні технології при викладанні географічних дисциплін: навчальний посібник. Ніжин: НДУ ім. М. Гоголя, 2021. 100 с.
- 2. Близнюк Т. Цифрові інструменти для онлайн і офлайн навчання: навчально-методичний посібник. Івано-Франківськ: Прикарпатський національний університет імені Василя Стефаника, 2021. 64 с.
- 3. Дубницький М., Барладін О. Інтерактивні навчальні веб-ресурси з географії на базі матеріалів Інституту передових технологій, відкритих даних та картографічної JavаScript-бібліотеки Leaflet. Проблеми безперервної географічної освіти і картографії. 2018. № 28. 34-39.
- 4. Швачич Г. Г., Толстой В. В., Петречук Л. М., Іващенко Ю. С., Гуляєва О. А., Соболенко О. В. Сучасні інформаційно-комунікаційні технології: навчальний посібник. Дніпро: НМетАУ, 2017. 230 с.
- 5. Юпаткіна Н. Я. Створення анкетних (тестових) форм за допомогою хмарних сервісів. Рівне, 2018. 12 с.
- 6. Ягоднікова В. В. Інтерактивні форми і методи навчання у вищий школі: навч.-метод. посіб. К.: ДП «Вид. дім «Персонал», 2009. 80 с.

## *Додаткова література*

- 1. Букач А. М. Сучасні онлайн–інструменти вчителя географії в умовах дистанційного навчання. Сучасні цифрові технології та інноваційні методики навчання: досвід, тенденції, перспективи: збірник тез VІІІ Міжнародної науково-практичної інтернет-конференції (Тернопіль, 11-12 листопада 2021 р.). Тернопіль. 2021. № 8. С. 99–102.
- 2. Карабінюк М. М. Навчальна програма та методичні рекомендації щодо організації самостійної роботи студентів з дисципліни «Сучасні інформаційні технології в професійній діяльності вчителя географії» (для студентів спец. 014.07 Середня освіта (Географія)). Ужгород: ПП Данило С. І., 2021. 28 с.
- 3. Лебедь В., Залавський Ю. Сучасні методи дослідження ґрунтового покриву з використанням інформаційно-комунікаційних технологій. *Вісник аграрної науки*. 2018. Т. 96 № 3. С. 84-87.
- 4. Мобільні технології в школі: посіб. для вчителів /І. А. Патрушева, О. М. Гера, Н. В. Діденко, Л. А. Павлюк, О. Л. Сафроненко. К.: Видавничий дім «Освіта», 2019. 175 с.
- 5. Пересадько В. А., Сауленко О. С., Байназаров А. М. Історія і перспективи

застосування геоінформаційних систем у навчальному процесі з географії. Проблеми безперервної географічної освіти і картографії. 2019. №. 30. С. 81-93.

- 6. Ягодзінський С. М. Глобальні інформаційні мережі у соціокультурній перспективі: монографія. К.: Аграр Медіа Груп, 2015. 276 с.
- 7. Karabiniuk M., Markanych Y., Burianyk O., Hnatiak I., Gostiuk Z. Methodical aspects of geoinformation аnalysis of landscape differentiation of modern negative geological and geomorphological processes in natural territorial complexes of the highlands of Chornohora (Ukrainian Carpathians). Conference Proceedings, International Conference of Young Professionals «GeoTerrace-2020» (December 7-9, 2020. Lviv, Ukraine). Lviv, 2020. Vol. 2020, P.1-5. DOI: https://doi.org/10.3997/2214-4609.20205709

## *Періодичні видання*

- 1. Вісник Київського університету. Географія
- 2. Географія
- 3. Географія та основи економіки в школі
- 4. Краєзнавство. Географія. Туризм.
- 5. Український географічний журнал
- 6. Фізична географія та геоморфологія.

## *Електронні ресурси*

- 1. Закон України «Про Національну програму інформатизації» від 16 грудня 2020 року №1089-IX. URL: <https://ips.ligazakon.net/document/Z980074?an=1>
- 2. Концепція розвитку дистанційної освіти в Україні. URL: <http://uiite.kpi.ua/2019/06/03/1598/>
- 3. Навчальна програма з географії для 6–9 класів (2022 р.). URL: [https://mon.gov.ua/storage/app/media/zagalna%20serednya/programy-5-9](https://mon.gov.ua/storage/app/media/zagalna%20serednya/programy-5-9-klas/2022/08/15/navchalna.programa-2022.geography-6-9.pdf) [klas/2022/08/15/navchalna.programa-2022.geography-6-9.pdf](https://mon.gov.ua/storage/app/media/zagalna%20serednya/programy-5-9-klas/2022/08/15/navchalna.programa-2022.geography-6-9.pdf)
- 4. Практикум зі створення власної карти на платформі Google My Maps. ULR:<https://www.youtube.com/watch?v=cOjTRQGtB4k>
- 5. Про Сервіси Google. ULR: [http://learn.googleapps.com/.](http://learn.googleapps.com/)
- 6. Робота з Google формами. ULR: [https://sites.google.com/site/yfhjkmcrfz/skola-aktivnogo-navcanna/1-robota](https://sites.google.com/site/yfhjkmcrfz/skola-aktivnogo-navcanna/1-robota-z-google-formami)[z-google-formami](https://sites.google.com/site/yfhjkmcrfz/skola-aktivnogo-navcanna/1-robota-z-google-formami)
- 7. Створення і редагування Google документів. ULR: [http://i](http://i-math.com.ua/vsikt/stvorennya-i-redaguvannya-google-dokumentiv/)[math.com.ua/vsikt/stvorennya-i-redaguvannya-google-dokumentiv/](http://i-math.com.ua/vsikt/stvorennya-i-redaguvannya-google-dokumentiv/)
- 8. Шкільні підручники. ULR: [https://pidruchnyk.com.ua/2627-geografiia-6](https://pidruchnyk.com.ua/2627-geografiia-6-klas-zapototskyi.html) [klas-zapototskyi.html](https://pidruchnyk.com.ua/2627-geografiia-6-klas-zapototskyi.html)
- 9. Як провести заняття в ZOOM: інструкції для викладачів. ULR: [https://buki.com.ua/news/yak-provesty-zanyattya-v-zoom-instruktsiyi](https://buki.com.ua/news/yak-provesty-zanyattya-v-zoom-instruktsiyi-dlya-vykladachiv/)[dlya-vykladachiv/](https://buki.com.ua/news/yak-provesty-zanyattya-v-zoom-instruktsiyi-dlya-vykladachiv/)
- 10.Як користуватися Moodle. ULR: [https://moodle.org/course/view.php?id=17228.](https://moodle.org/course/view.php?id=17228)

Навчальне видання

## **Барановська О. В., Барановський М. О.**

## ІНФОРМАЦІЙНІ ТЕХНОЛОГІЇ У ПРОФЕСІЙНІЙ ДІЯЛЬНОСТІ ГЕОГРАФА

Навчально-методичний посібник

Підписано до друку Формат 60х84/16 Папір офсетний Гарнітура Times New Roman Обл.-вид. арк. 2,10 Тираж ел. вид. Замовлення № Ум. друк. арк. 3,25

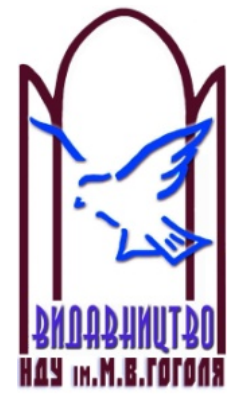

Ніжинський державний університет імені Миколи Гоголя м. Ніжин, вул. Воздвиженська, 3-А (04631) 7–19–72 E-mail: [vidavn\\_ndu@ukr.n](mailto:vidavn_ndu@ukr.)et www.ndu.edu.ua

Свідоцтво суб'єкта видавничої справи ДК № 2137 від 29.03.05 р.